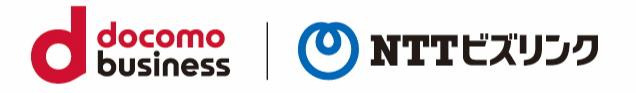

## **スマートグラスクラウド(プラン2)**

# **[PC]ウェブルーム 利用マニュアル**

2024 年 2 月 25 日 NTT ビズリンク株式会社

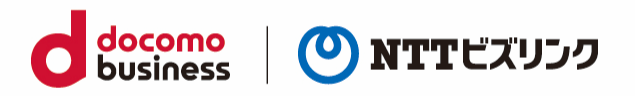

### 目次

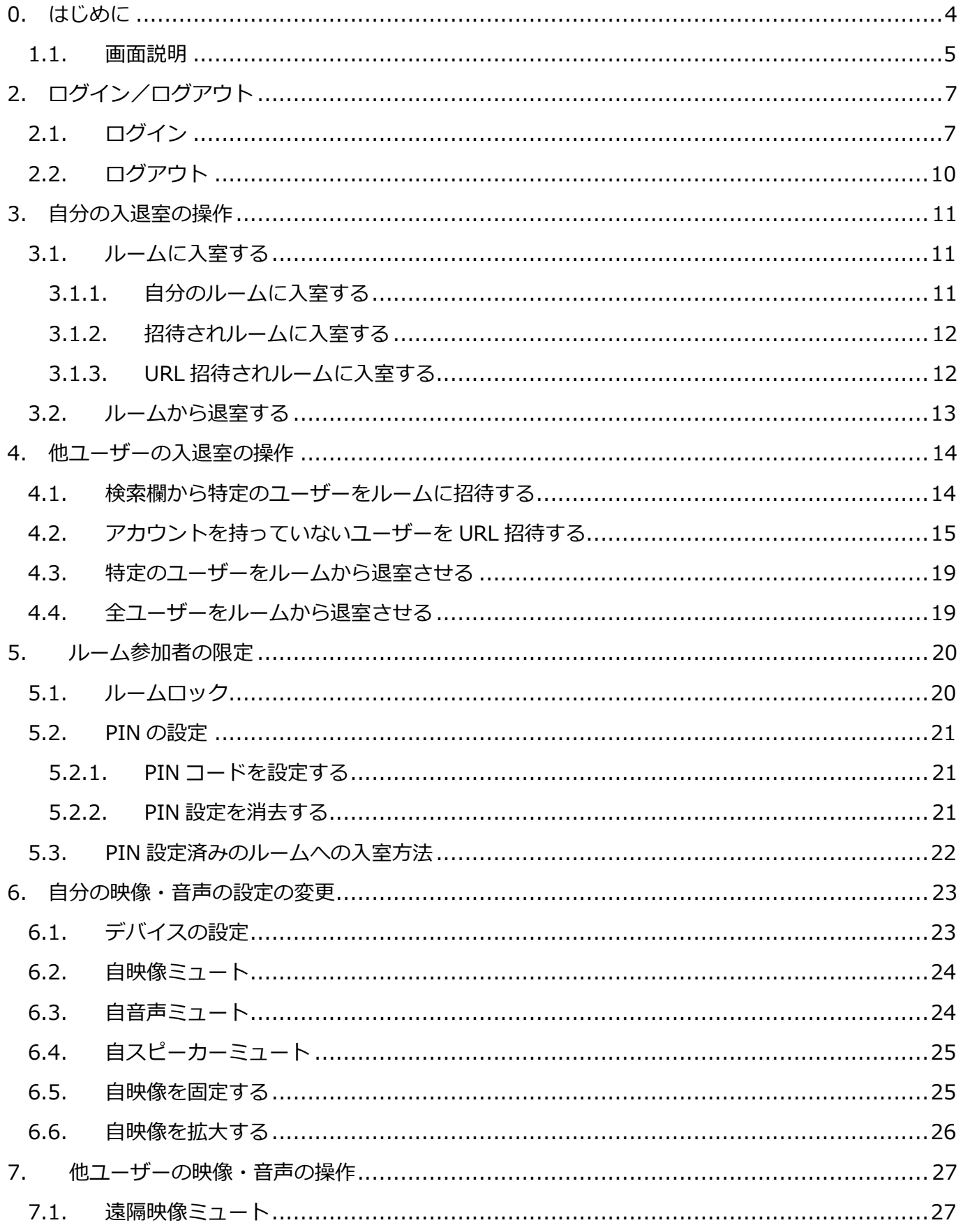

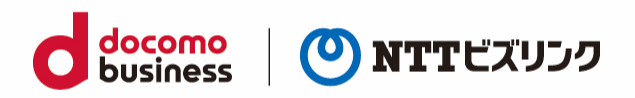

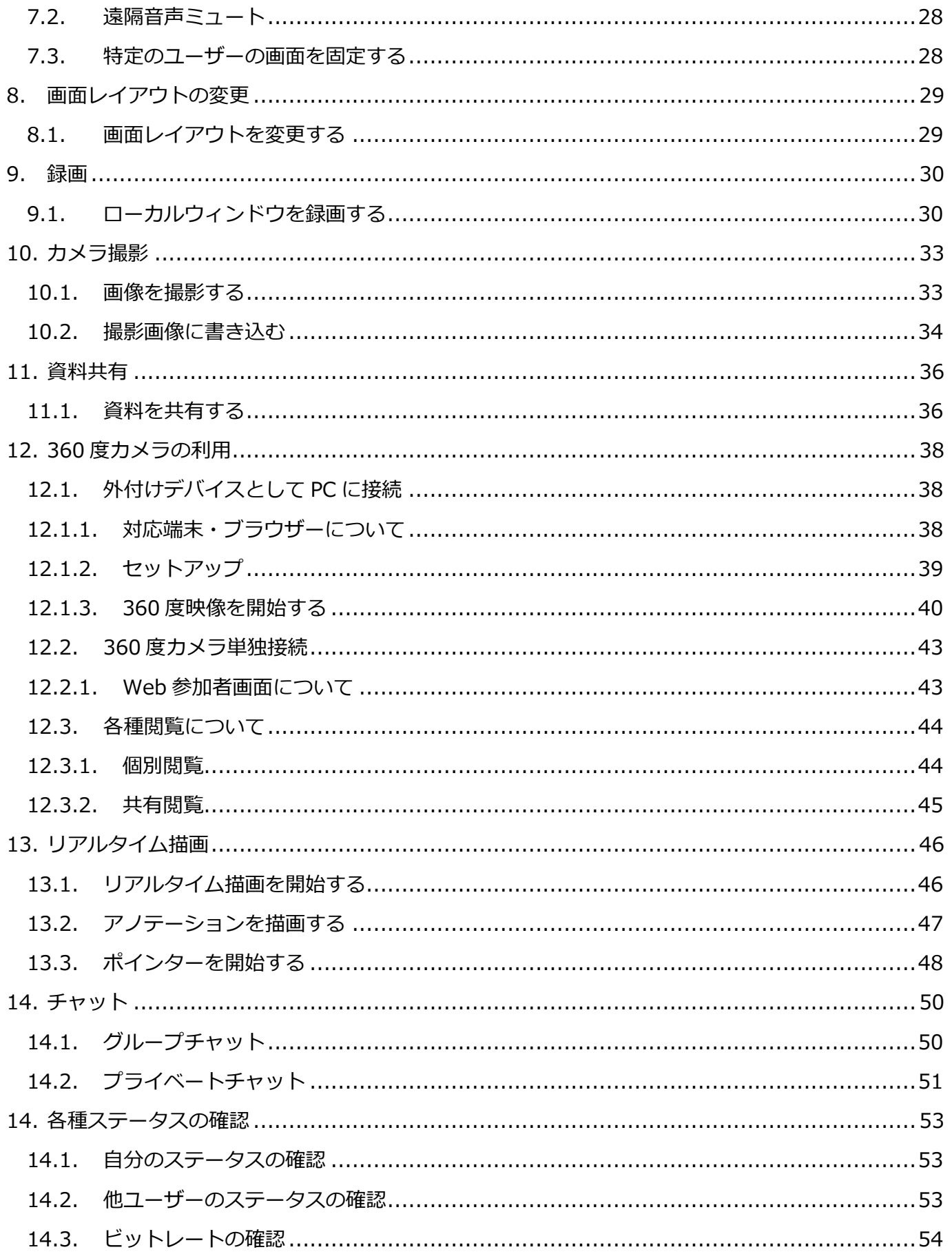

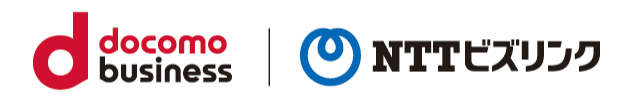

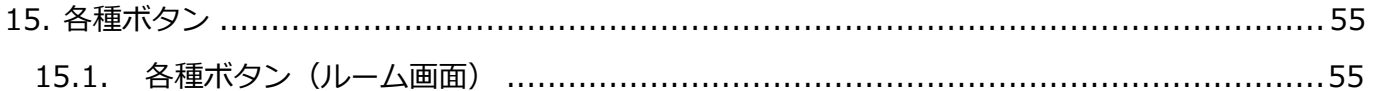

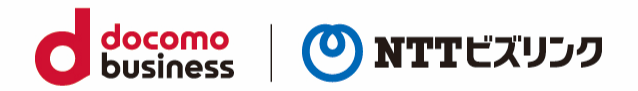

# <span id="page-4-0"></span>**0. はじめに**

PC 版は、以下のご環境でご利用になれます。

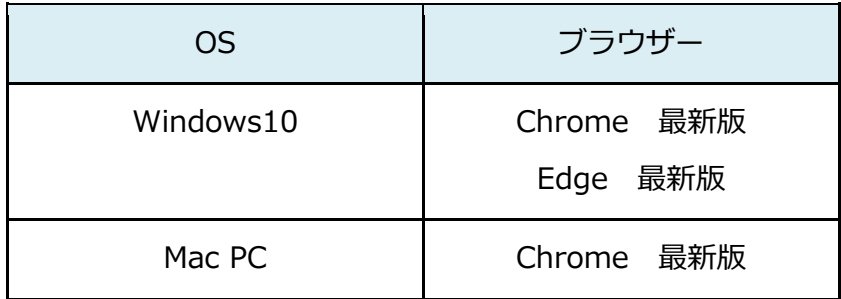

※Windows タブレットは本マニュアルをご参照ください。

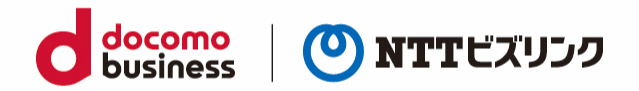

#### <span id="page-5-0"></span>**1.1. 画面説明**

本マニュアルでは「ログイン画面」「ロビー画面」「ルーム画面」の 3 パターンの画面があります。 各画面の説明は以下の通りです。

#### ■ログイン画面

ログインすることでロビー画面またはルーム画面が表示されます。

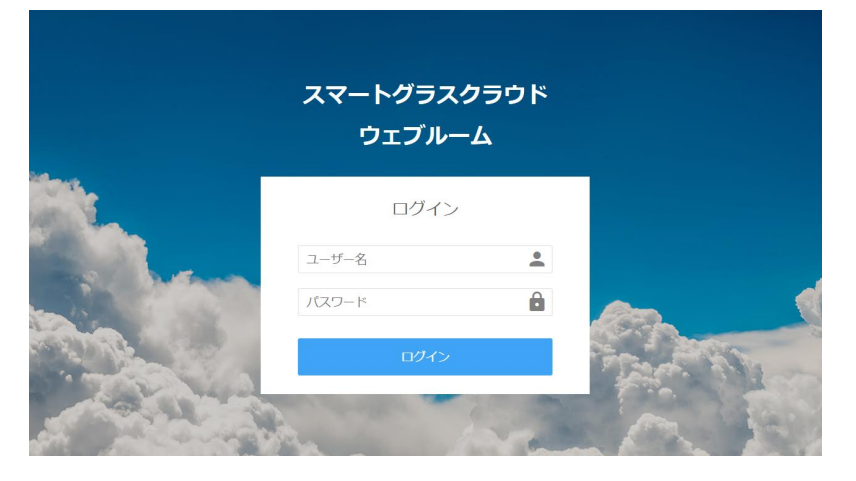

#### ■ロビー画面

ルームへの入室やデバイスの設定をすることが出来ます。

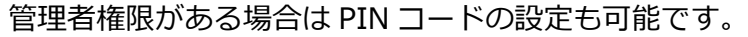

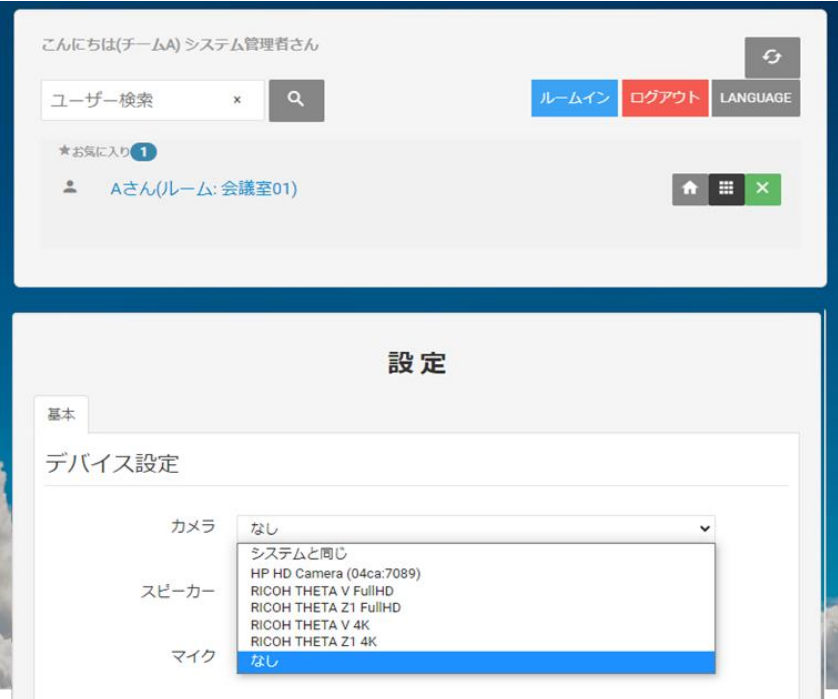

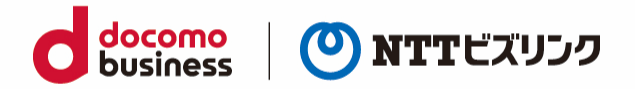

■ルーム画面

自身の映像・音声の設定やチャット、画面共有等が出来ます。 管理者権限のある場合は他拠点の制御やルーム全体の制御も可能です。

#### ルーム内のボタン構成

- ①自身の端末を操作するボタン群
- ②ルーム全体に操作するボタン群
- ③他の参加者を遠隔操作するボタン群

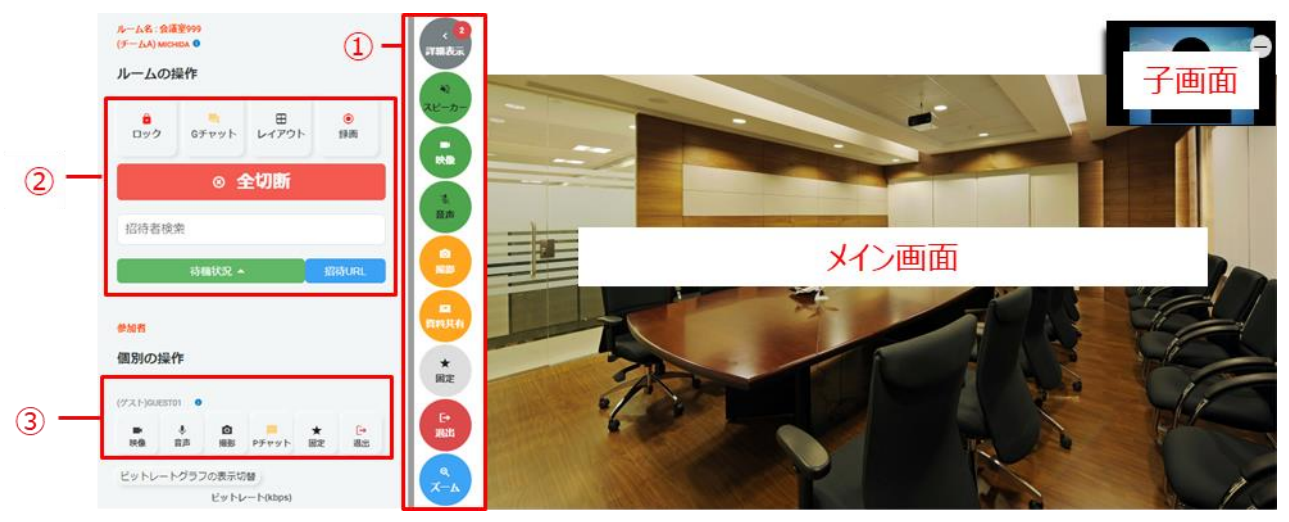

※メイン画像は利用する端末により表示される映像が異なります。PC では自拠点以外の最初に入室した 拠点、その他の端末では自映像がメイン画面に表示されます。話者優先機能※1 が無い為、発話者や外部 カメラの映像など特定の拠点の映像を表示したい場合に画面固定機能をご利用ください。

(詳細は、「6.5.[自映像を固定するお](#page-25-1)よび 7.3.[特定のユーザーの画面を固定する」](#page-28-1)ご参照ください。)

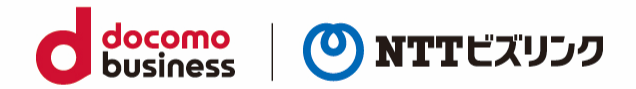

# <span id="page-7-0"></span>**2. ログイン/ログアウト**

### <span id="page-7-1"></span>**2.1. ログイン**

(1) ブラウザーを起動後、ウェブルーム接続用の URL にアクセスしてください。 ※ルーム接続用の URL:ご利用案内をご参照ください。

#### (2) ログイン画面

ログイン画面スマートグラスクラウド (プラン 2) 単独利用の場合:ログイン画面が表示されたら、 ①『ユーザー名、パスワード』を入力し②『ログイン』を選択します。

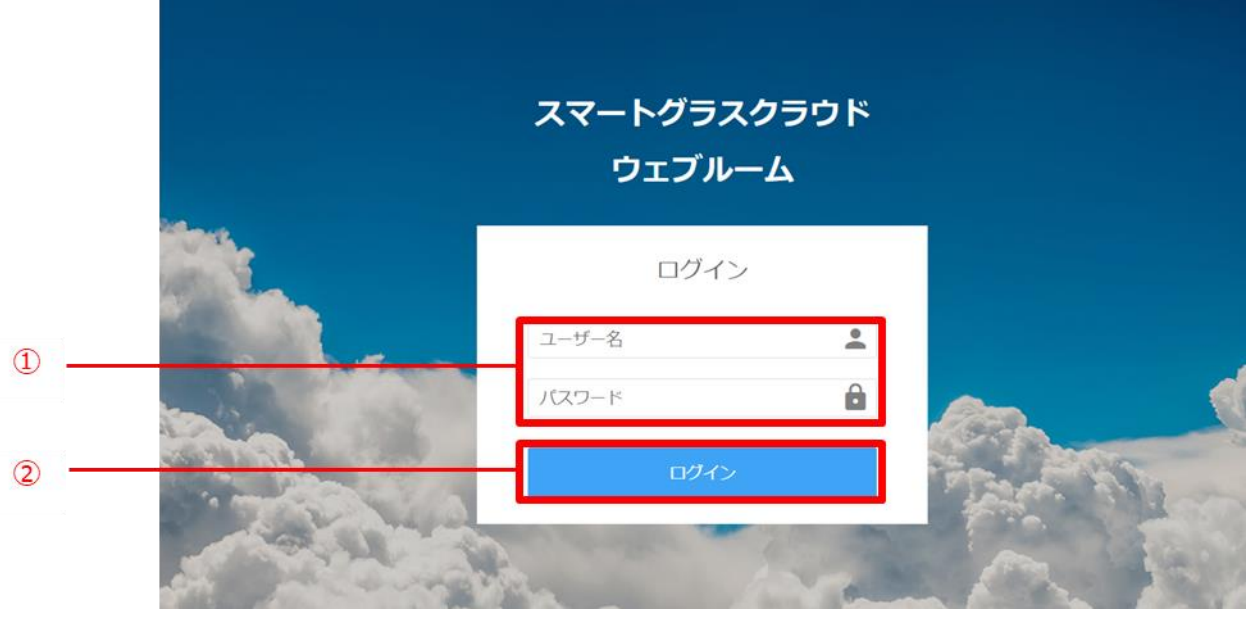

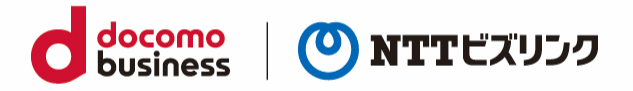

Smart Federation 利用の場合、A『お客さまの認証基盤でのログイン』、または B『ユーザー名/ パスワードでのログイン』からログインが可能です。Smart Federation へのログインについては Smart Federation 利用マニュアルをご参照ください。

※A『お客さまの認証基盤でのログイン』をする場合、お客さまで認証基盤のご用意と Smart Federation への設定が必要です。(Smart Federation への設定については Smart Federation 管 理マニュアルをご参照ください。)

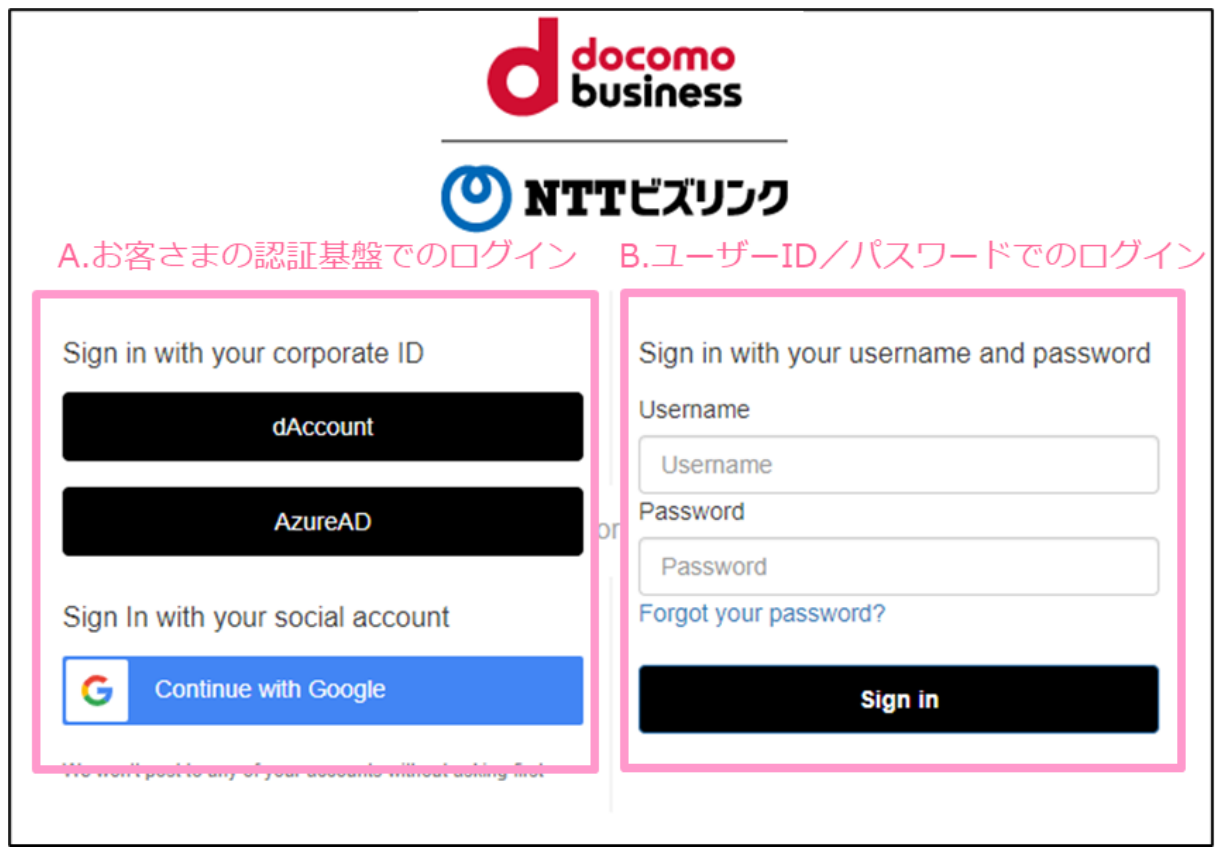

➢ お客さまの認証基盤でログインする場合、初回にお客さまの認証基盤で発行されたユーザー ID とパスワードの入力が必要です。

多要素認証の有無、二回目以降のユーザーID/パスワード入力要否はお客さまの認証基盤のセ キュリティポリシーに依存します。

例)ビジネス d アカウントでログインする場合の導線

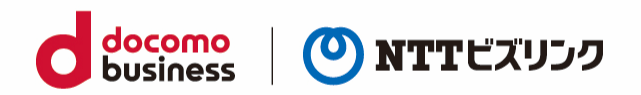

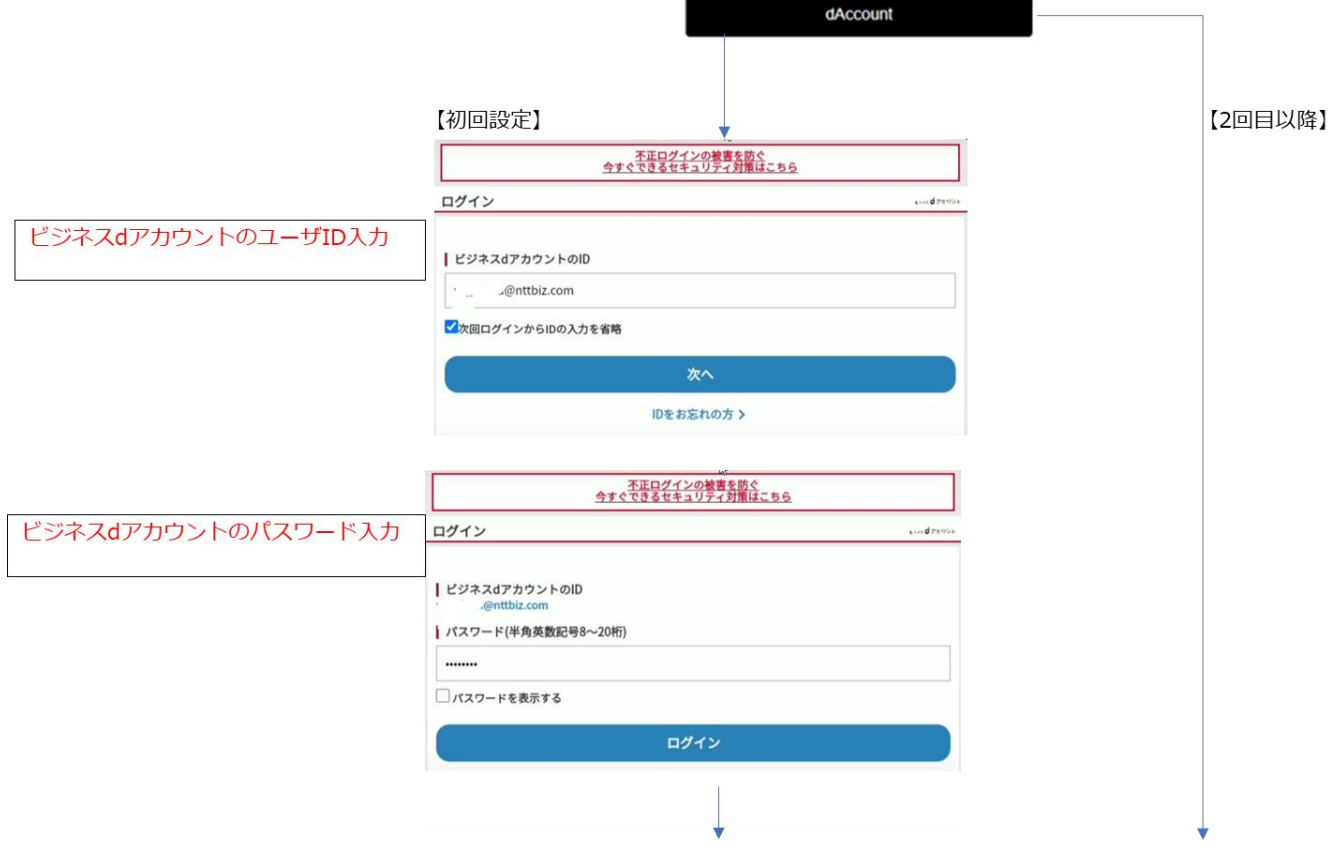

(3) ログインに成功するとロビー画面が表示され、2,3 秒で自動的にルームに接続します。

TIPS:カメラやマイクが選択されていない場合、

右図の様に確認画面が表示されます。「戻る」ボタンを押下し、ロビー画面が表示されます。

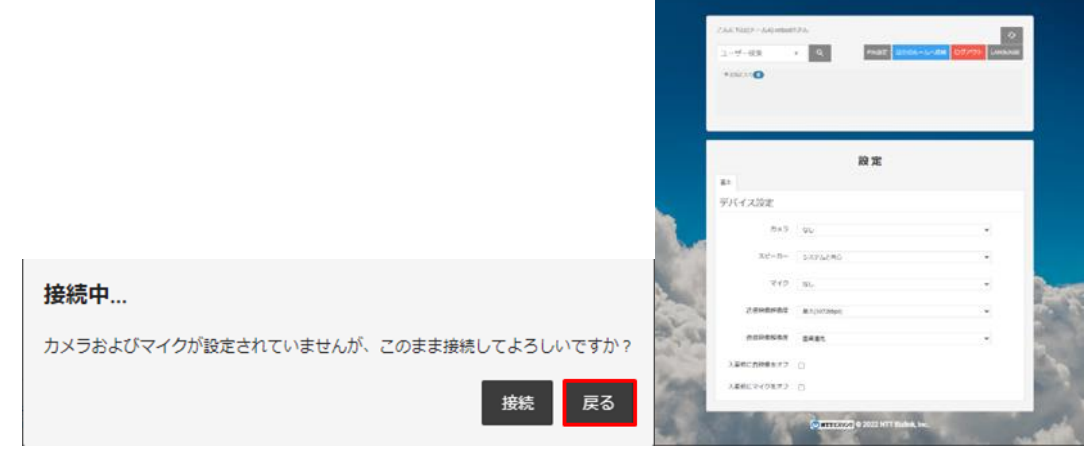

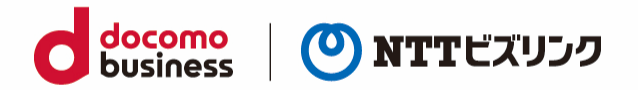

### <span id="page-10-0"></span>**2.2. ログアウト**

(1) ロビー画面で、『ログアウト』を選択します。

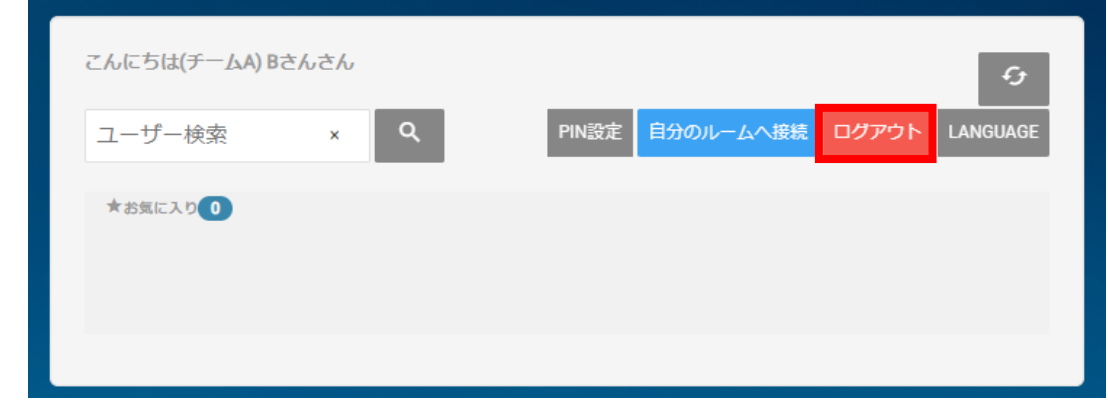

(2) ログイン画面に戻ります。

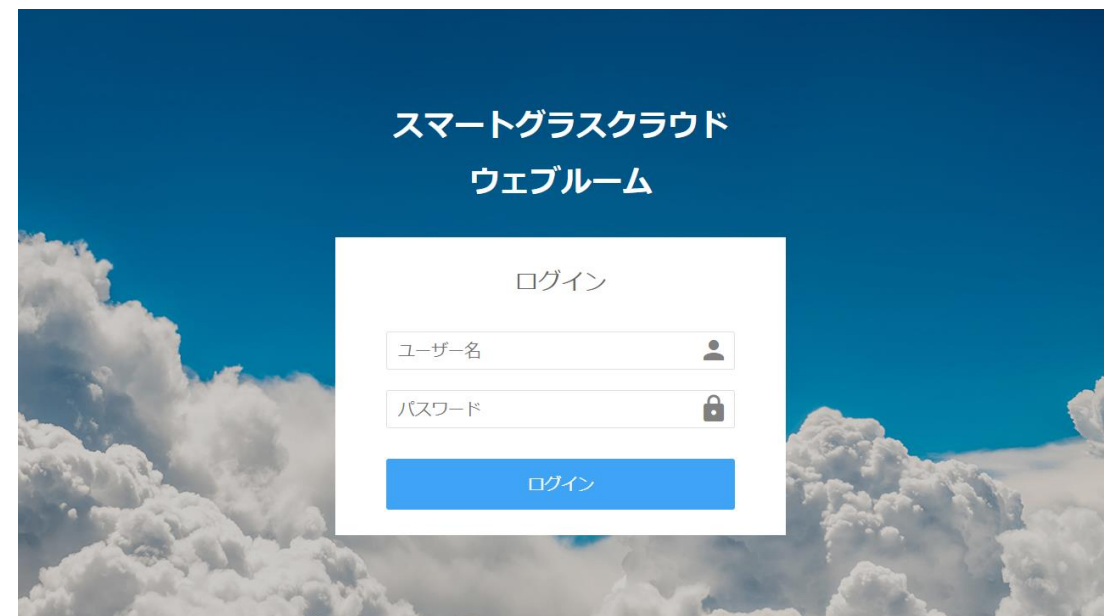

(3) Smart Federation 利用の場合、以下の画面になります。

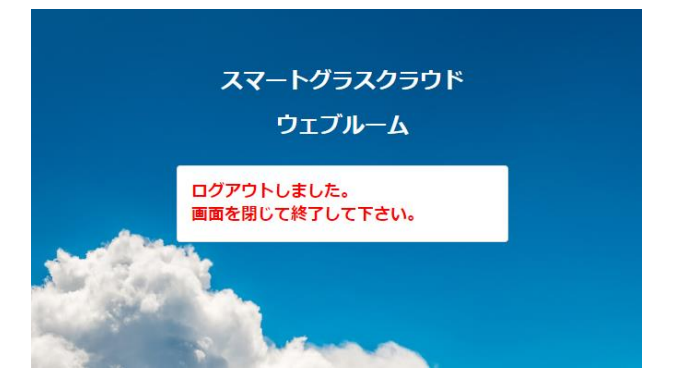

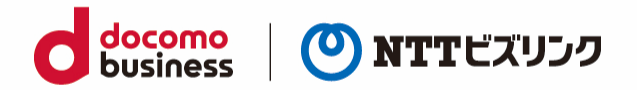

# <span id="page-11-0"></span>**3. 自分の入退室の操作**

### <span id="page-11-1"></span>**3.1. ルームに入室する**

ルームへの入室には、次の 3 パターンがあります。

- 自分のルームに入室(ルーム保有ユーザーのみ)
- 検索欄から招待されルームに入室する
- URL 招待されルームに入室する

### <span id="page-11-2"></span>**3.1.1. 自分のルームに入室する**

(1) ログイン画面からログインに成功すると、ロビー画面が表示された後、2,3 秒で自動的にルームに 接続します。

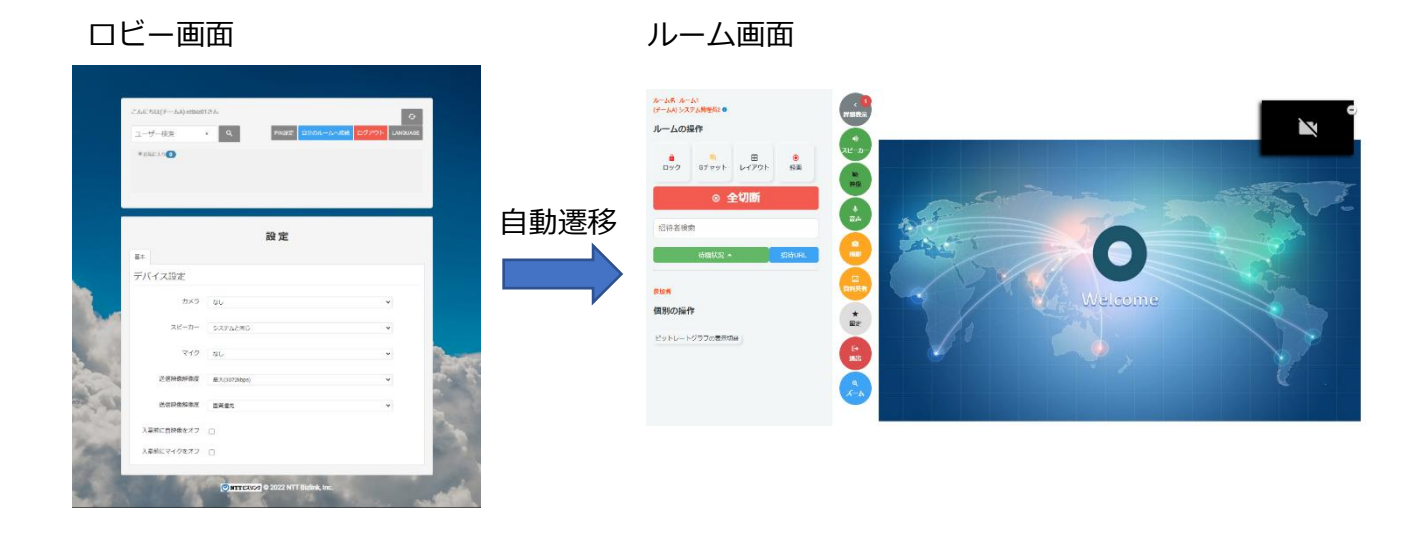

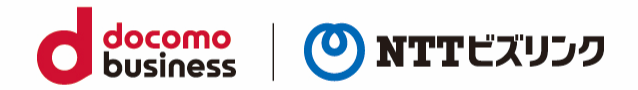

### <span id="page-12-0"></span>**3.1.2. 招待されルームに入室する**

(1) ロビー画面で、招待通知が届くのを待ちます。

(招待方法は「4.1.[検索欄から特定のユーザーをルームに招待する」](#page-14-1)をご参照ください)

(2) 招待を受けると、ポップアップ画面が表示されます。『許可』を選択します。

#### nttbiz01さんからルームに招待されました。

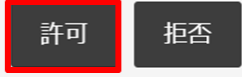

(3) ルームに入室できます。

### <span id="page-12-1"></span>**3.1.3. URL 招待されルームに入室する**

(1) 受け取った招待 URL をブラウザーに入力します。

( 招待 URL の作成方法は「4.2.[アカウントを持っていないユーザーを](#page-15-0) URL 招待する」をご参照く ださい)

(2) ロビー画面に接続されたら、画面下部でデバイス設定後『準備 OK』を選択し、ルームに入室申請を だします。

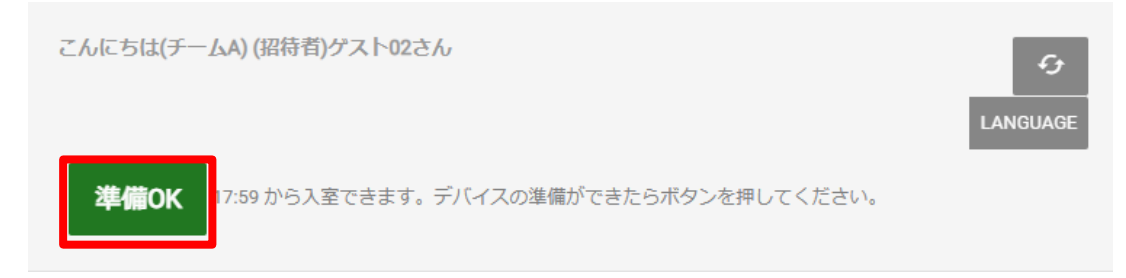

(3) ルーム内から招待されたら、自動でルームに参加します。

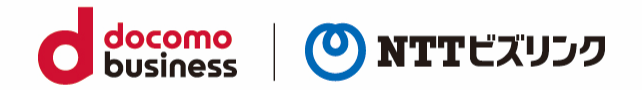

### <span id="page-13-0"></span>**3.2. ルームから退室する**

(1) ルーム画面で『退出』を選択します。

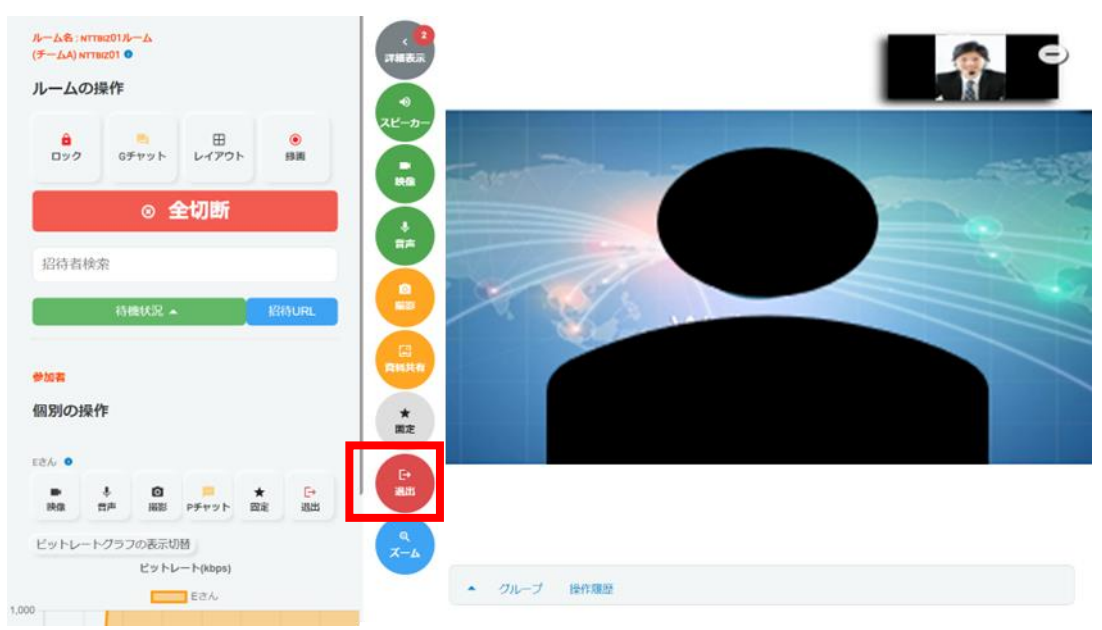

(2) ルームから退室して、ロビー画面に戻ります。

ルームオーナーの場合「自分のルームに接続」、ルームオーナーでない場合「ルームイン」ボタンを 選択することで再度ルームに入室することができます。

➢ ルームオーナーの場合

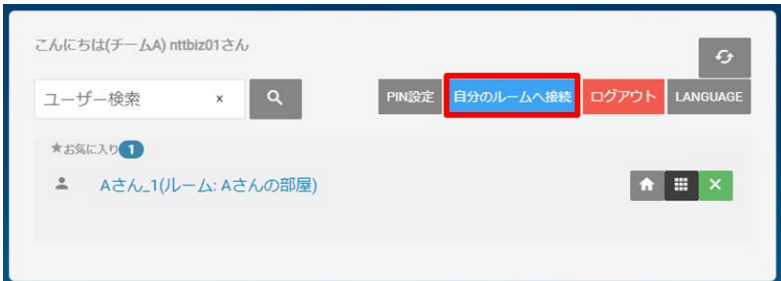

➢ ルームオーナーでない場合

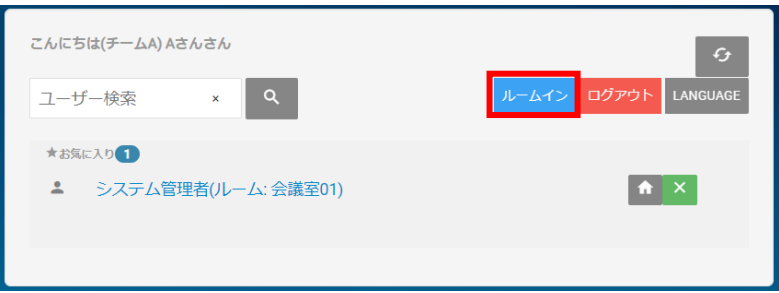

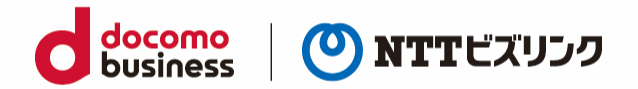

## **4. 他ユーザーの入退室の操作**

<span id="page-14-0"></span>ルームオーナーまたはロールがシステム管理者、センター利用者の場合ご利用いただける操作です。

ルームに参加させたいユーザーに招待を送る事が可能です。

### <span id="page-14-1"></span>**4.1. 検索欄から特定のユーザーをルームに招待する**

- (1) 『招待者検索』に招待したいユーザーのディスプレイ名を入力します。(部分一致)
- ➢ 1 文字では検索できません、2 文字以上ご入力ください。

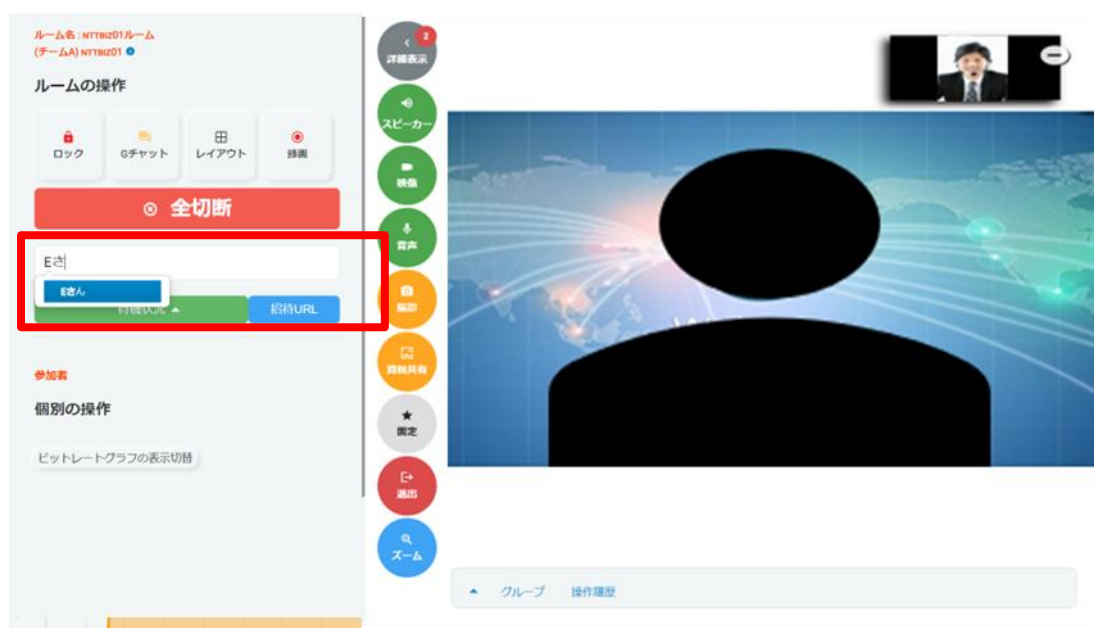

- (2) 検索条件に一致したユーザー一覧から招待したいユーザー名を選択します。
- ➢ 対象ユーザーがログインしていないまたは他のルームに参加している場合は招待できません。 対象ユーザーがロビー画面に待機した状態で招待してください。
- (3) 招待されたユーザーが招待を許可すると、ルームに入室します。 (招待された側の操作は「3.1.2 [招待されルームに入室する」](#page-12-0)をご参照ください)

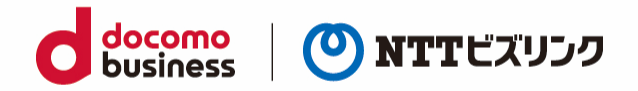

### <span id="page-15-0"></span>**4.2. アカウントを持っていないユーザーを URL 招待する**

ルームに一時的に参加できる URL を作成できます。

URL 招待された人はユーザー名、パスワードの入力が必要なく、URL のみでルームに参加できます。

- ➢ URL 招待はルーム画面または管理ポータルで行うことができます。
	- $\hat{B}{=}\hat{B}\hat{B}$  : NTTB(201)<br>L= $\hat{B}$  $(\neq -\Delta A)$  NTTBIZ01 0 ルームの操作  $\boxplus$  $\ddot{a}$  $\bullet$  $\overline{D}$ Gチャット レイアウト  $\frac{1}{15}$ ◎ 全切断 招待者検索  $\frac{8}{10}$ **待機状況 4 ISMUR** E)<br>Rika 参加者 個別の操作  $\star$ EBA O  $\frac{3}{10}$  $\frac{\Gamma^*}{884}$ ★  $\frac{1}{100}$ Pチャット same ビットレートグラフの表示切替  $E \circ F L - F(kbps)$
- (2)『招待 URL』を選択します。

(1) 招待 URL 編集画面が表示されたら、『追加』を選択します。

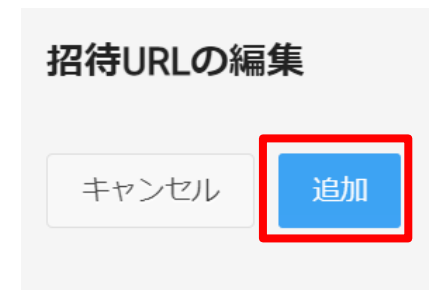

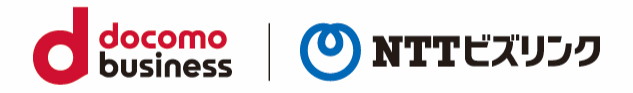

(2) 開始時刻、終了時刻、ユーザー、ディスプレイ名 4 つの項目を入力し①『作成』を選択します。

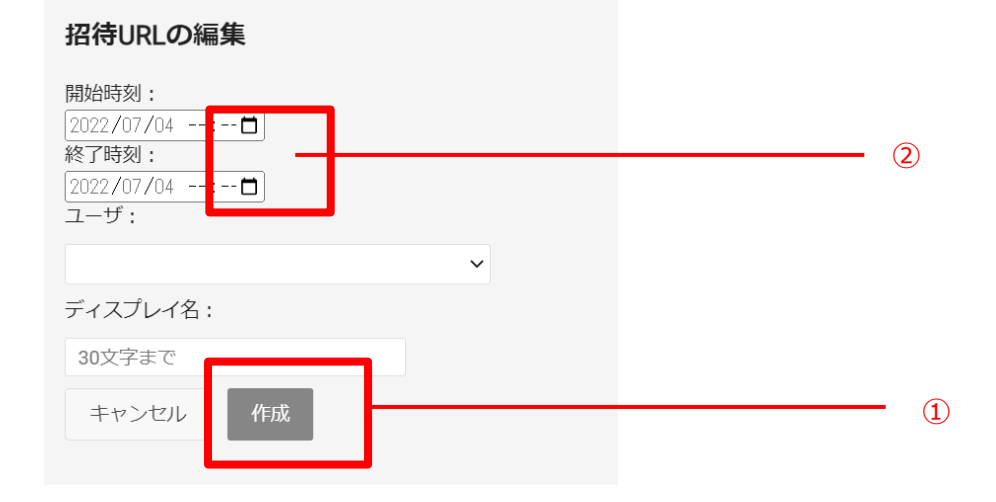

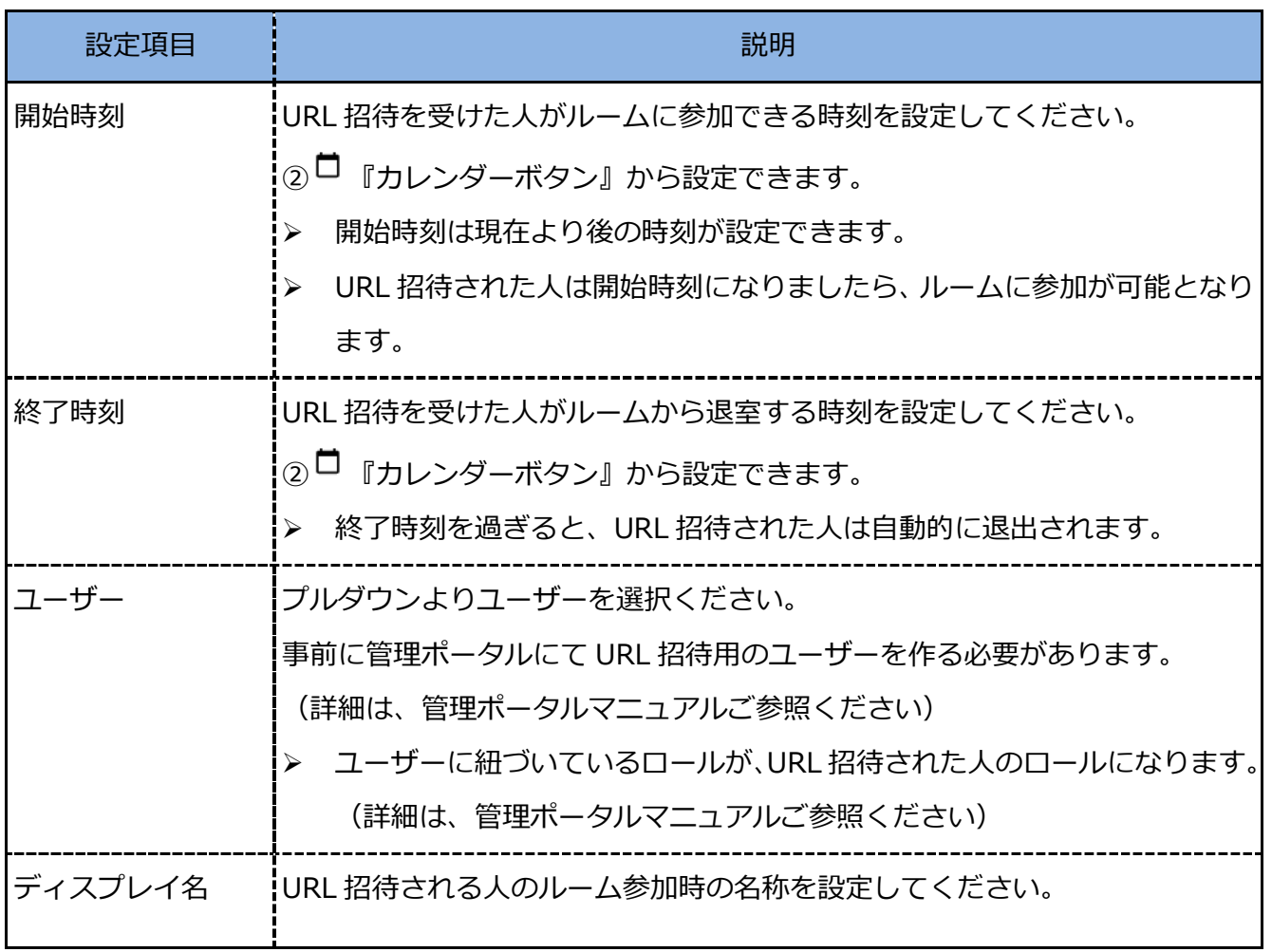

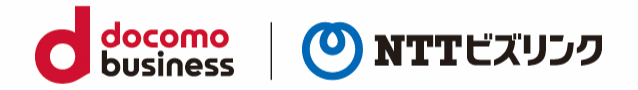

(3) 作成が完了すると、URL の発行ができます。『URL』を選択すると自動で URL がコピーされます。 招待したいユーザーにお知らせください。

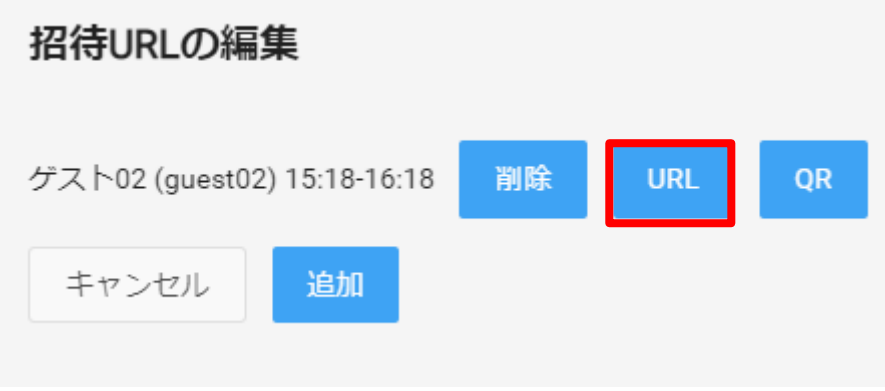

また、『QR』を選択すると自動で QR コードがコピーされます。

招待したいユーザーにお知らせください。

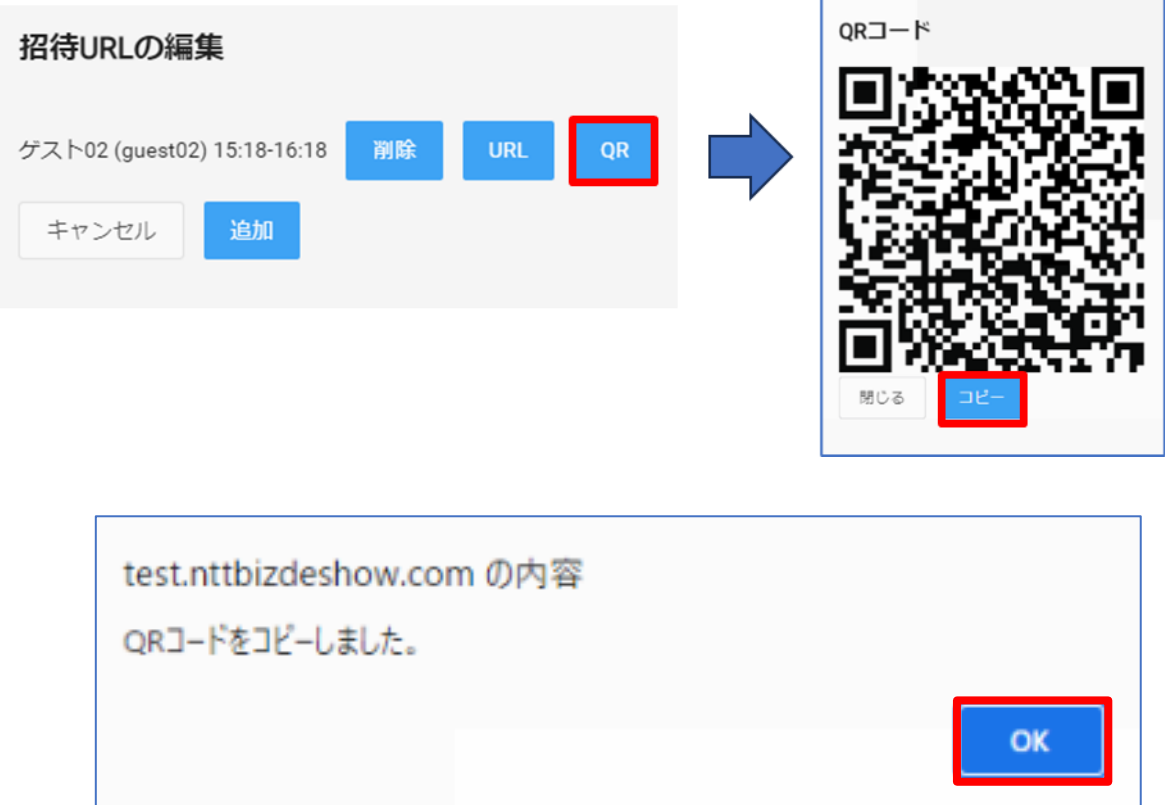

(4) URL 招待されたユーザーはブラウザーに URL 入力後ルームに入室申請をしてください。 (詳細は「3.1.3. URL [招待されルームに入室する」](#page-11-1)をご参照ください)

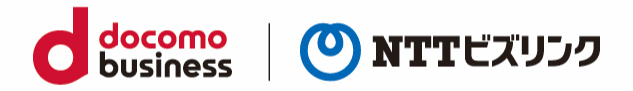

- (5) 入室申請がくると『招待状況』ボタンに数字が表示されます。 対象ユーザーの『招待』ボタンを選択して入室させます。
- ➢ 『招待』ボタンが灰色の場合は、そのユーザーから入室申請が来ておりません。

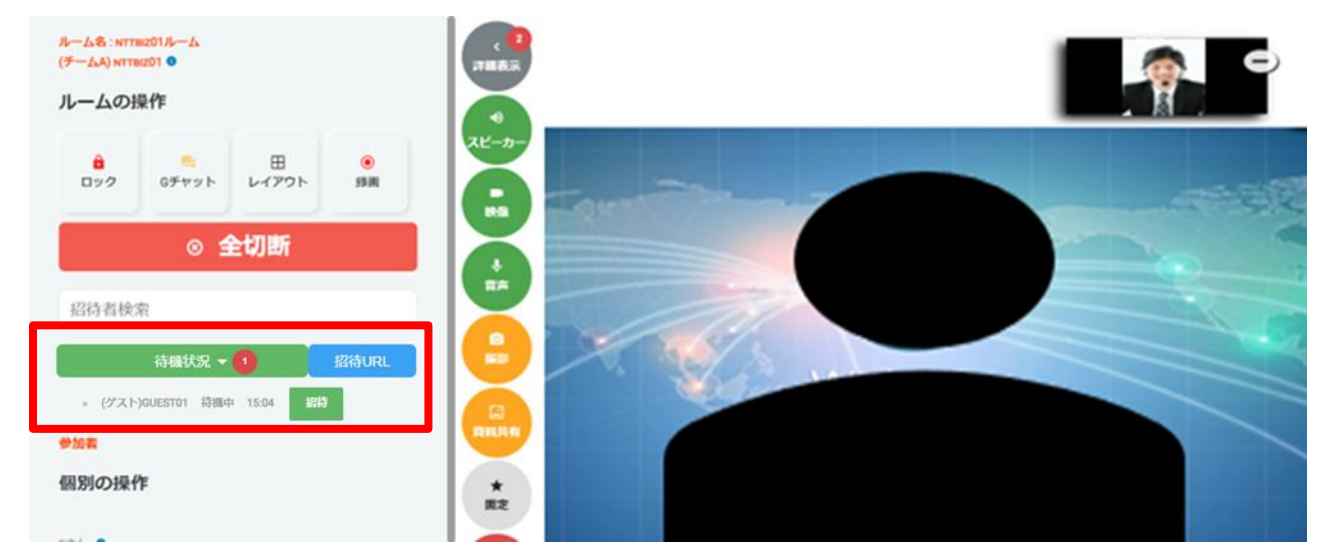

(6) URL 招待されたユーザーが入室します。

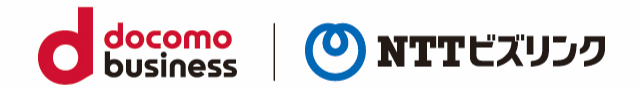

### <span id="page-19-0"></span>**4.3. 特定のユーザーをルームから退室させる**

(1) 参加者リストから、退室させたいユーザーの『退室』を選択します。

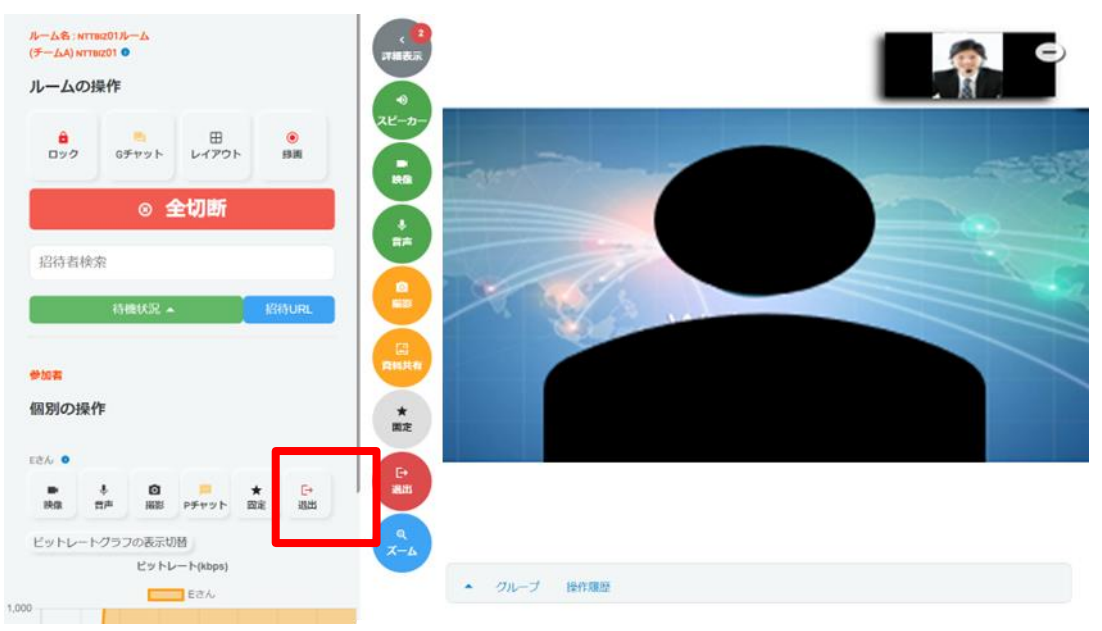

(2) 対象ユーザーはルームから退室します。

### <span id="page-19-1"></span>**4.4. 全ユーザーをルームから退室させる**

(1) 『全切断』を選択します。

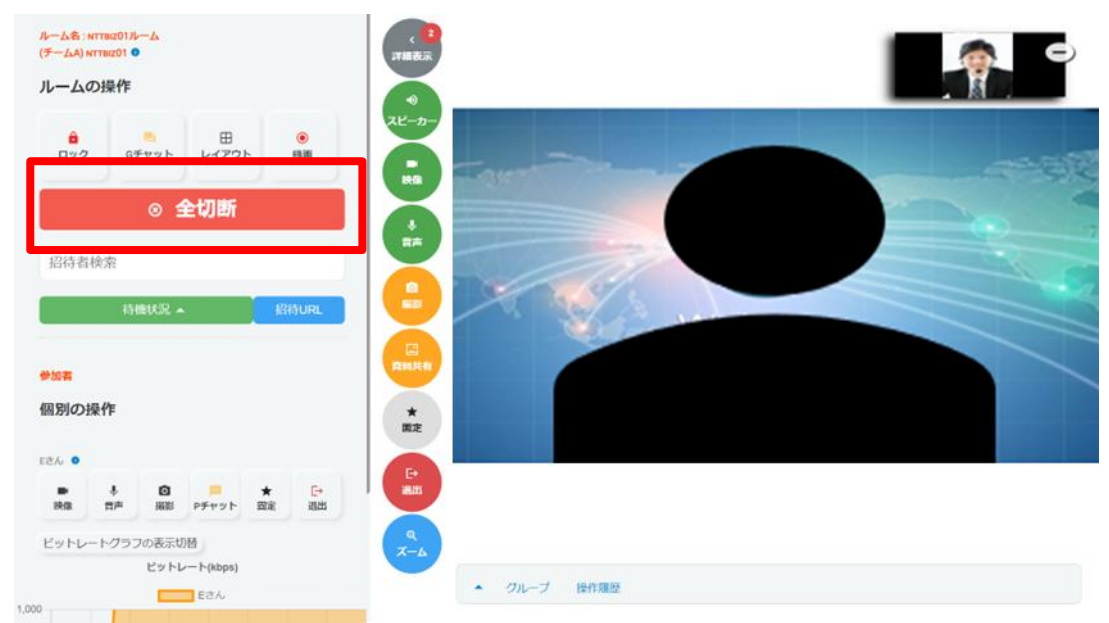

(2) 全ユーザーはルームから退室します。

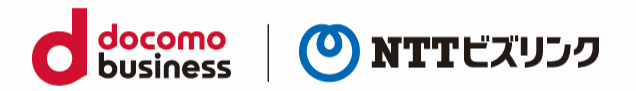

# <span id="page-20-0"></span>**5. ルーム参加者の限定**

ルームへ入室可能なユーザーを以下の 2 種類の機能で限定する事が可能です。 ルームオーナーまたはロールがシステム管理者、センター利用者の場合ご利用いただける操作です。

- ルームロック:ロックを解除するまでルームオーナー以外のユーザーは入室することが出来ません
- PIN:ルームオーナー以外のユーザーは PIN を知っているユーザーのみ入室が可能になります。

### <span id="page-20-1"></span>**5.1. ルームロック**

ルームロックをかけると、ロックを解除するまでルームオーナーまたはロールがシステム管理者以外の ユーザーは入室することが出来ません。

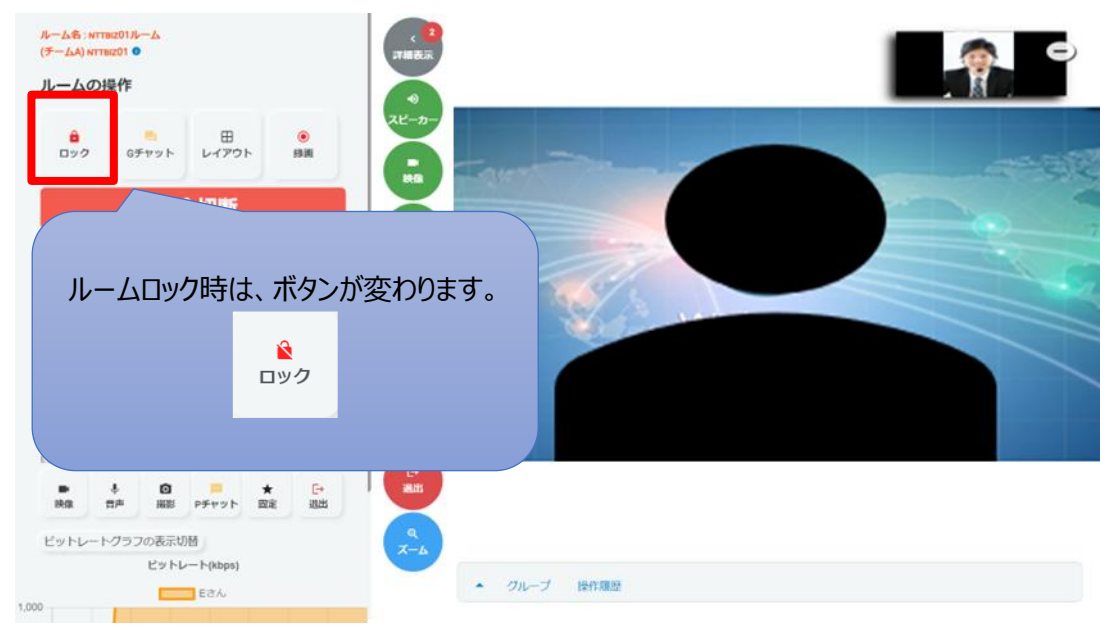

(1) 『ロック』ボタンを選択します。

- (2) 『ロック』ボタンが変化し、ルームへの入室が禁止されます。
- ➢ ルームロックを解除したいときは、再度『ロック』ボタンを選択してください。
- ➢ ルームオーナーまたはロールがシステム管理者の場合、ルームロックされていても入室できます。

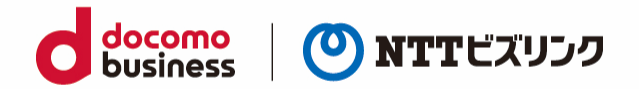

#### <span id="page-21-0"></span>**5.2. PIN の設定**

ルームに PIN を設定すると PIN を知っているユーザーのみ入室が可能になります。

PIN の設定はロビー画面で設定ができます。

- ➢ 自ルームありユーザーのみ可能です。
- ➢ ルームオーナーまたはロールがシステム管理者の場合、PIN が設定されていても入室できます。

### <span id="page-21-1"></span>**5.2.1. PIN コードを設定する**

(1) ロビー画面で、『PIN 設定』を選択します。

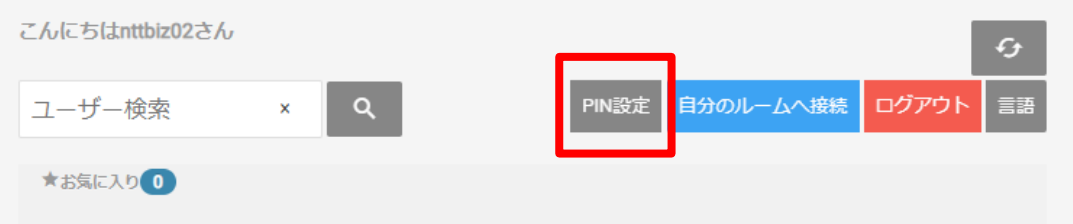

(2) PIN (半額数字 3 文字以上)を入力し『更新』を選択すると、PIN が設定されます。

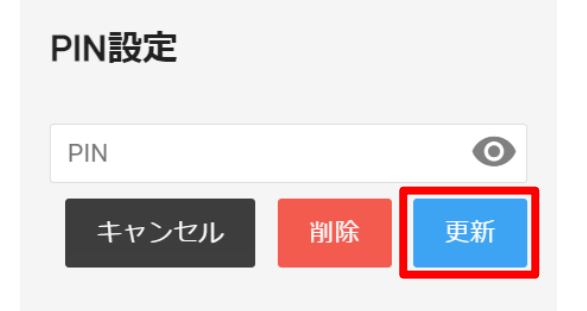

### <span id="page-21-2"></span>**5.2.2. PIN 設定を消去する**

(1) 『PIN 設定』を選択します。

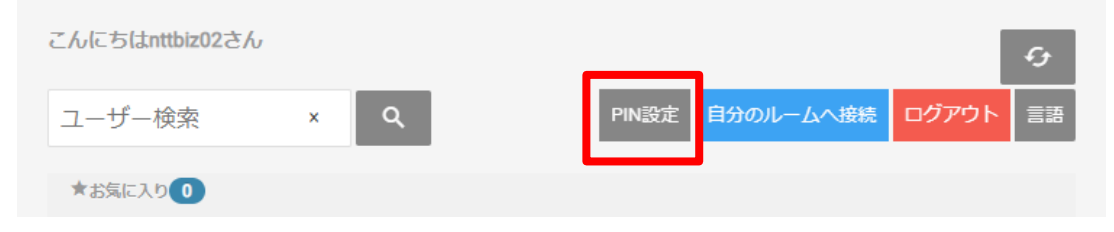

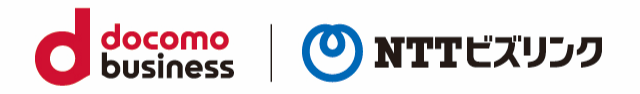

(2) PIN 設定画面が表示されたら、PIN を入力せず『消去』ボタンを選択すると、PIN の設定が解除され ます。PIN 設定をしていない場合、『消去』を選択しても反応しません。

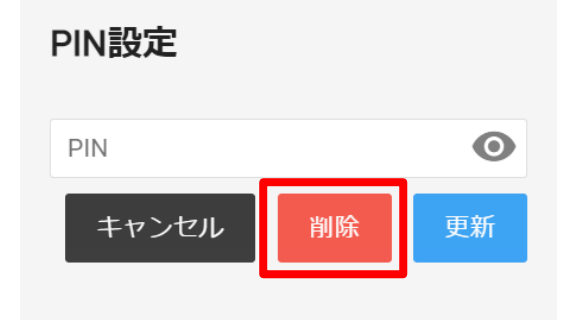

### <span id="page-22-0"></span>**5.3. PIN 設定済みのルームへの入室方法**

PIN が設定しているルームには、ロールがセンター利用者または現場利用者のユーザーは自分のルーム 以外に入室する場合 PIN の入力が必要になります。

(1) ウェブルーム接続用の URL からログインすると PIN 入力画面が表示されます。

(2) PIN を入力して『入室』を選択します。

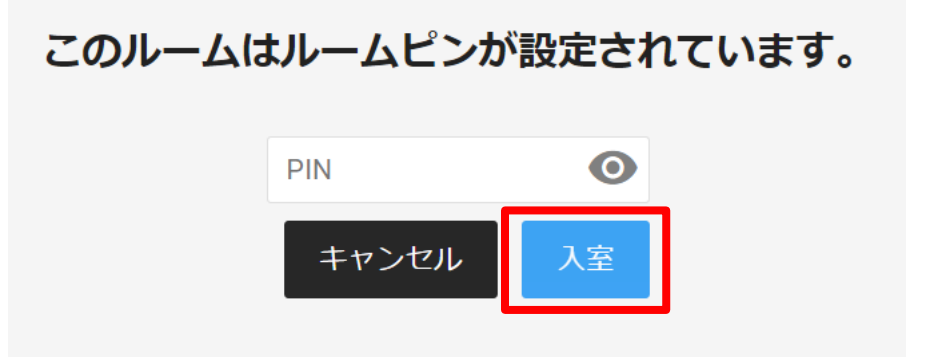

(3) ルームに入室できます。

• 招待してもらう場合、PIN を入力せずルームに入室できます。 (招待方法は「3.1.[検索欄から特定のユーザーをルームに招待する」](#page-14-1)をご参照ください)

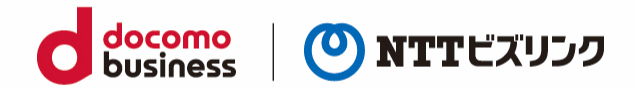

# <span id="page-23-0"></span>**6. 自分の映像・音声の設定の変更**

また、ロビー画面にてルーム内で使用するカメラ・マイク等に関する設定を行うことができます。

### <span id="page-23-1"></span>**6.1. デバイスの設定**

ロビー画面の設定にて次の表の設定ができます。

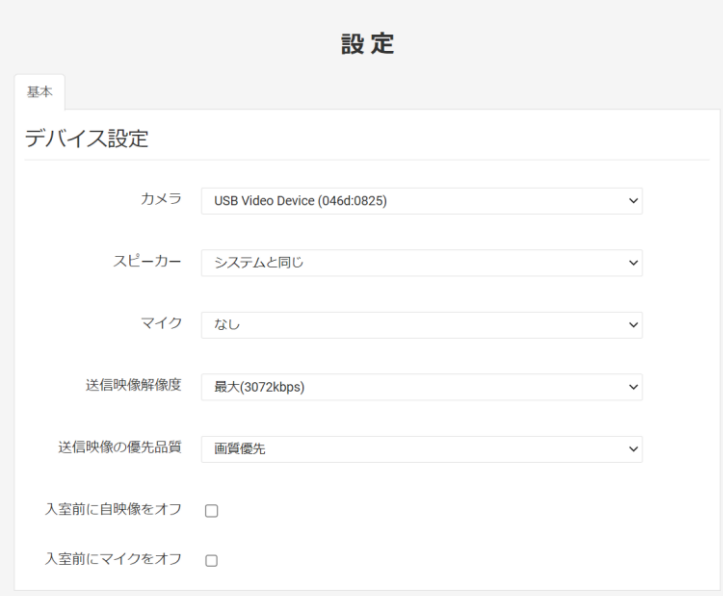

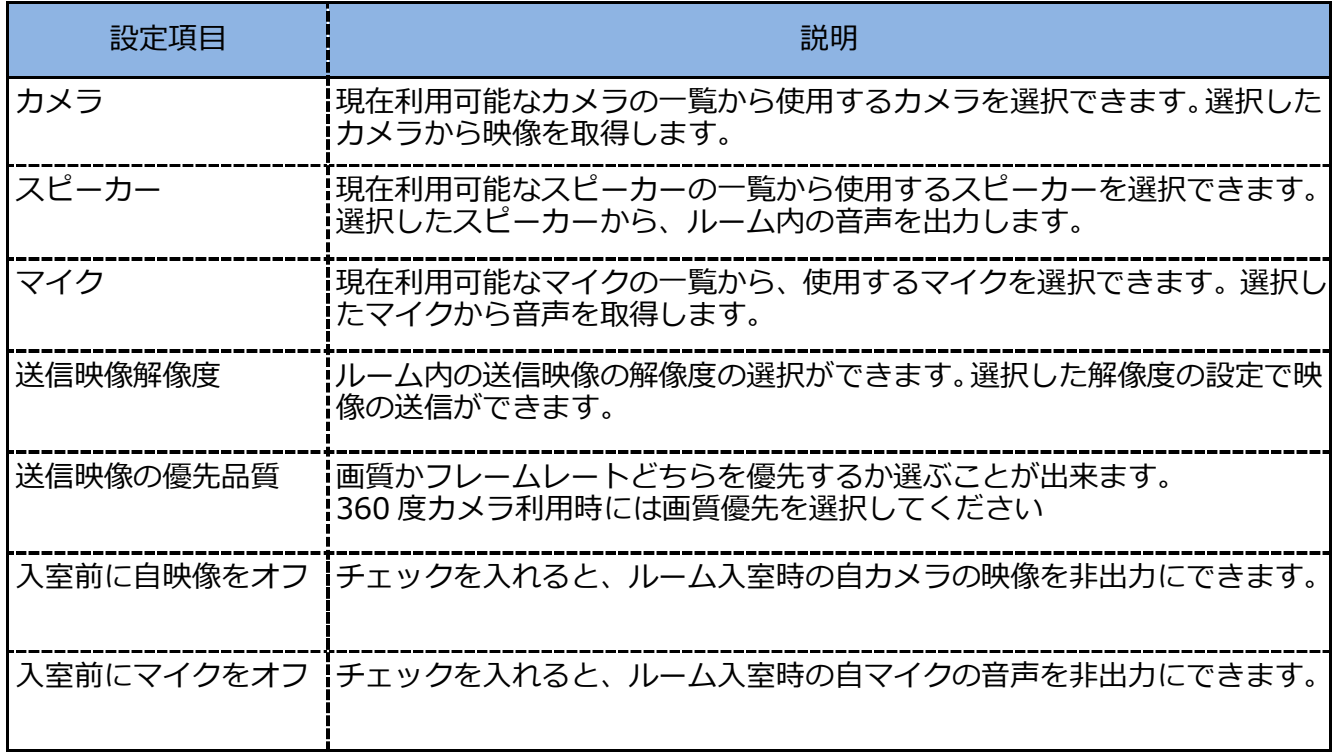

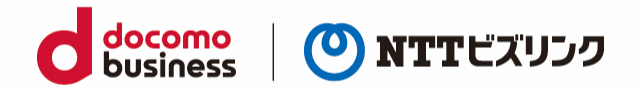

### <span id="page-24-0"></span>**6.2. 自映像ミュート**

(1) ルーム画面で『映像』ボタンを選択します。

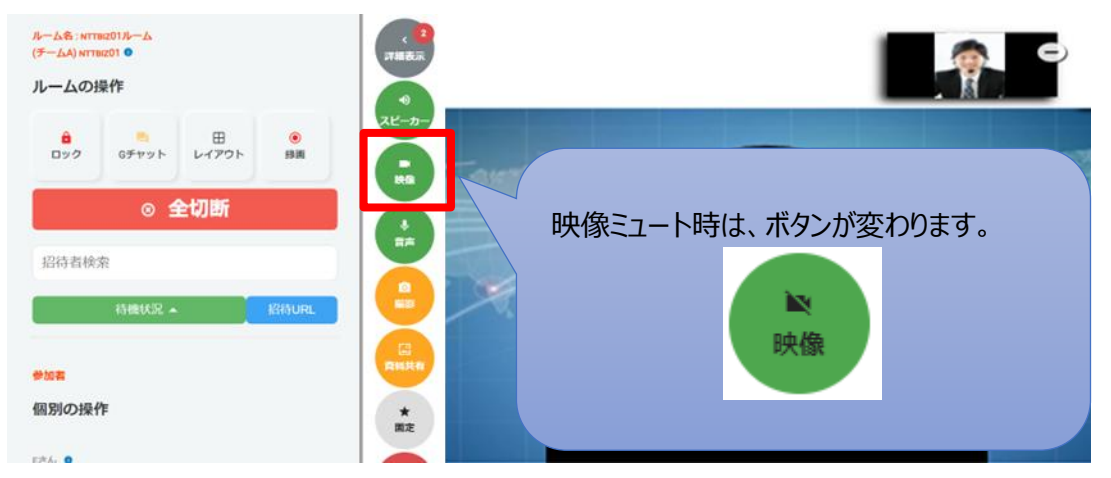

- (2) 『映像』ボタンが変化し、ルーム内に自分の映像が共有されなくなります。
- ➢ 映像ミュートしている状態でカメラ撮影の対象になった場合、一時的に映像ミュートが解除にされ ます。
- ➢ 映像ミュートを解除にしたいときは、再度『映像』ボタンを選択してください。

### <span id="page-24-1"></span>**6.3. 自音声ミュート**

(1) ルーム画面で『音声』ボタンを選択します。

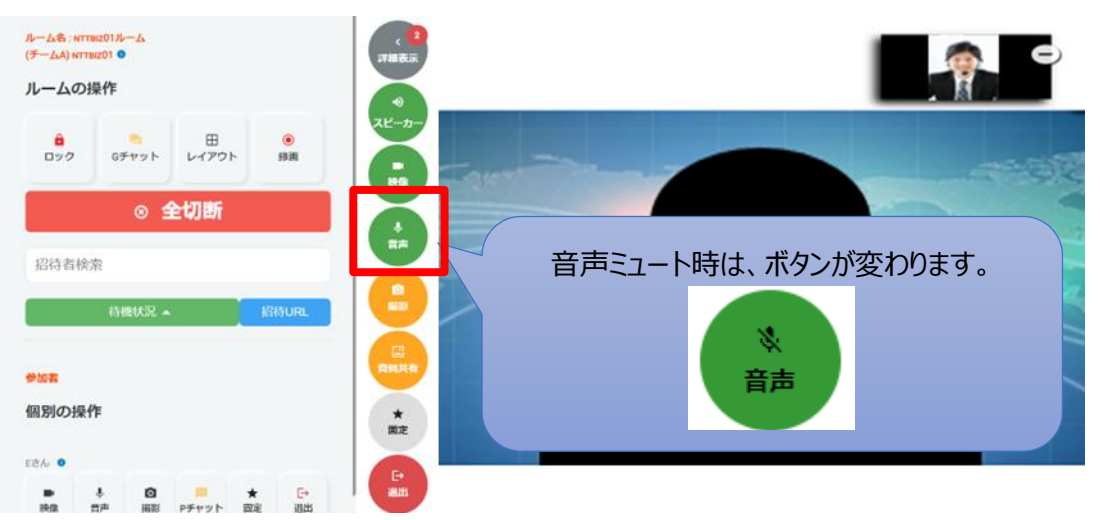

- (2) 『音声』ボタンが変化し、ルーム内に自分の音声が共有されなくなります。
- ➢ 音声ミュートを解除にしたいときは、再度『音声』ボタンを選択してください。

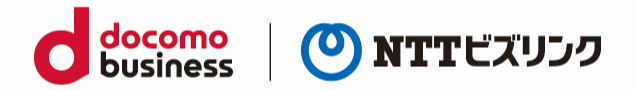

### <span id="page-25-0"></span>**6.4. 自スピーカーミュート**

(1) ルーム画面で『スピーカー』ボタンを選択します。

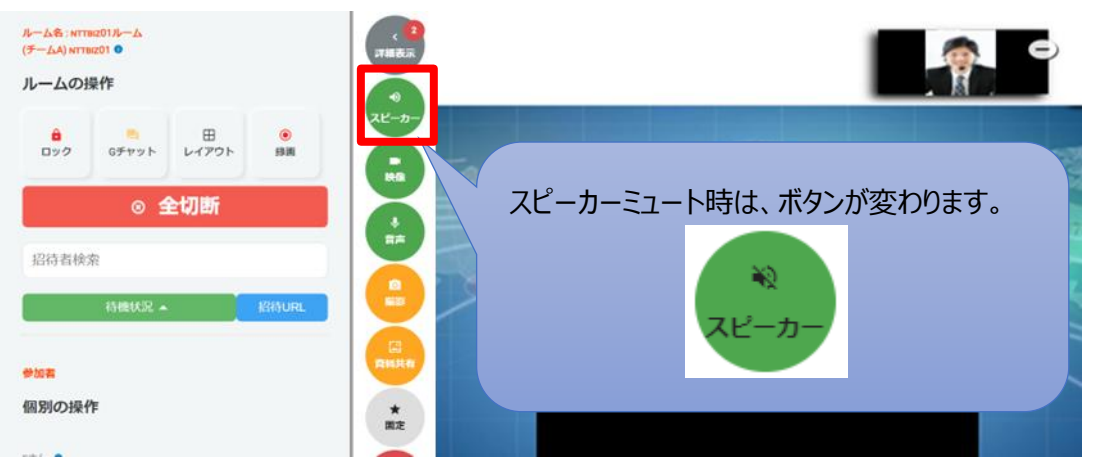

- (2) 『スピーカー』ボタンが変化し、ルーム内音声がスピーカーから出力されなくなります。
- ➢ スピーカーミュートを解除にしたいときは、再度『スピーカー』ボタンを選択してください。

### <span id="page-25-1"></span>**6.5. 自映像を固定する**

画面を固定するとルーム内全員に自映像が固定されます。

- ➢ 固定できる拠点はすべての接続拠点の中で一つです。
- ➢ 画面の固定は各レイアウトによって以下の様に固定されます。 (各レイアウトについては「8.1 [画面レイアウトを変更する」](#page-29-1)をご参照ください)
- (1) 『固定』を選択します。

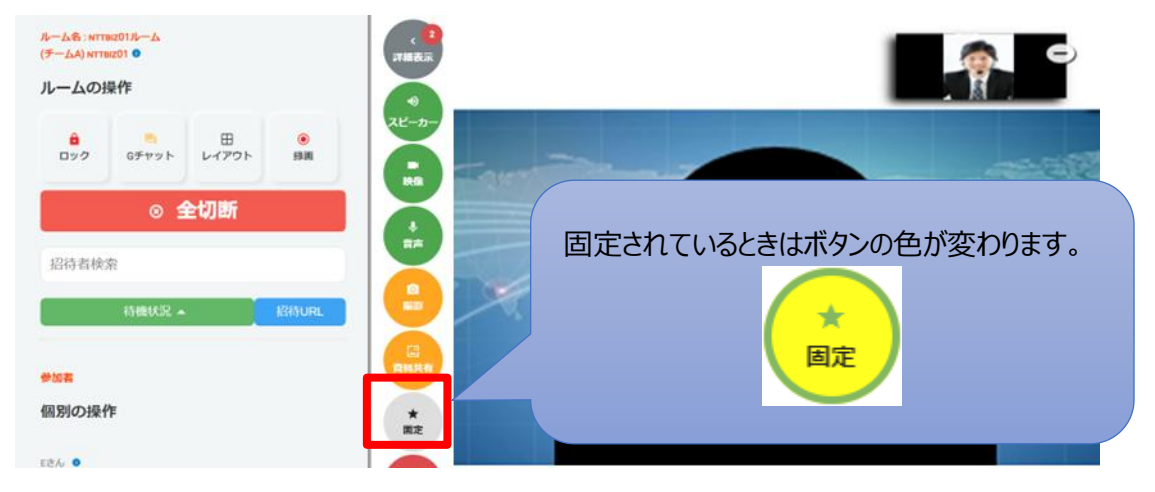

(2) 自映像が固定されます。

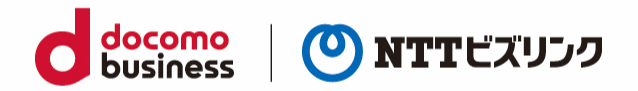

### <span id="page-26-0"></span>**6.6. 自映像を拡大する**

自映像と対向映像の位置を入れ替える事ができます。以下の場合は入れ替える事ができません。

- ➢ 自分以外の参加者が固定されている時
- ➢ 映像アノテーション利用時
- ➢ 360 度閲覧機能利用時
- (1) 画面右上の自映像が映っているウィンドウを選択します。

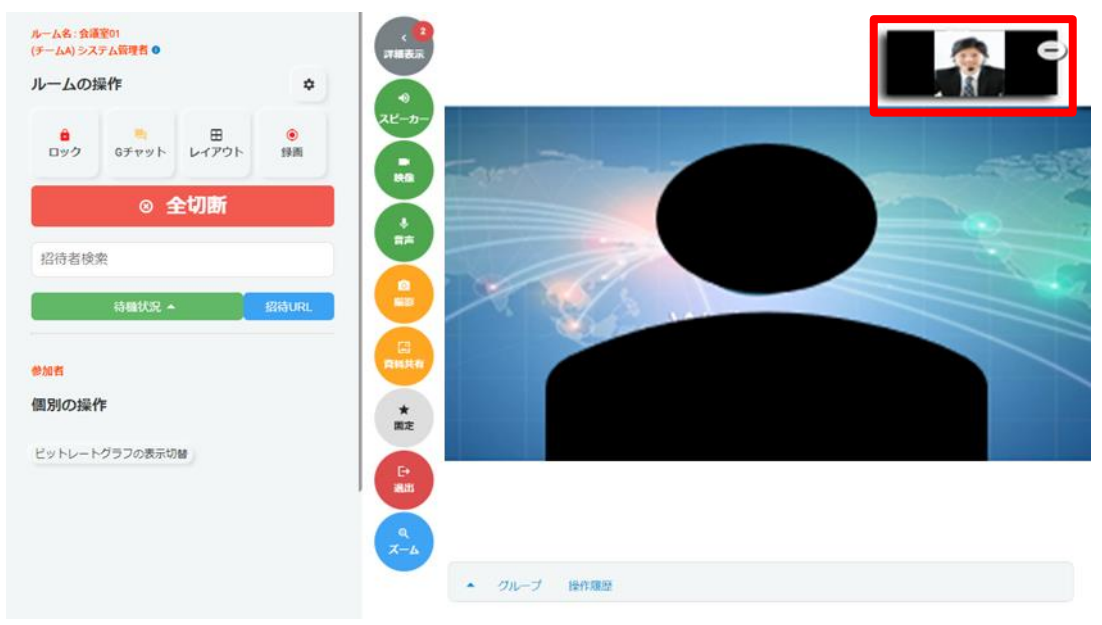

(2) 自映像が拡大されます。対向映像に戻したい場合は再度ウィンドウを選択します。

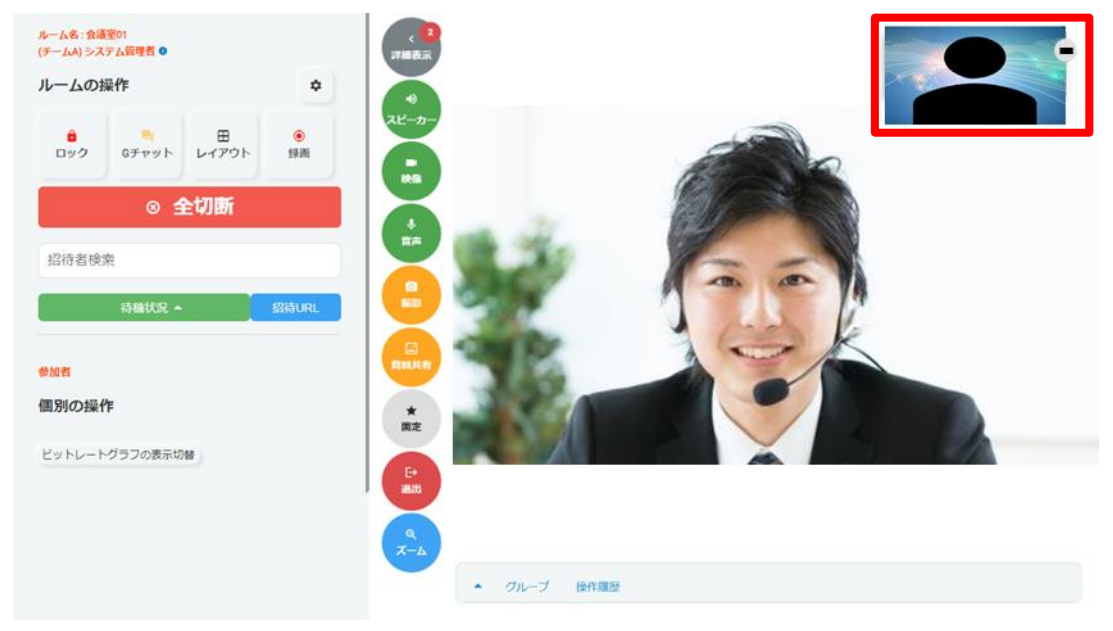

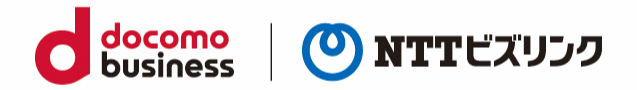

# <span id="page-27-0"></span>**7. 他ユーザーの映像・音声の操作**

ルーム入室中、他の端末の映像・音声を遠隔で制御することが可能です ルームオーナーまたはロールがシステム管理者、センター利用者の場合ご利用いただける操作です。

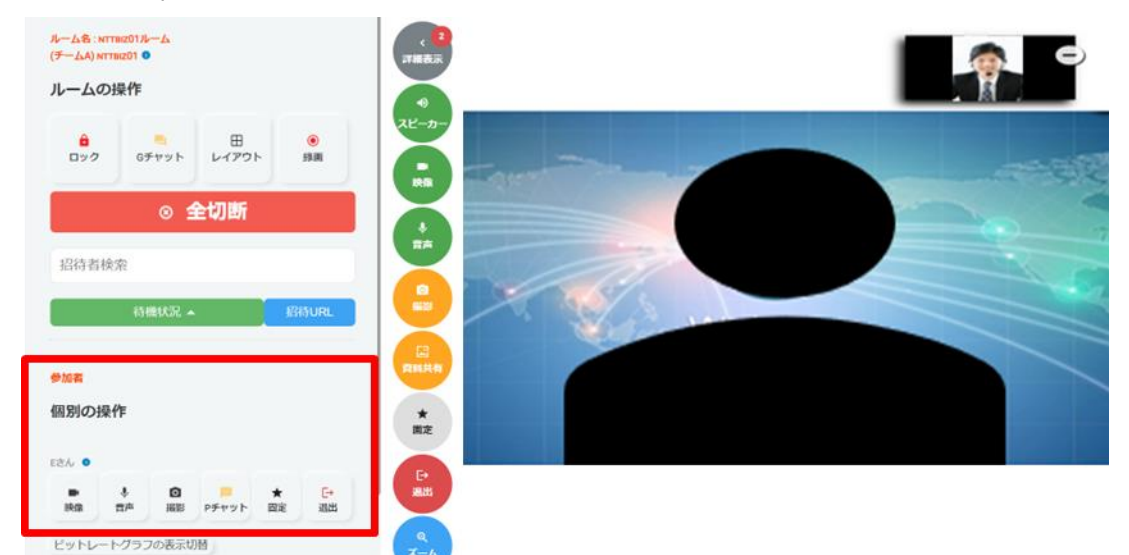

※撮影については「10.1.2.[画像の撮影](#page-33-1)-他画像-」をご参照ください。 ※P チャットについては「14.2.[プライベートチャット」](#page-51-0)をご参照ください。 ※退出については「4.3. [特定のユーザーをルームから退室させる」](#page-19-0)をご参照ください。

### <span id="page-27-1"></span>**7.1. 遠隔映像ミュート**

特定のユーザーのカメラ映像を送信しないようにできます。

(1) 参加者リストから、映像をミュートにしたいユーザーの『映像』ボタンを選択します。

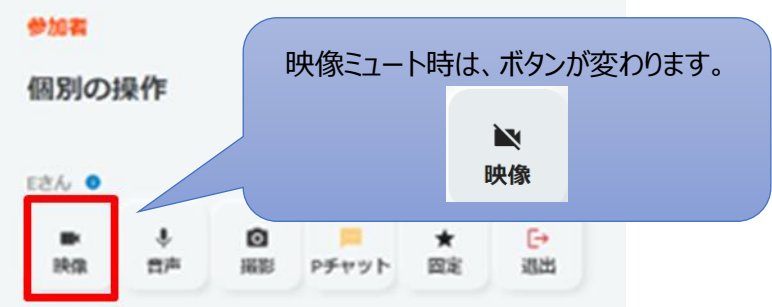

- (2) 『映像』ボタンが変化し、映像ミュートした相手の映像が表示されなくなります。
- ➢ 映像ミュートを解除したいときは、再度『映像』ボタンを選択してください。

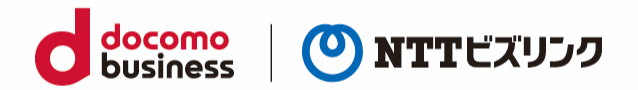

### <span id="page-28-0"></span>**7.2. 遠隔音声ミュート**

特定のユーザーのカメラ音声を送信しないようにできます。

(1) 参加者リストから、映像をミュートにしたいユーザーの『音声』ボタンを選択します。

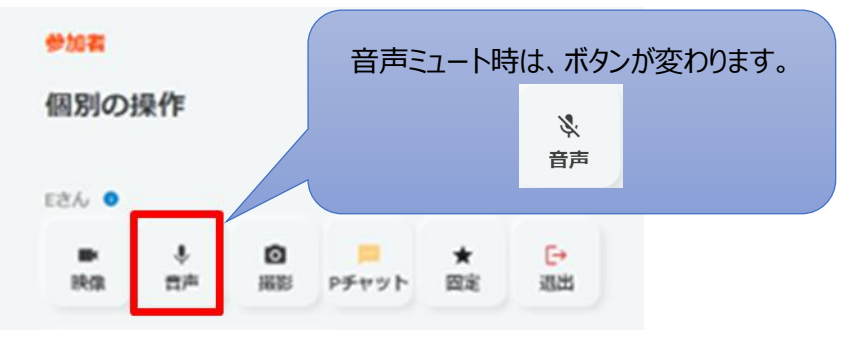

(2) 『音声』ボタンが変化し、選択した相手の音声医が聞こえなくなります。

➢ 音声ミュートを解除したいときは、再度『音声』ボタンを選択してください。

### <span id="page-28-1"></span>**7.3. 特定のユーザーの画面を固定する**

ルーム内全拠点のメイン画面に自分または他拠点の画面を固定することができます。

話者優先機能が無い為、発話者など特定の拠点の映像を表示したい場合に画面固定機能をご利用くださ い。

- ➢ 固定できる拠点はすべての接続拠点の中で一つです。
- ➢ 画面の固定は各レイアウトによって以下の様に固定されます。

(各レイアウトについては「8.1 [画面レイアウトを変更する」](#page-29-1)をご参照ください)

(1) 対象ユーザーの『固定』を選択します。

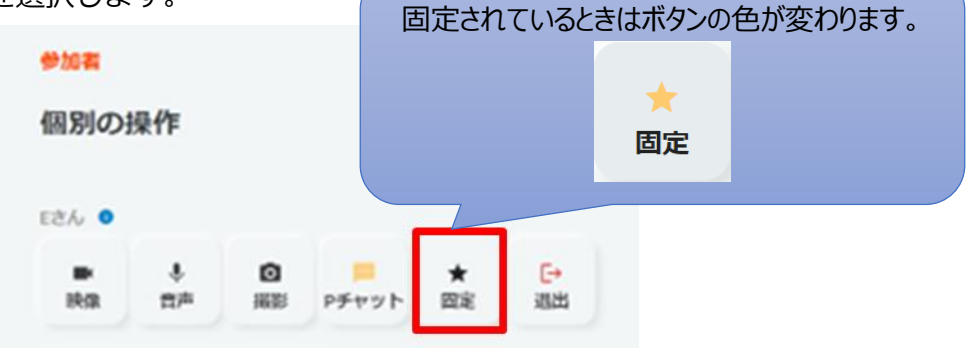

(2) 選択したユーザーの画面が固定されます。

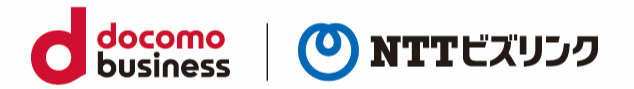

## <span id="page-29-0"></span>**8. 画面レイアウトの変更**

ルームオーナーまたはロールがシステム管理者、センター利用者の場合ご利用いただける操作です。

ルーム映像の表示方法を変更することができます。

▶ 360 度映像利用時、画面レイアウトの変更はできません。

### <span id="page-29-1"></span>**8.1. 画面レイアウトを変更する**

(1) 『レイアウト』を選択します。

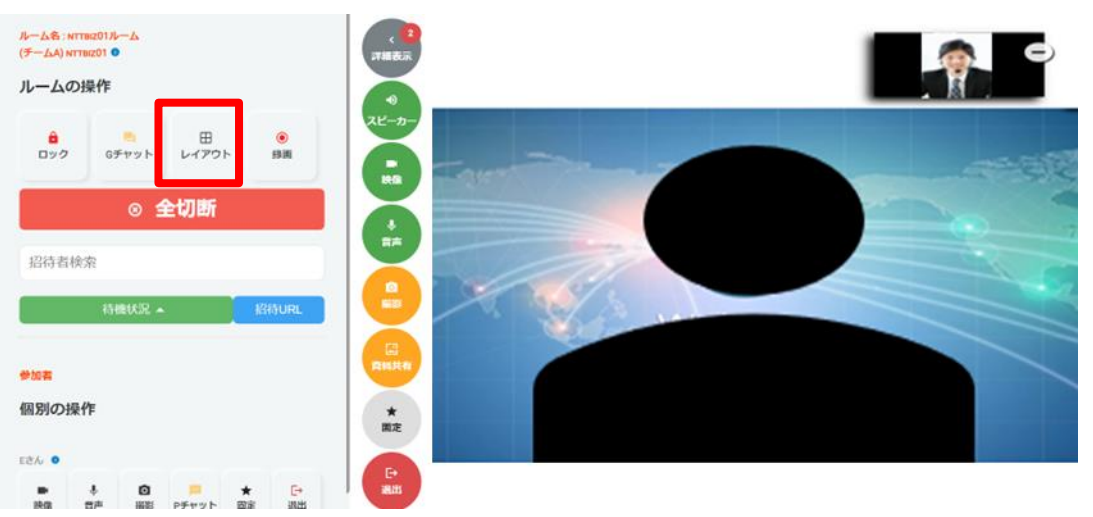

(2) 変更したい画面レイアウトを選択します。

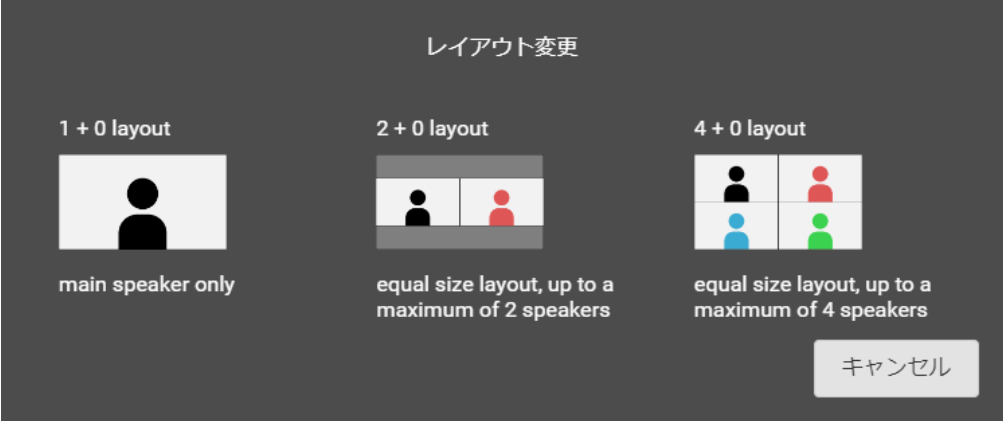

- 1+0layout:大画面 1 つになります。発言しているユーザーのカメラ映像が優先的に表示されます。
- 2+0layout: 画面が2つに等分割されます。
- 4+0layout: 画面が 4 つに等分割されます。

(3) 選択した画面レイアウトに切り替わります。

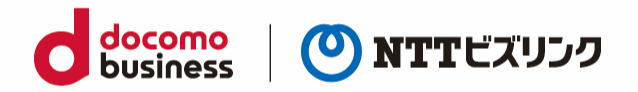

## <span id="page-30-0"></span>**9. 録画**

会議中、ルーム内の映像を録画することができます。 録画した映像は録画を開始したユーザーの端末に保存されます。 ルームオーナーまたはロールがシステム管理者、センター利用者の場合ご利用いただける操作です。

- ローカルウィンドウ:画面を選択し録画します、自分と他ユーザーの音声を録音します。
- ➢ 推奨ブラウザーは Chrome になります。Chrome 以外のブラウザーで録画した場合、映像が乱れる ことがあります。

### <span id="page-30-1"></span>**9.1. ローカルウィンドウを録画する**

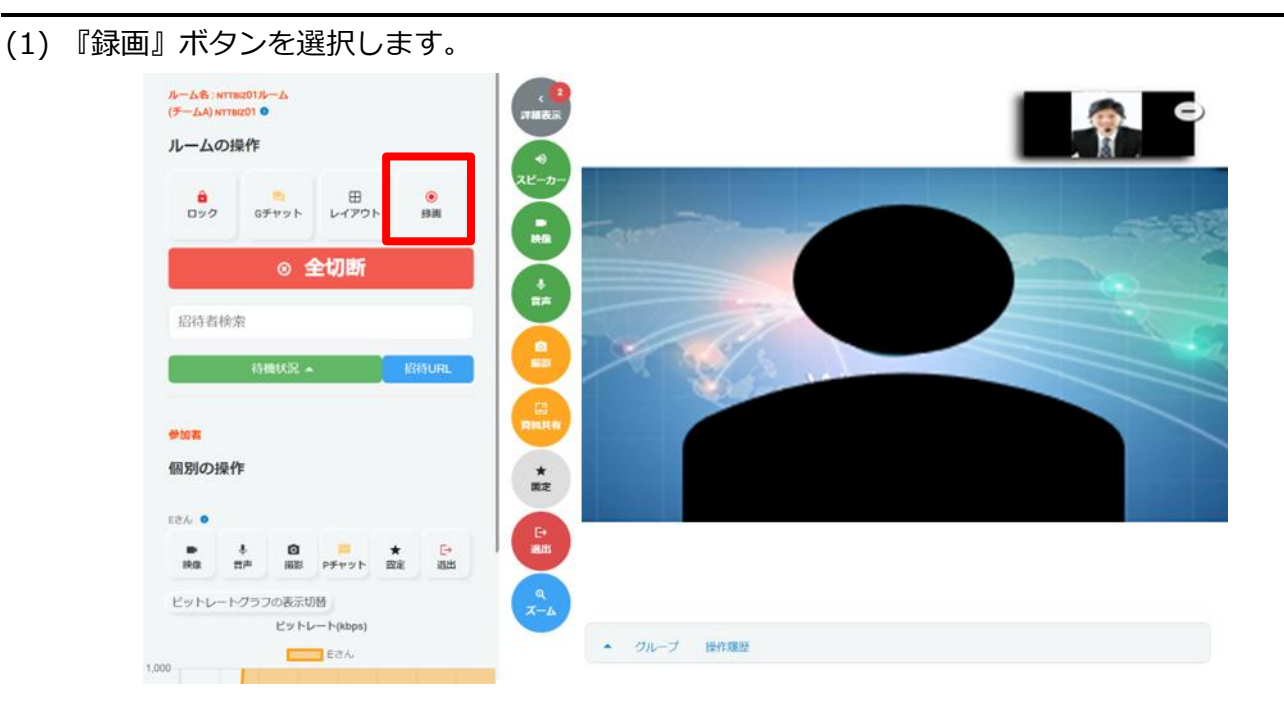

(2) 『ローカルウィンドウ』を選択します。

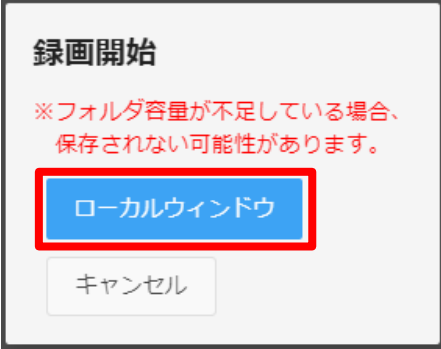

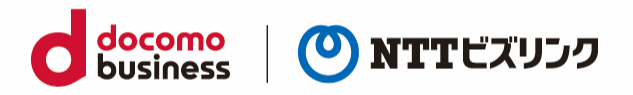

#### (3) 録画したい画面を選択し、『共有』を選択します。

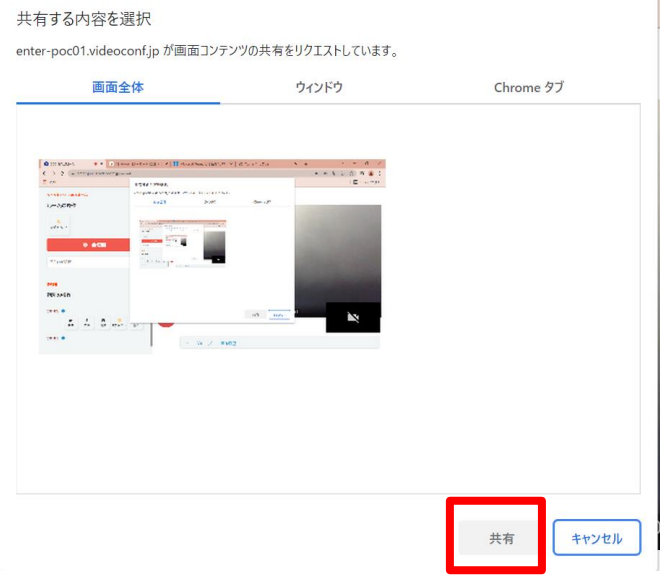

(4) 録画が開始されます。

- ➢ 録画中は資料共有機能を使用することはできません。
- ➢ 他ユーザーには共有された画面は見る事が出来ません。
- ➢ 録画可能時間は最大 30 分です。録画可能時間を過ぎると自動で保存されます。
- ➢ 録画中にルームの退室やウェブブラウザーを閉じた場合自動で録画を停止し、端末に保存されます。
- ➢ 推奨ブラウザーは Chrome になります。Chrome 以外のブラウザーで録画した場合、映像が乱れる ことがあります。

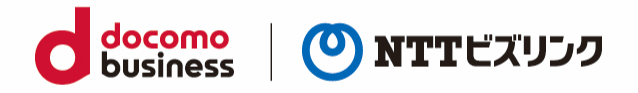

(5) 録画を終了する場合、『録画中』ボタンを選択します。

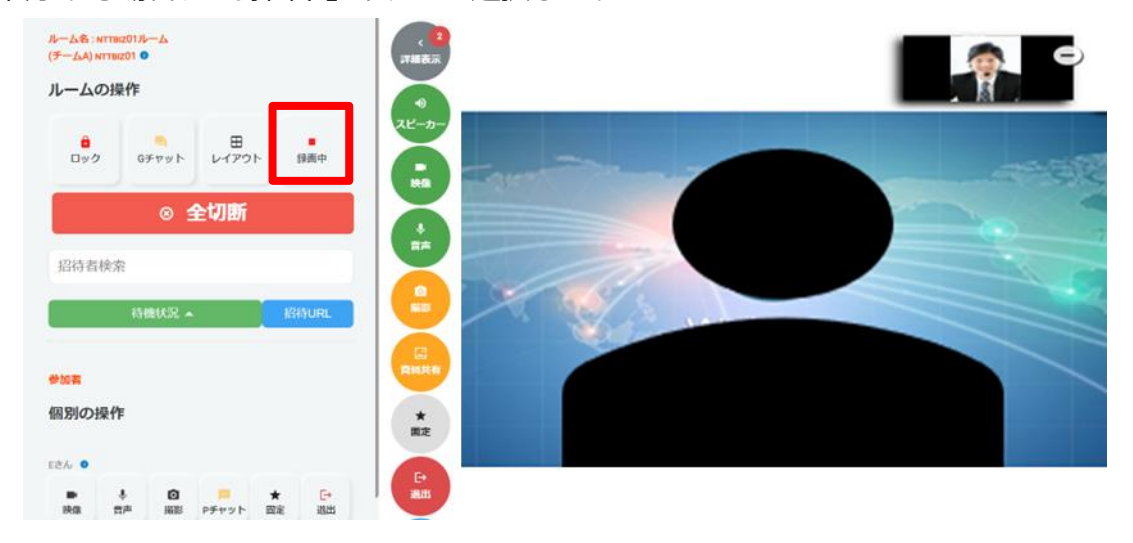

- (6) 『録画ファイル保存』を選択します。
- ➢ 録画ファイルは「ダウンロード」フォルダに保存されます。

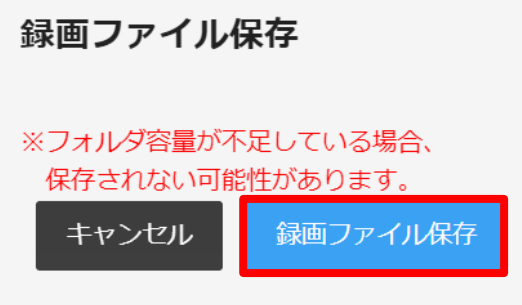

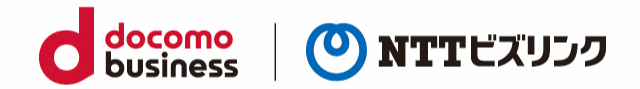

## <span id="page-33-0"></span>**10.カメラ撮影**

### <span id="page-33-1"></span>**10.1. 画像を撮影する**

ルーム接続中、Web ブラウザーから自分または他ユーザーの画像撮影を行うことができます。 撮影された画像は自動で参加者に資料共有されます。

- ➢ 撮影された画像は管理ポータルに自動でアップロードされ保存されます。
- ➢ 画像は 1GB まで保存できます。

#### **10.1.1. 画像の撮影 -自画面-**

- (1) 自分の①『撮影』を選択すると、自分のカメラの映像が撮影されます。 撮影後に画像編集画面が立ち上がり、撮影した画像が自動で資料共有されます。
	- ➢ 初回撮影時にはポップアップがブロックされ撮影がうまくいかないことがあります。 その場合②ポップアップ及びリダイレクトの許可を行い、再度撮影を行ってください。

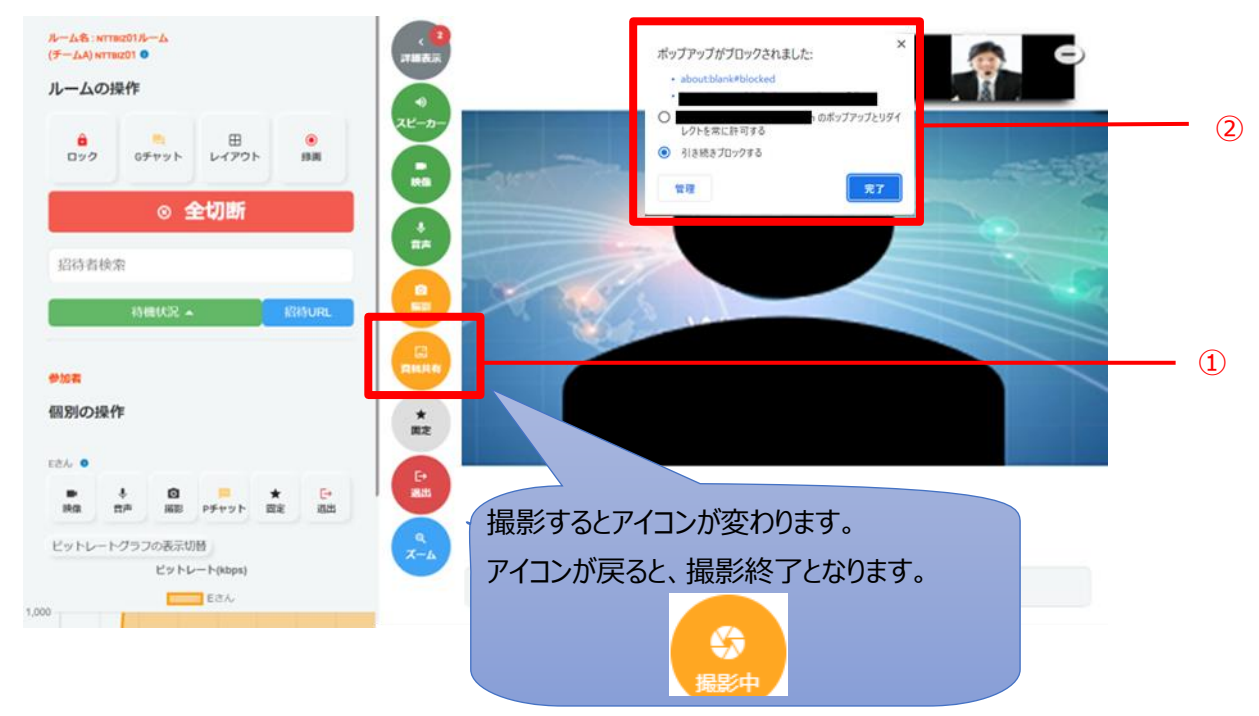

(2) 撮影した画像は、管理ポータルサーバー上に自動的に保存されます。 (詳細は管理ポータルマニュアルご参照ください)

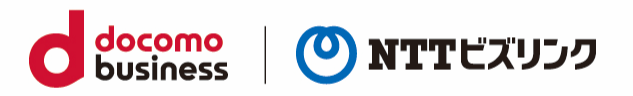

#### **10.1.2. 画像の撮影 -他画面**

ルームオーナーまたはロールがシステム管理者、センター利用者の場合ご利用いただける操作です。

- (1) 他ユーザーの①『撮影』を選択すると、そのユーザーのカメラで画像が撮影されます。 撮影後に画像編集画面が立ち上がり、撮影した画像が自動で資料共有されます。
	- ➢ 映像ミュートしているユーザーをカメラ撮影の対象にした場合、一時的に対象のユーザーの映 像ミュートが解除されます。
	- ➢ 初回撮影時にはポップアップがブロックされ撮影がうまくいかないことがあります。 その場合②ポップアップ及びリダイレクトの許可を行い、再度撮影を行ってください。

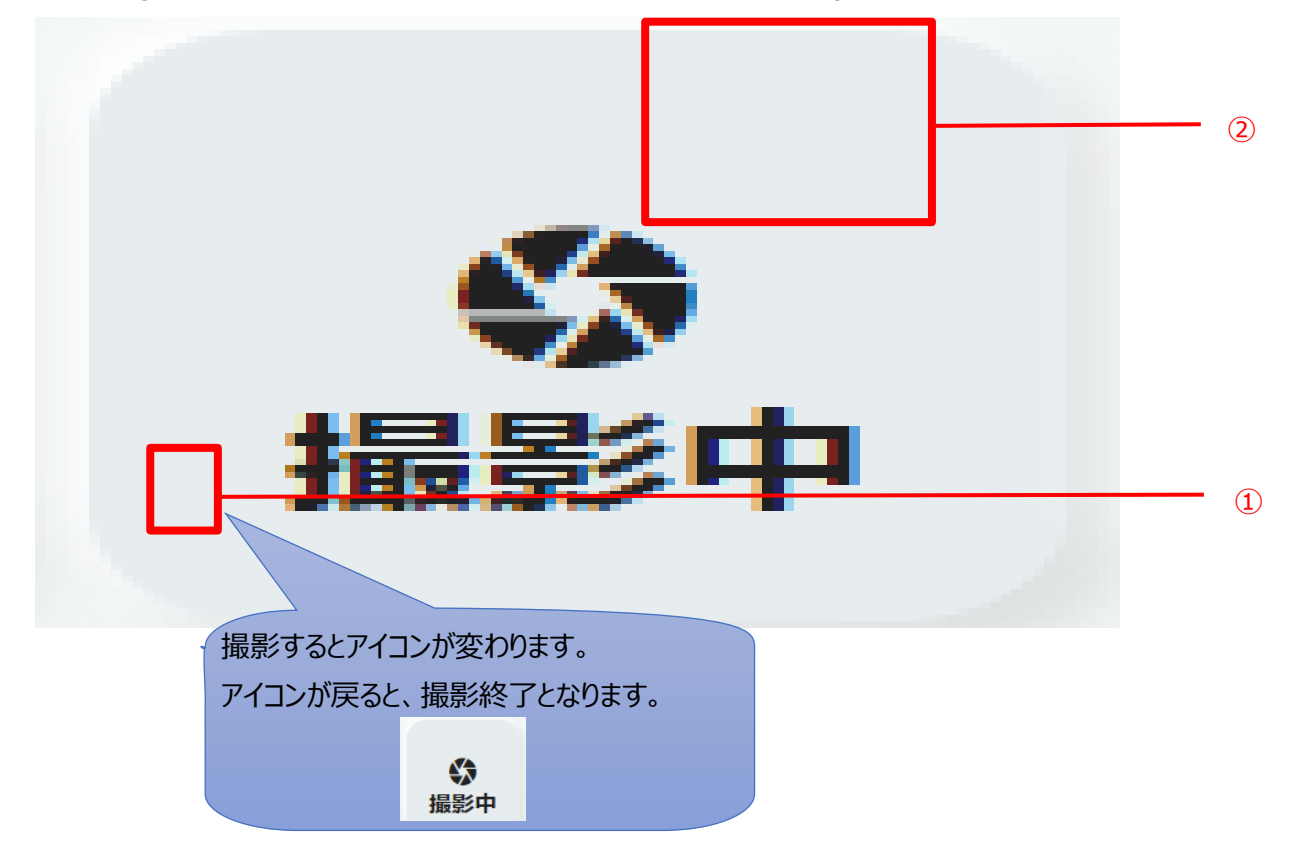

(2) 撮影した画像は、管理ポータルサーバー上に自動的に保存されます。 (詳細は管理ポータルマニュアルご参照ください)

### <span id="page-34-0"></span>**10.2. 撮影画像に書き込む**

遠隔で撮影した画像に書き込みをしてルーム内で共有することで、画像によるコミュニケーションが可 能です。

(1) 自分または他ユーザーの画像を撮影します。(「10.1.[画像を撮影する」](#page-33-1)をご参照ください)

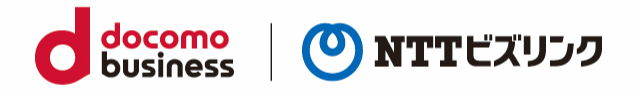

(2) 以下各種アノテーションを用いて画像に書き込みが可能です。

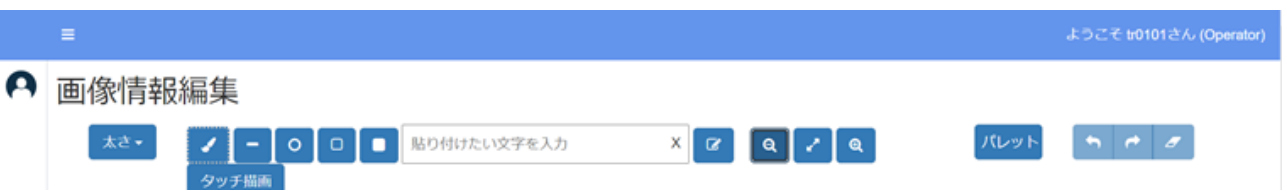

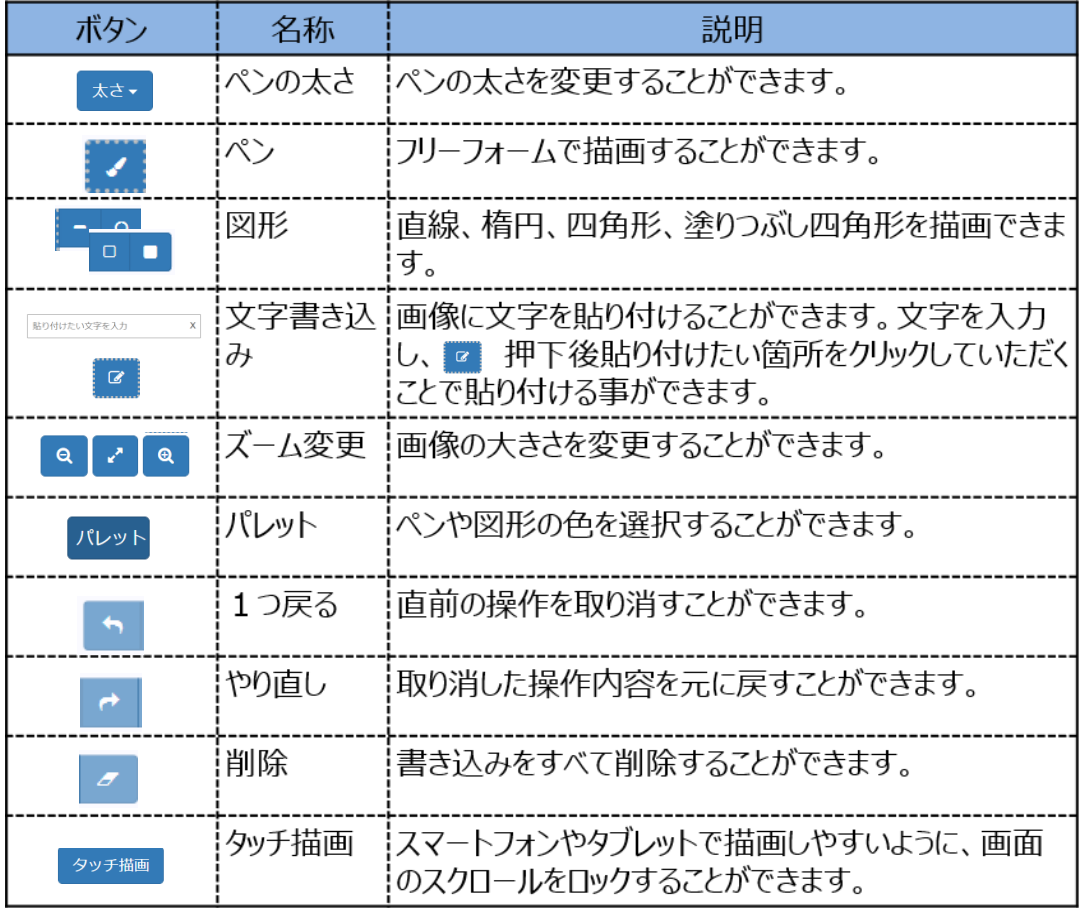

- (3) 編集画像を管理ポータルサーバー上に保存する場合、画像右下の『保存』を選択してください。
- ➢ 編集前の画像とは別で保存されます。

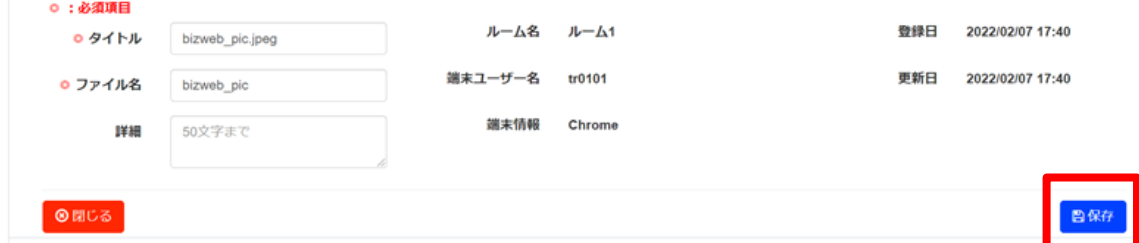

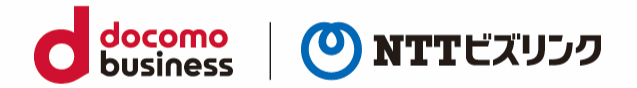

## <span id="page-36-0"></span>**11.資料共有**

会議中、ルーム全体に資料共有することができます。

### <span id="page-36-1"></span>**11.1. 資料を共有する**

(1) 『資料共有』を選択します。

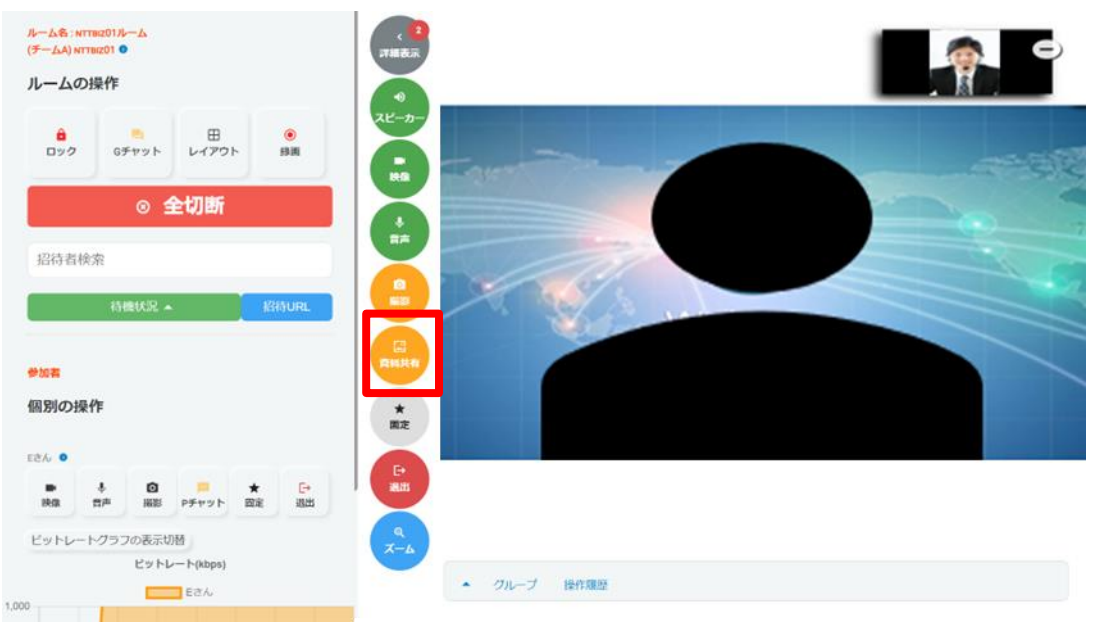

(2) 共有する資料を選択し『共有』を選択します。

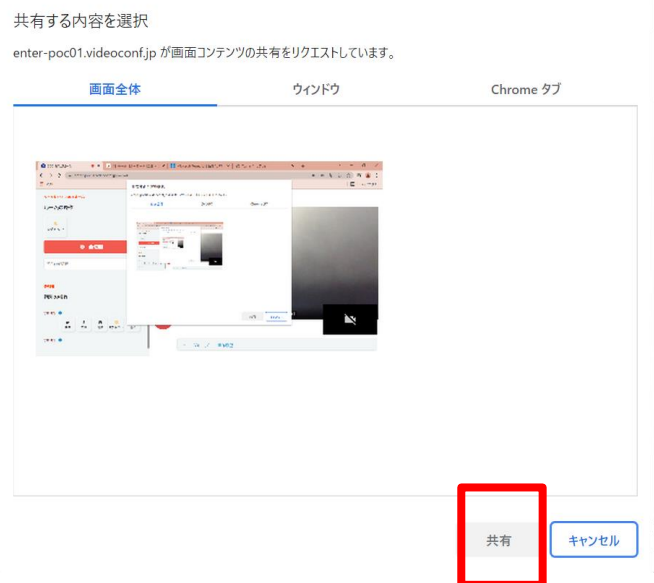

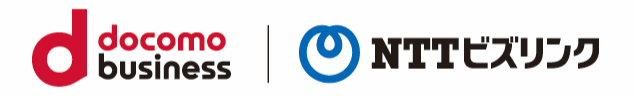

- (3) 資料がルーム内に共有されます。
- ➢ 資料共有をすると新たにウィンドウが増え、そのウィンドウ上に共有した資料が表示されます。 また新たに表示されたウィンドウを選択すると、画面が共有した資料に切り替わります。

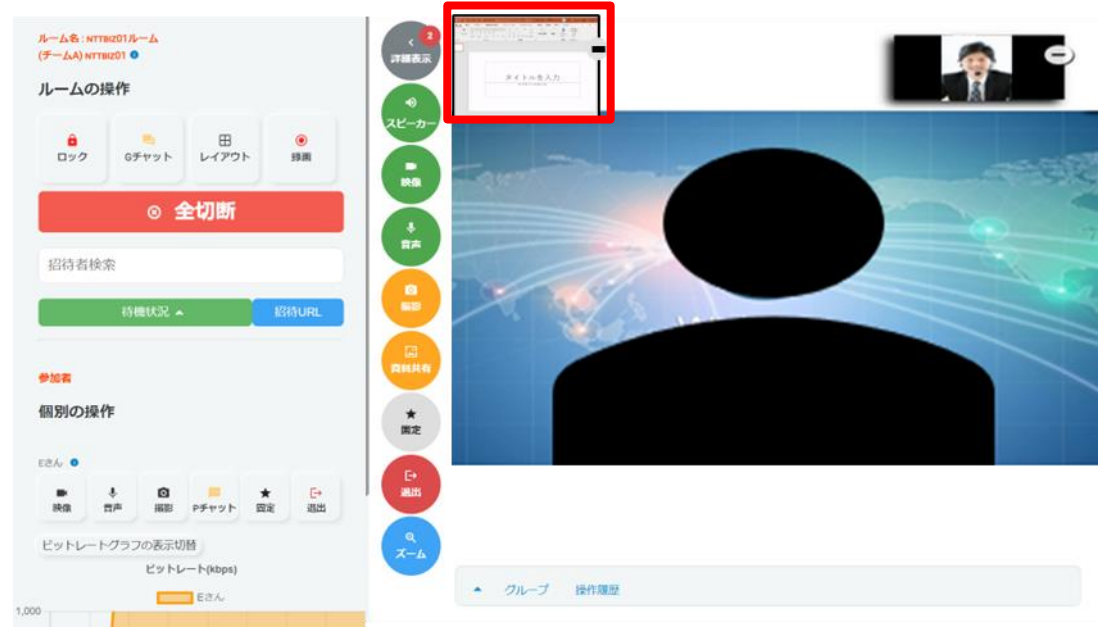

- (4) 共有している資料が前面にある場合、リアルタイム描画機能が利用できます。
	- (詳しくは「13.1. [リアルタイム描画を開始する」](#page-46-2)をご参照ください。)

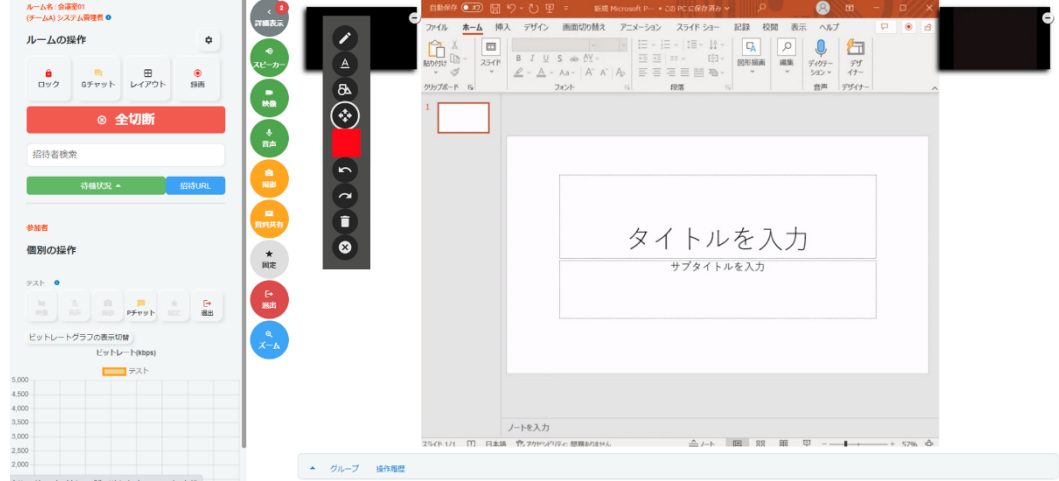

(5) 資料共有を終了する際は再度、資料共有ボタンを選択します。

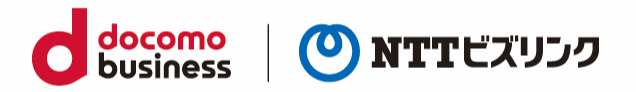

# <span id="page-38-0"></span>**12.360 度カメラの利用**

360 度カメラを下記の 2 つの方法で利用していただくことで 360 度映像を配信することが出来ます。

- ① 360 度カメラを外付けカメラデバイスとして PC に接続(本章にて解説)
- ② 360 度カメラ単独接続(別途お申し込みが必要。360 度カメラ単独接続マニュアルにて解説)

### <span id="page-38-1"></span>**12.1. 外付けデバイスとして PC に接続**

## <span id="page-38-2"></span>**12.1.1. 対応端末・ブラウザーについて**

(1) 360 度カメラをご利用の場合は推奨スペック、対応ブラウザーは以下の様になります。(360 度拠点)

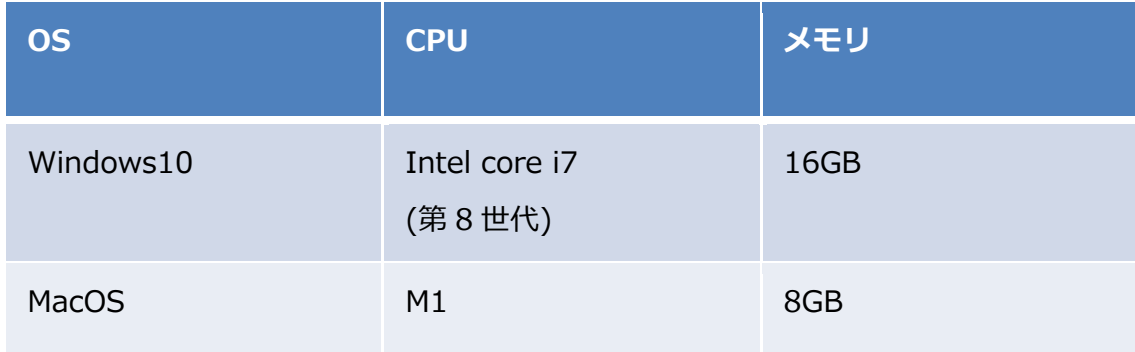

- (2) 360 度カメラ対応端末は以下の端末です。
- ➢ RICOH THETA Z1 51GB
- ➢ RICOH THETA Z1
- (3) 受信拠点の推奨スペック、対応ブラウザーは以下のようになります。

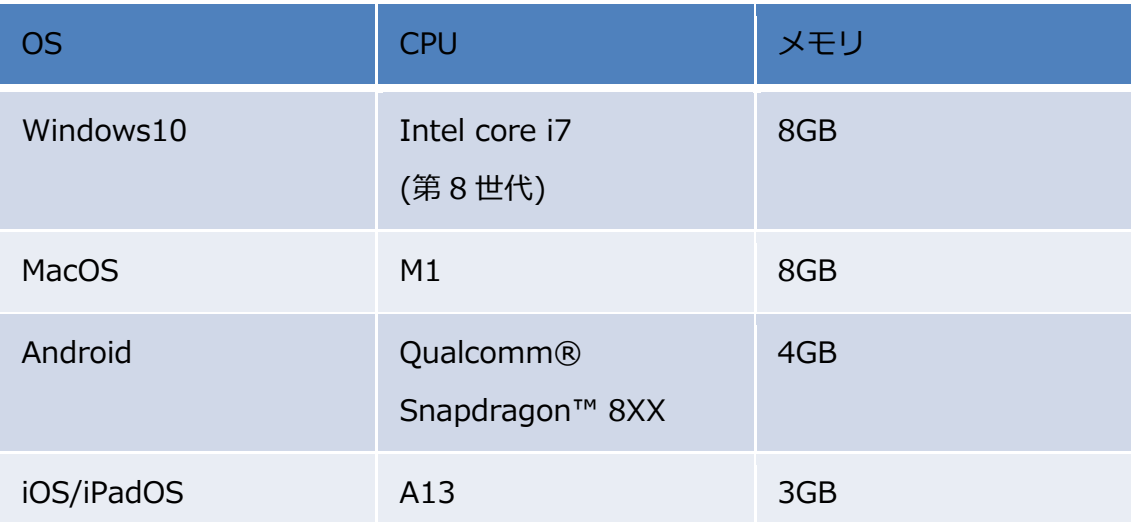

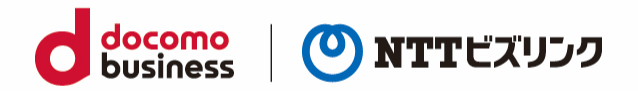

### <span id="page-39-0"></span>**12.1.2. セットアップ**

Windows でご利用いただく場合、ドライバーを入れる必要があります。(MacOS は不要)

(1) 管理ポータルの各種ダウンロードから「360 度カメラドライバー」をダウンロードしてください。

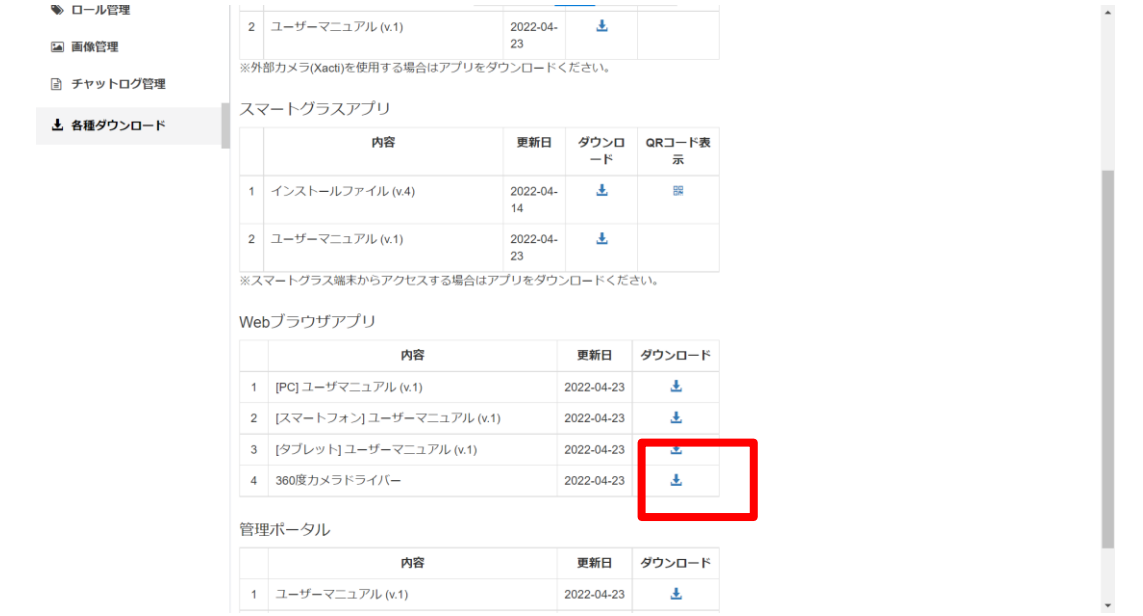

#### (2) ダウンロードしたドライバーファイルを実行してください。

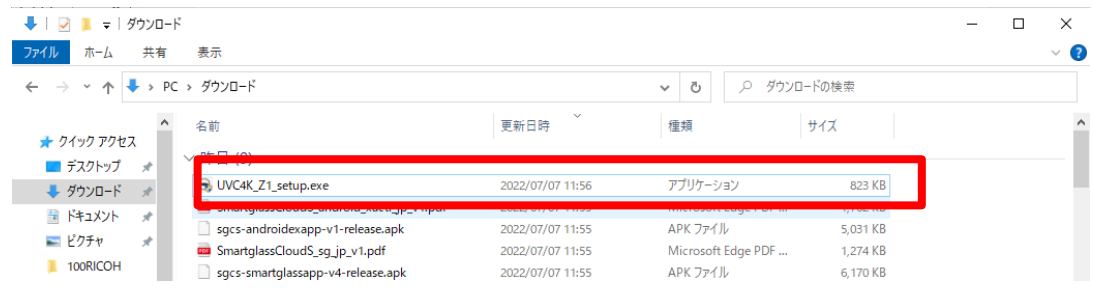

(3) 案内に従ってインストールを行ってください。

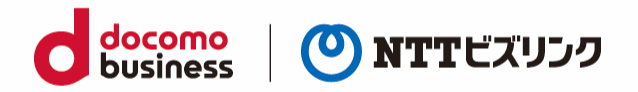

### <span id="page-40-0"></span>**12.1.3. 360 度映像を開始する**

(1) 360 度カメラと PC を USB ケーブルで接続します。

360 度カメラ起動後、①Mode ボタンを選択して、②ライブストリーミングモードを選択します。

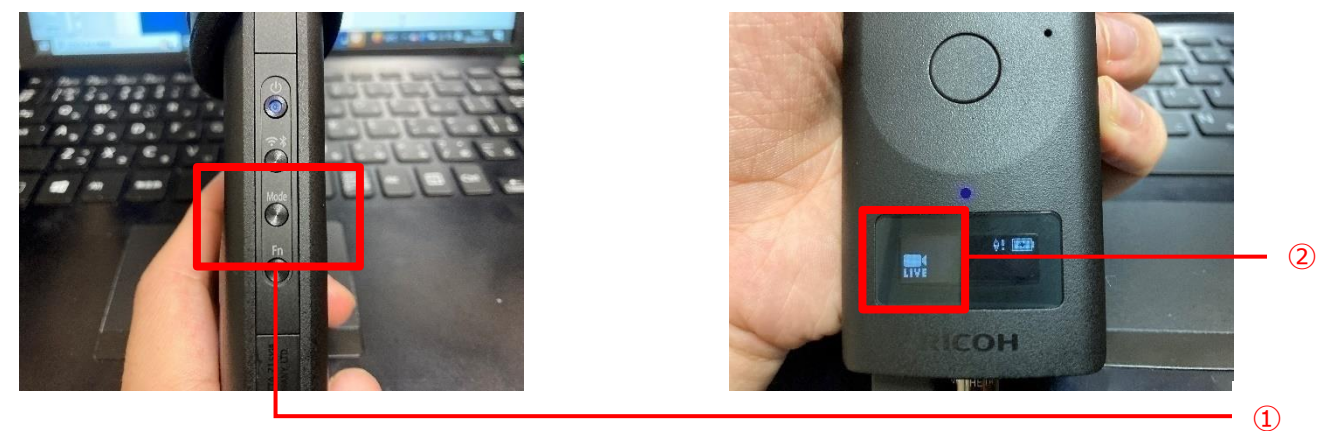

- (2) ブラウザーを起動後、ウェブルーム接続用の URL にアクセスしてください。
- ➢ ルーム接続用の URL:ご利用案内をご参照ください。
- (3) ログイン画面が表示されたら、③『ユーザー名、パスワード』を入力し④『ログイン』を選択します。

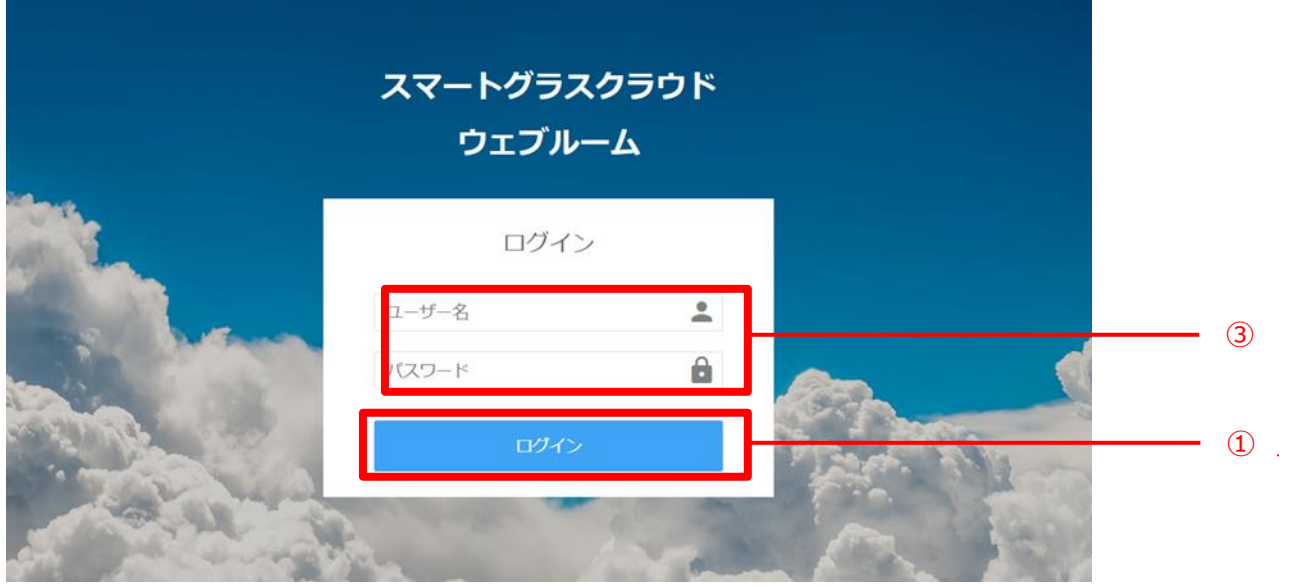

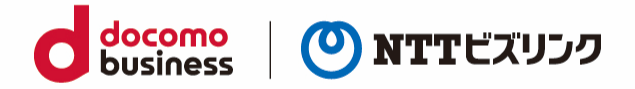

- (4) ロビー画面下部の設定で、カメラデバイスに 360 度カメラを選択します。 (画像は Windows の場合)
- Windows10: RICOH THETA Z1 4K (要ドライバー)
- MacOS: RICOH THETA Z1 (ドライバー不要)

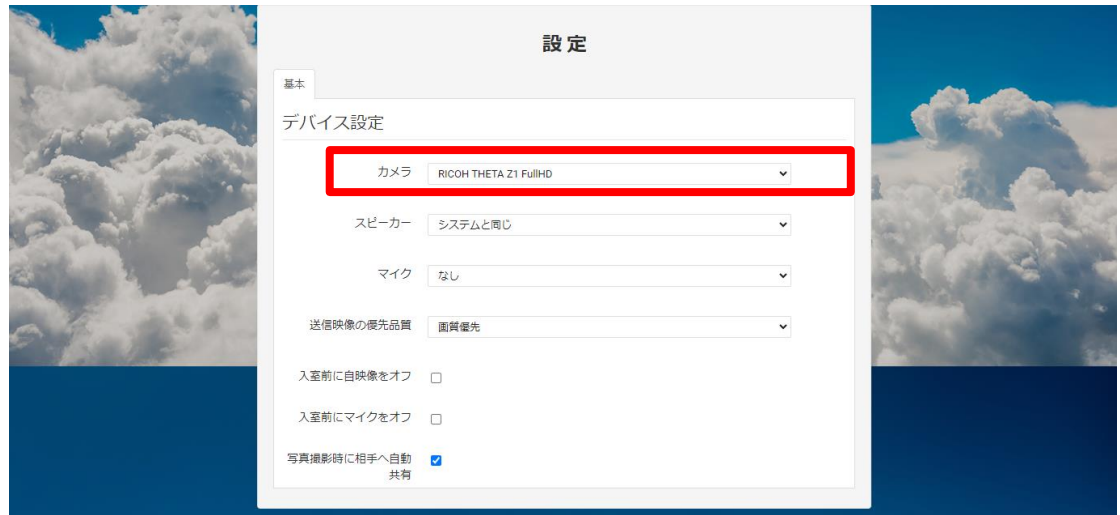

(5) ルームに接続します。(ルームへの接続方法は「3.1. [ルームに入室する」](#page-11-1)をご参照ください)

➢ 360 度カメラ拠点が接続されると、360 度映像操作権限を持つユーザーの画面に『360 度』ボタン が表示されます。

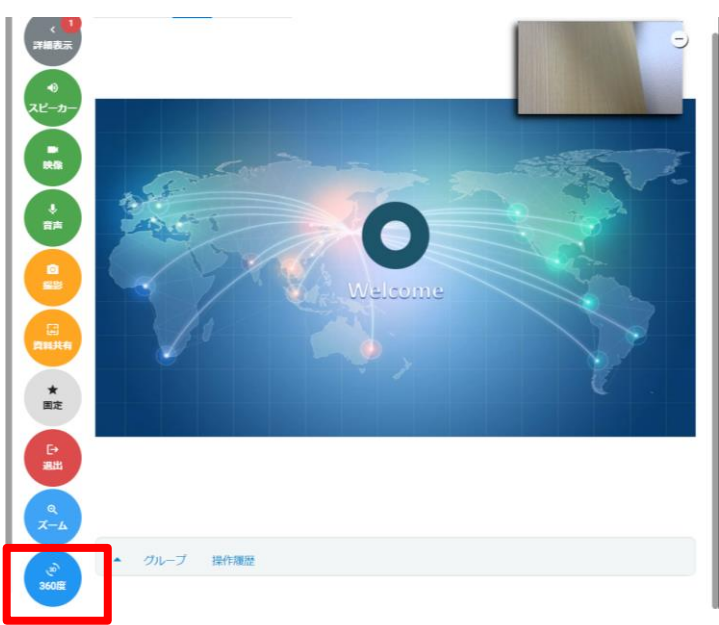

➢ 他のユーザーの参加者リストには 360 度カメラ拠点は名前の横に「360」のマークが表示されま す。

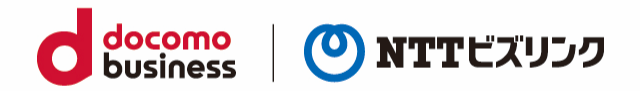

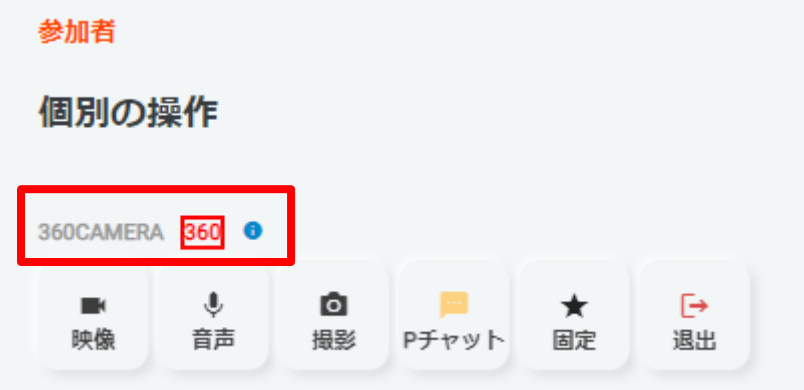

(6) 『360 度』ボタンを選択し、『360 度閲覧を開始する』を選択すると 360 度映像が配信されます。

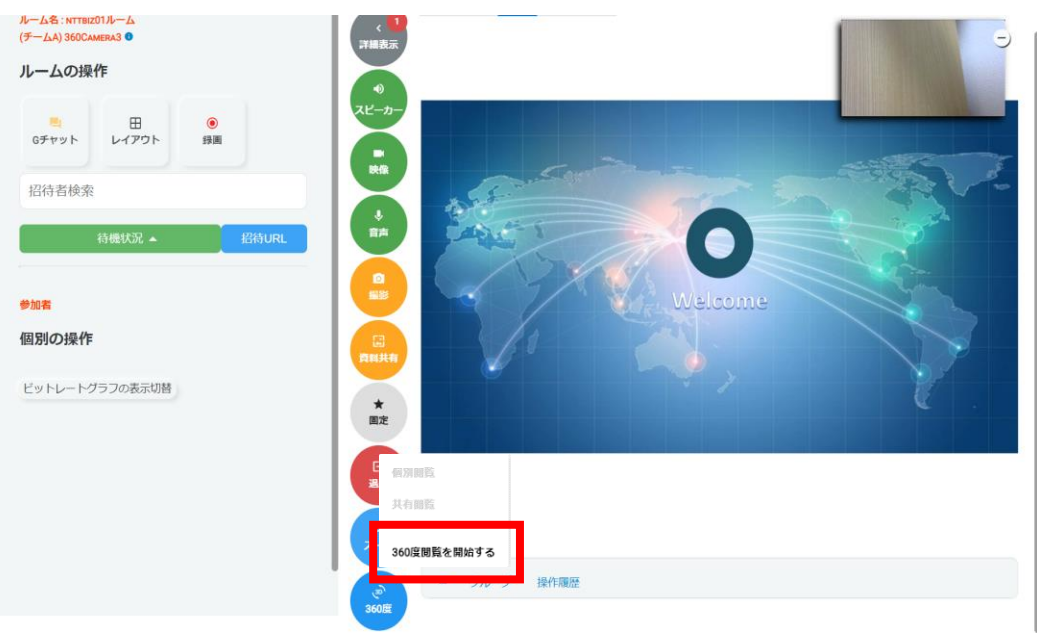

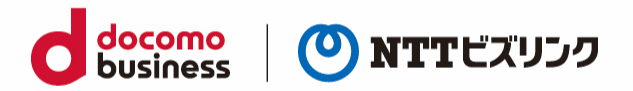

#### <span id="page-43-0"></span>**12.2. 360 度カメラ単独接続**

本機能をご利用の場合、別途お申し込みが必要です。

360 度カメラを単独で利用する場合の開始手順につきましては、360 度カメラ単独接続マニュアルをご 覧ください。

### <span id="page-43-1"></span>**12.2.1. Web 参加者画面について**

ここでは 360 度カメラ単独接続を実施した場合の Web 参加者画面について説明します。

単独接続の場合、参加者名は「THETA」と表示され、360 度カメラ拠点として認識されます。後述する 「個別閲覧」、「共有閲覧」が利用できますが、下記を含む一部機能には利用できないものがあります。 (詳細は、360 度カメラ単独接続マニュアルをご参照ください)

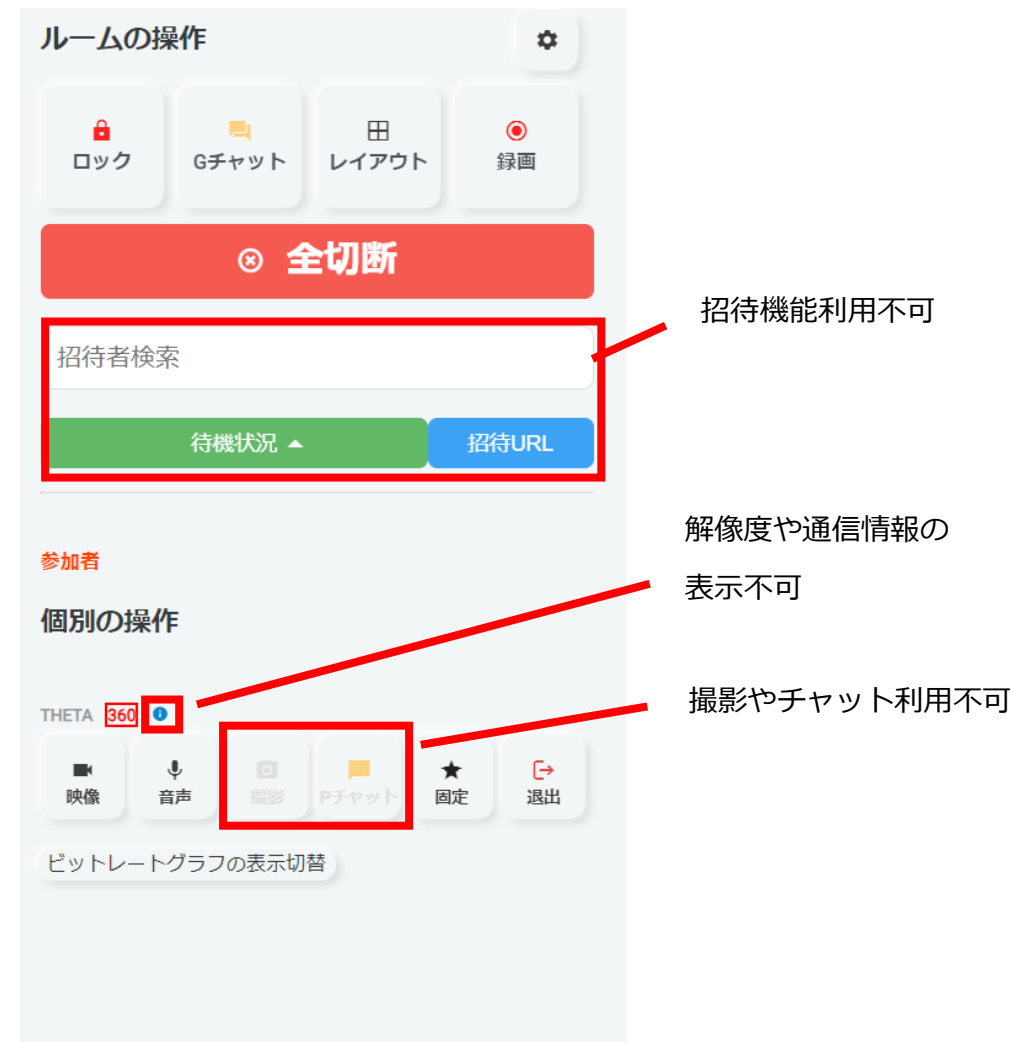

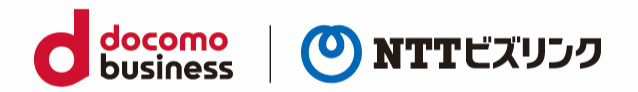

### <span id="page-44-0"></span>**12.3. 各種閲覧について**

360 度の閲覧方法には以下の2種類があります。

- 個別閲覧:各参加者は 360 度映像を自由な視点で閲覧可能です。
- 共有閲覧:共有閲覧開始者の視点を他の参加者とより高画質な状態で共有します。 共有閲覧時には視点の操作はできなくなります。参加者の視点を統一したい時にご使用ください。

### <span id="page-44-1"></span>**12.3.1. 個別閲覧**

対向映像の位置に 3D ビューワ形式で 360 度映像を表示します。 各参加者は 360 度映像を自由な視点で閲覧可能です。 個別閲覧はロールがシステム管理者、センター利用者のみ選択できます。

(1) 『360 度』ボタンにマウスカーソルを重ね、『個別閲覧』を選択します。

(360 度映像の開始方法は「12.1.3.360 [度映像を開始する」](#page-40-0)をご参照ください)

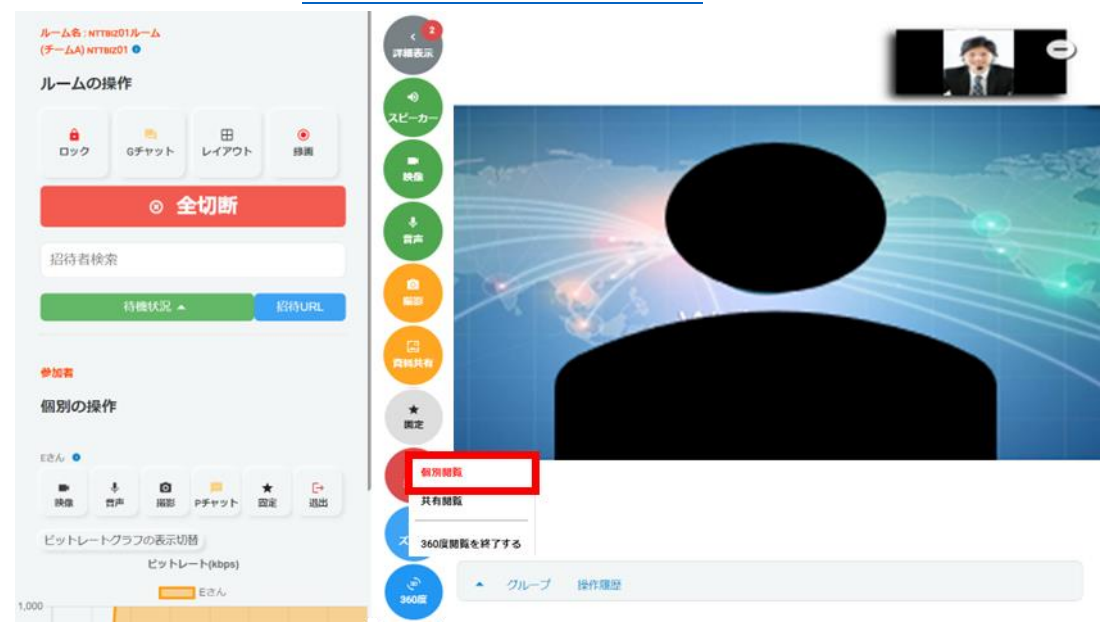

- (2) マウス操作で各参加者が自由に視点、ズーム倍率の切り替えが可能です。
- 視点の切り替え:マウス左ボタンのドラック
- ズームの操作:マウスのホイール

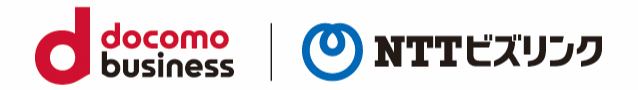

### <span id="page-45-0"></span>**12.3.2. 共有閲覧**

共有閲覧開始者視点の 360 度カメラ映像を他参加者に共有できます。

(1) 『360 度』ボタンにマウスカーソルを重ね、『共有閲覧』を選択します。

(360 度映像の開始方法は「12.1.3.360 [度映像を開始する」](#page-40-0)をご参照ください)

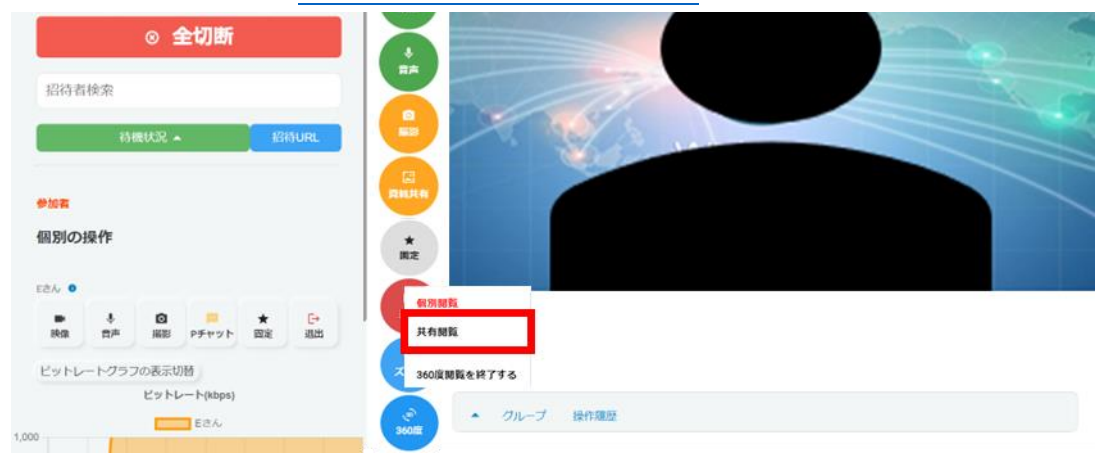

- (2) 共有閲覧開始者の視点が共有されます。共有閲覧時には『描画』ボタンが表示され、 映像に対しアノテーションを描画することが可能となります。
- ➢ 個別閲覧とは異なり視点移動はできません。
- ➢ 360 度映像閲覧の操作権限を持たないアカウントの場合でも共有閲覧への切り替えは可能です。ま
	- た、このアカウントが共有閲覧に切り替えた場合であれば自ら個別閲覧に戻すことも可能です。

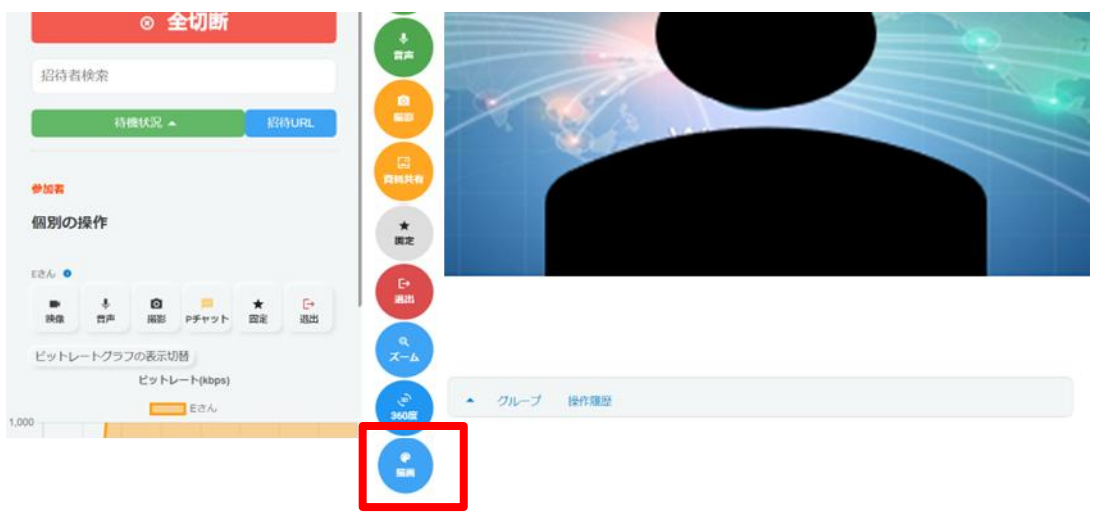

(3) 以下の各種アノテーションを用いて画像に書きこみが可能です。

(詳細は「13.2.[アノテーションを描画する\)](#page-47-1)をご参照ください。)

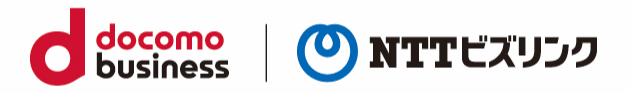

# <span id="page-46-0"></span>**13. リアルタイム描画**

### <span id="page-46-2"></span><span id="page-46-1"></span>**13.1. リアルタイム描画を開始する**

映像や資料共有にアノテーションを描画することが出来ます。 描画内容はリアルタイムに他の参加者にも共有されます。 ➢ レイアウトが 1+0 の時、描画が選択できます。

(レイアウトの変更方法は「8.1.[画面レイアウトを変更する」](#page-29-1)をご参照ください)

- 映像アノテーション
- (1) 描画したい対象の『固定』を選択します。
- ➢ 固定がされていない時、描画ボタンは表示されません。
- (2) 画面固定がされている時、描画ボタンが表示されます。『描画ボタン』を選択します。 アノテーションツールバーが表示され、各種アノテーションができるようになります。

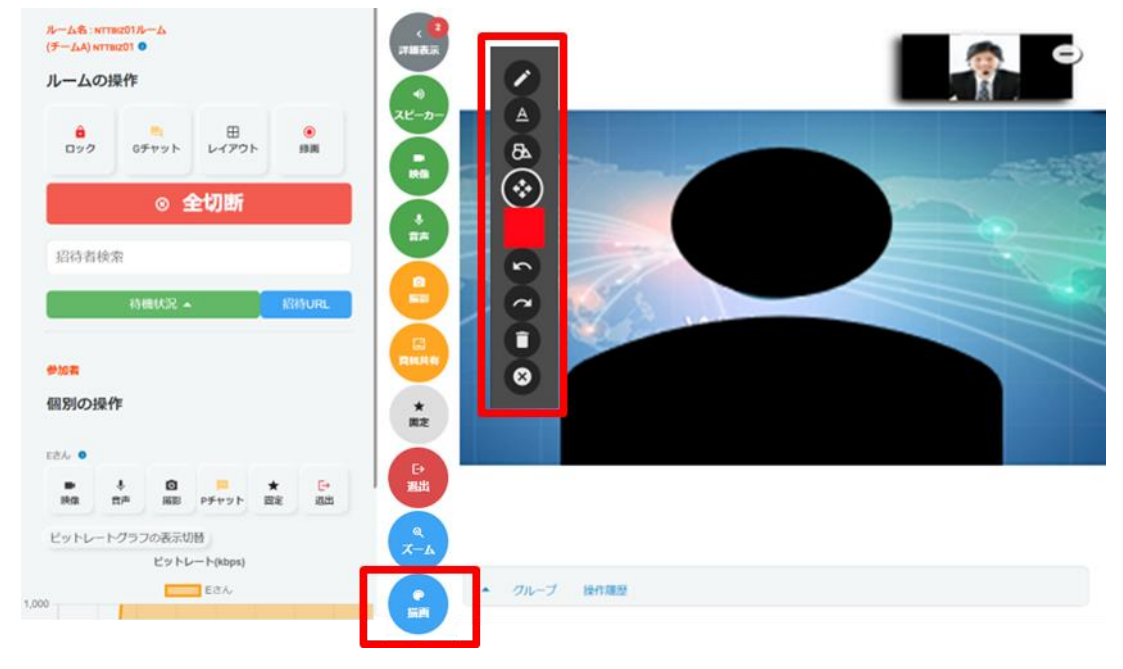

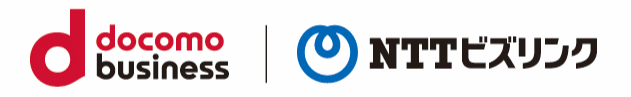

- 資料共有アノテーション
	- (1) 資料共有がされている時、描画ボタンが表示されます。『描画ボタン』を選択します。 アノテーションツールバーが表示され、各種アノテーションができるようになります。

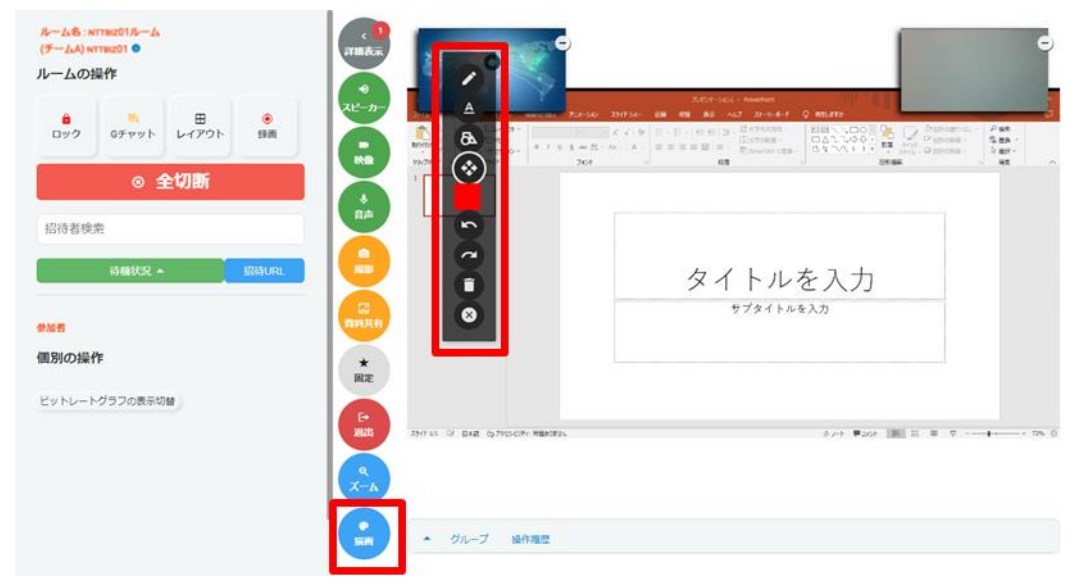

### <span id="page-47-1"></span>**13.2. アノテーションを描画する**

以下各種アノテーションを用いて映像および資料共有に書き込みが可能です。

<span id="page-47-0"></span>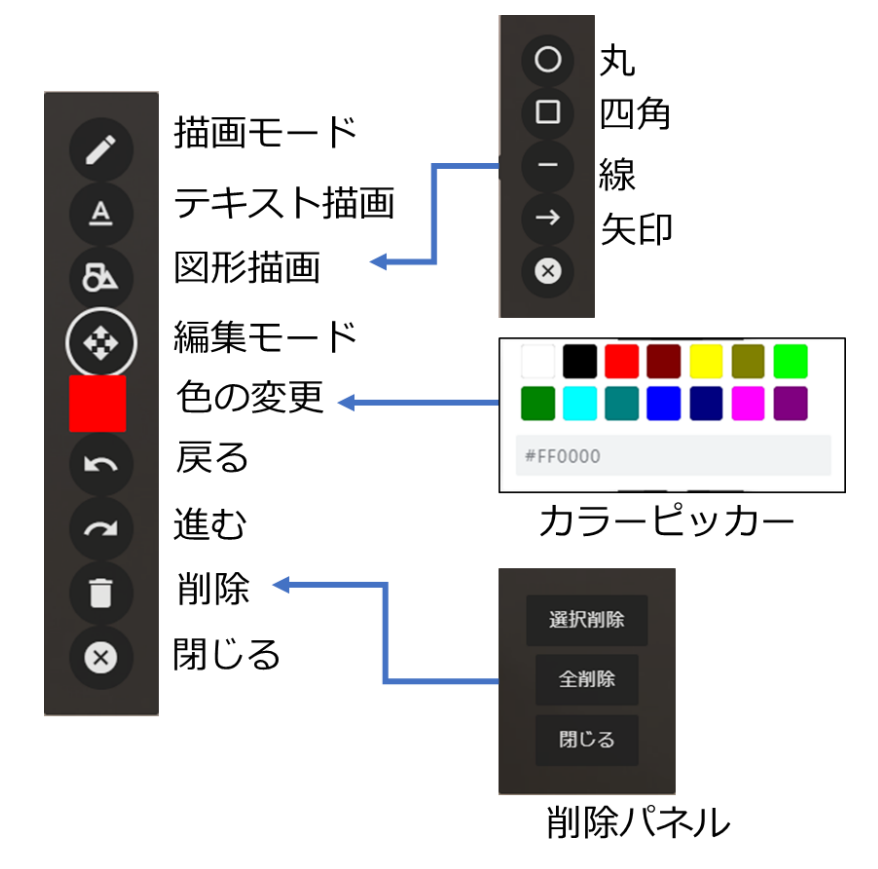

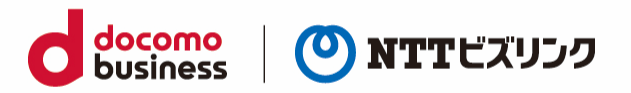

### <span id="page-48-0"></span>**13.3. ポインターを開始する**

映像や資料共有時にポインターを利用することが出来ます。 ポインターはリアルタイムに他の参加者にも共有されます。 ※ポインター機能利用中はアノテーションが利用できません。 アノテーションを利用する場合はポインター機能を終了してからご利用ください。

(1) 『ポインター』を選択します。

『点滅ボタン』、『クリックボタン』、『パレットメニュー』と『終了ボタン』が表示されます。

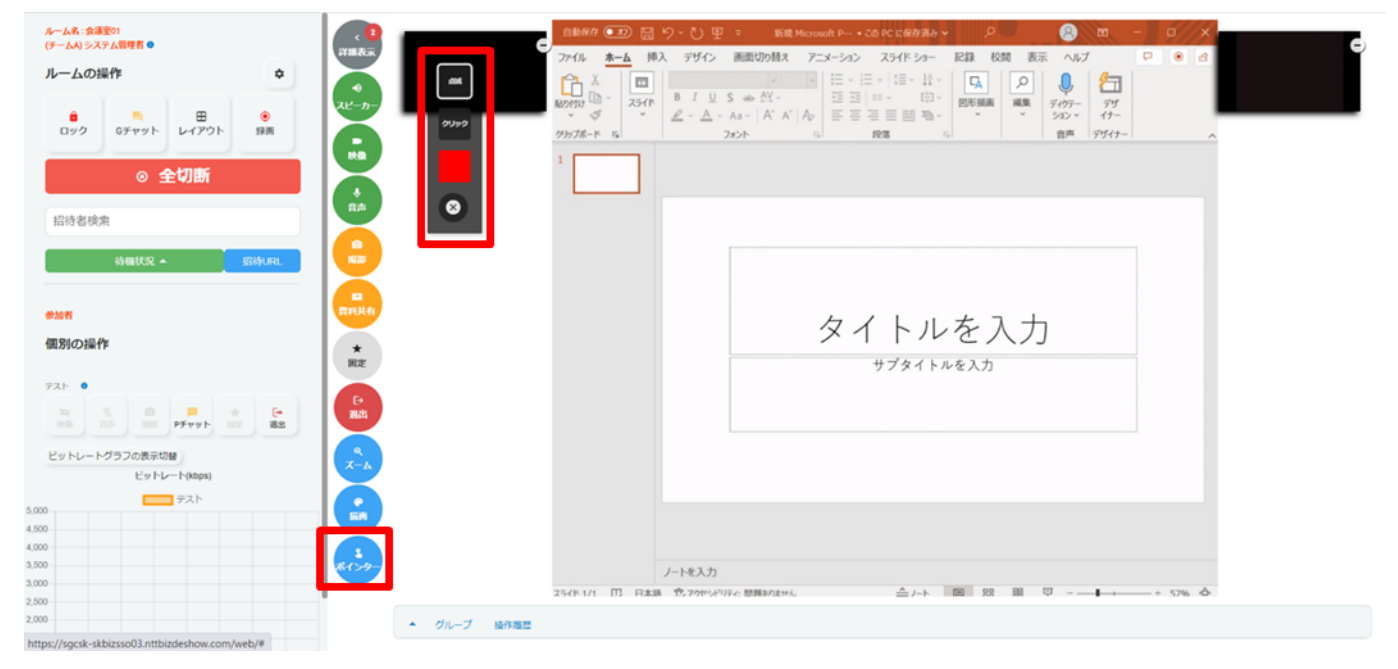

#### (2) 色を変更したい場合はパレットから目的の色を選択してください。

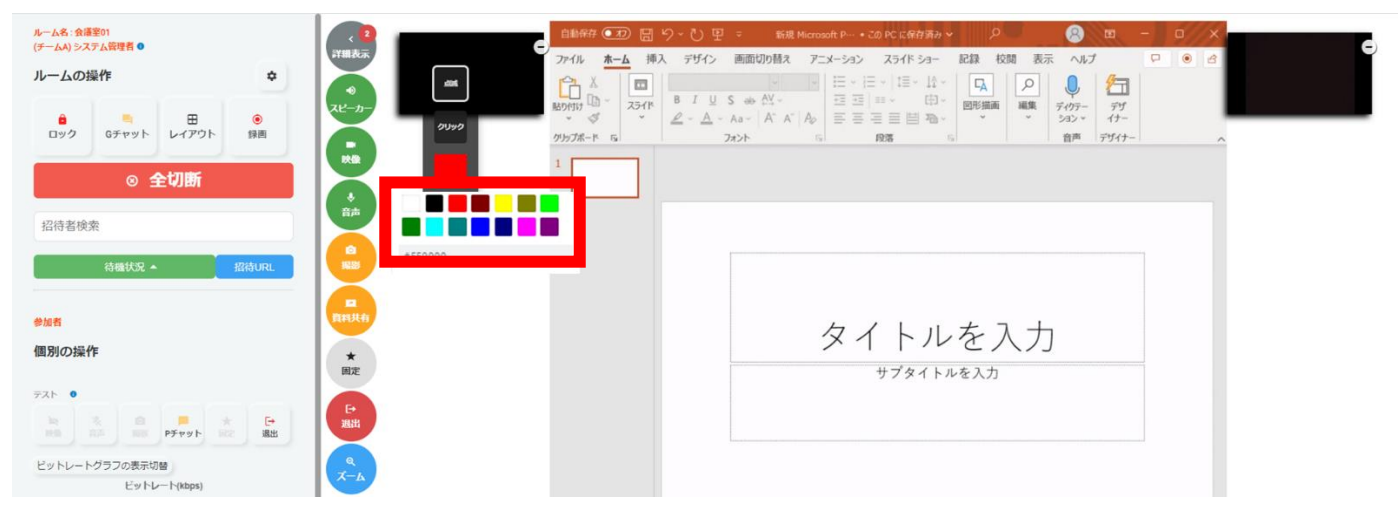

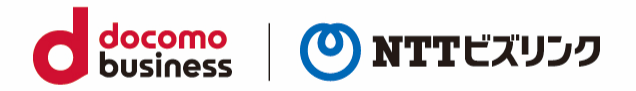

(3) 『点滅ボタン』をクリックし、映像枠内でクリックするとその位置にポインターが点滅で表示されま す。一定時間経過すると消滅します。

また、ポインター機能は同時に複数人で利用することができるため、複数のポインターを表示すること が出来ます。

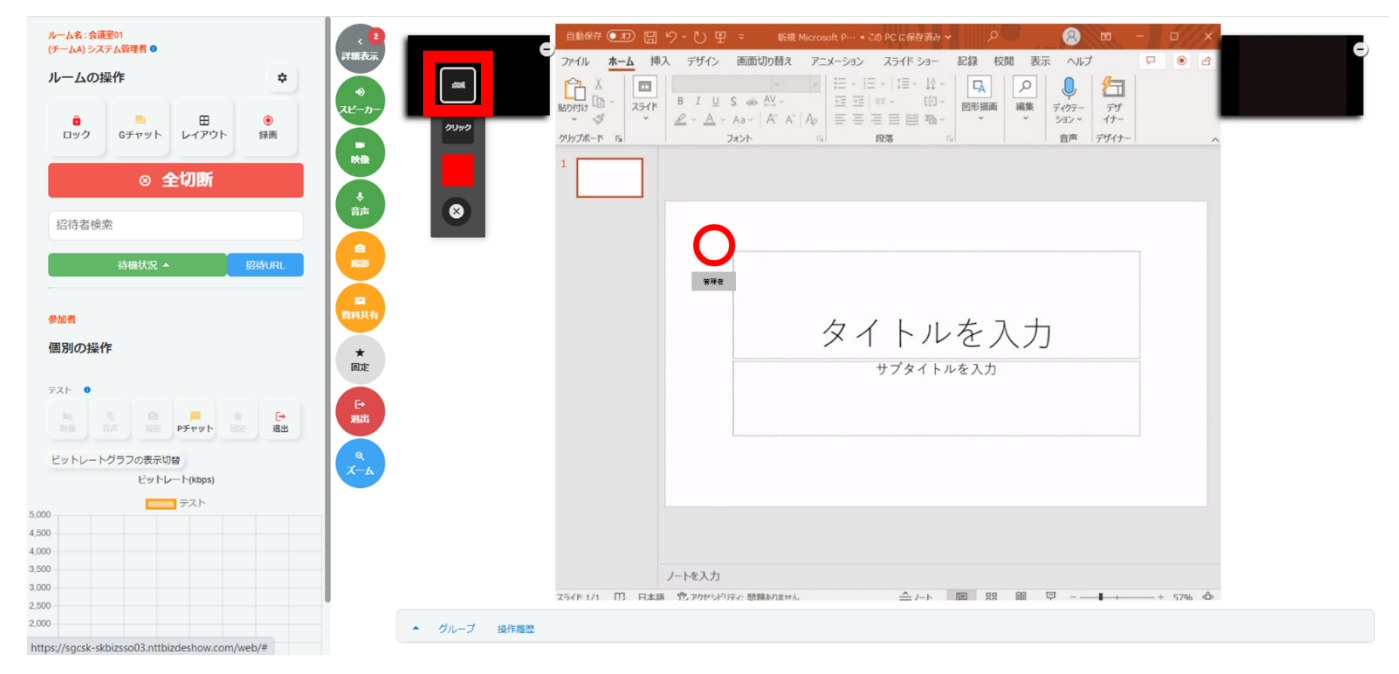

(4) 『クリックボタン』をクリックし、映像枠内でクリックするとその位置にポインターがクリックして いる間表示されます。クリックをやめるとポインターが消えます。

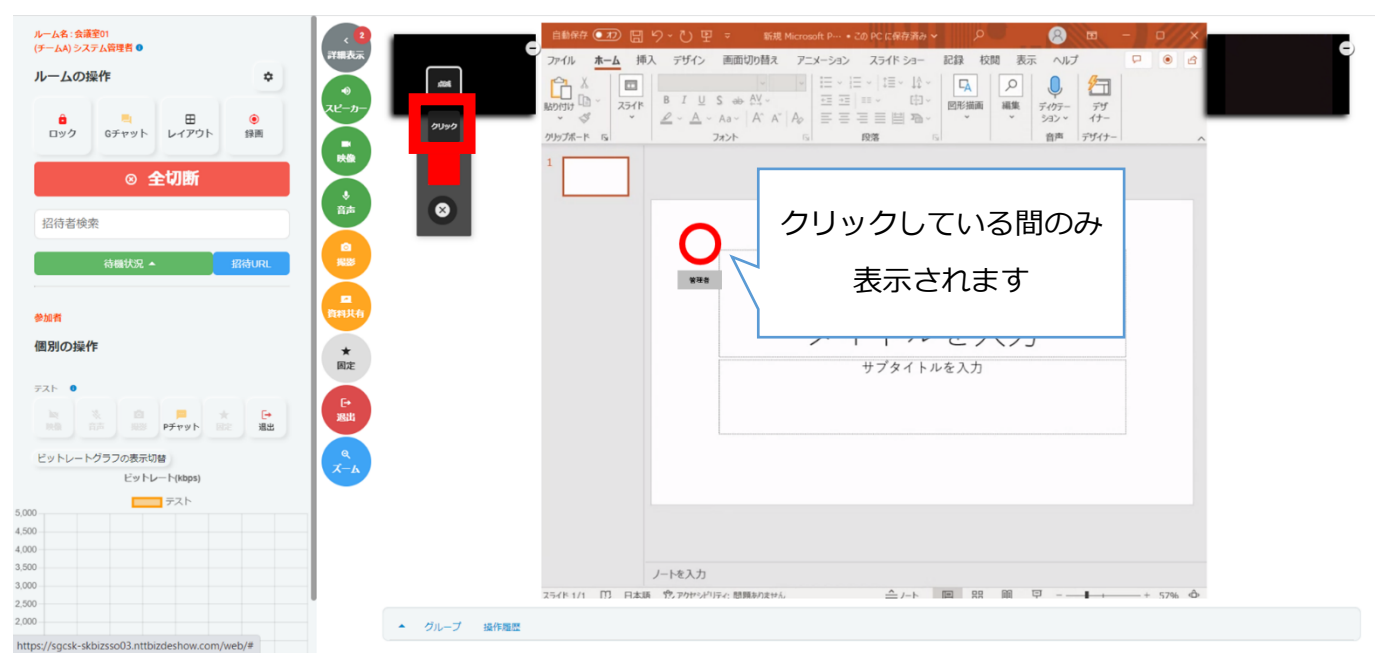

(5) 終了する際は終了ボタン ◎ を押します。

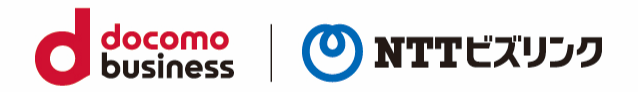

# <span id="page-50-0"></span>**14. チャット**

同じルーム入室中のユーザー間でテキストによるチャットが可能です。 チャット相手は次のいずれかを選択します。

- グループ(参加者全員とチャット)
- プライベート(任意のユーザー1 名と 1 対 1 でチャット)
- ➢ チャットは管理ポータルに自動でアップロードされ保存されます。 (詳細は、管理ポータルマニュアルをご参照してください)

### **14.1. グループチャット**

(1) 『G チャット』ボタンを選択すると、チャットウィンドウが開きます。

<span id="page-50-1"></span>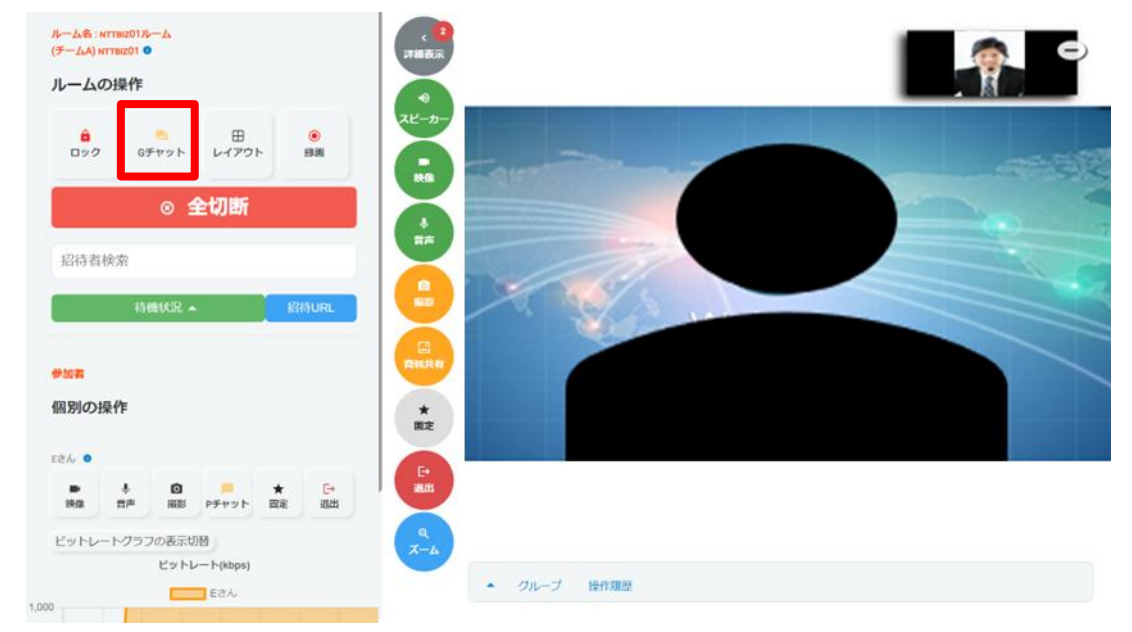

- (2) 入力フォームにメッセージを入力し、①『送信』を選択します。
- ▶ チャットウィンドウの表示・非表示を切り替えたいときは、チャットウィンドウの左上の2 選択します。

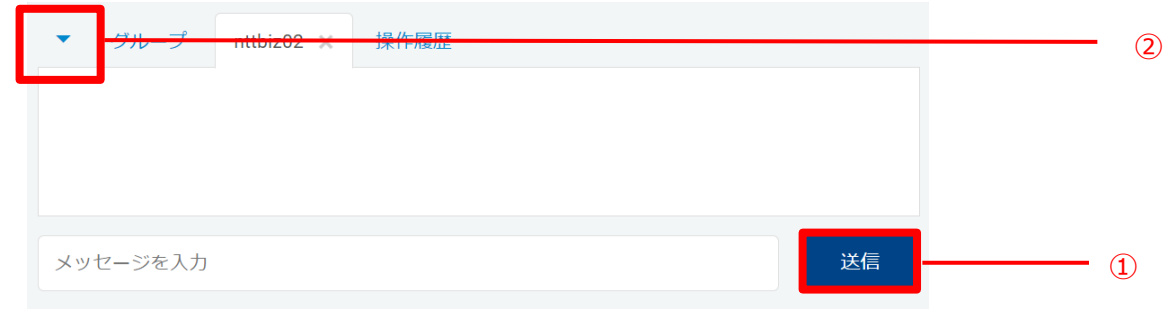

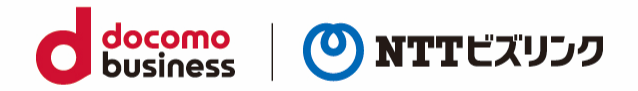

- (3) 入力したメッセージがチャットウィンドウに表示されます。
- ➢ チャットウィンドウを非表示にしている際、メッセージを受信するとウィンドウ部が黄色になり、受 信を通知します。

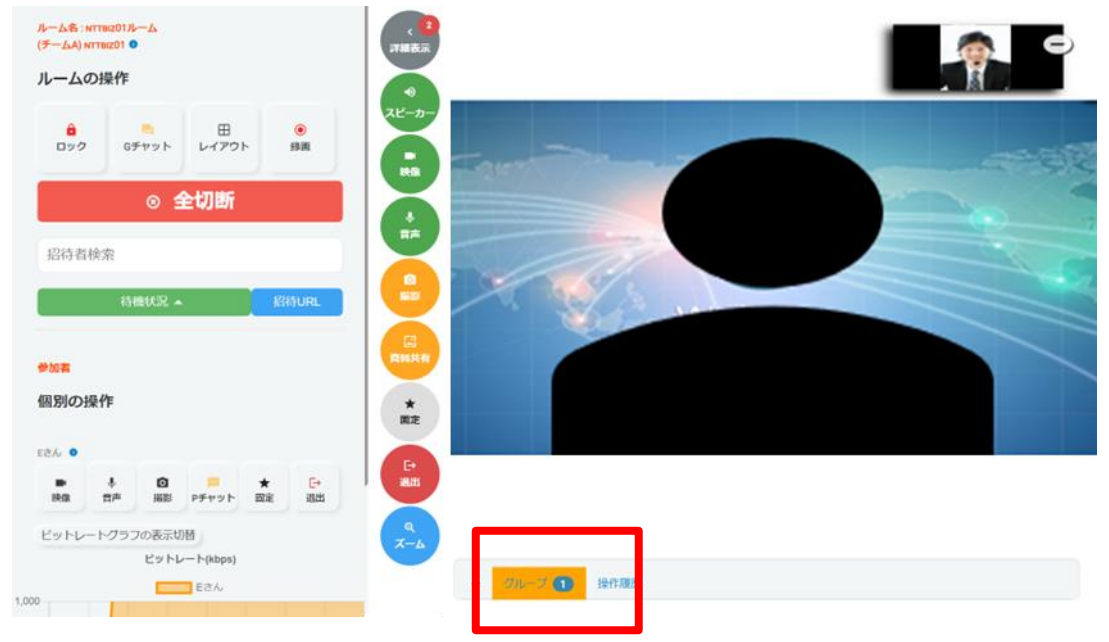

## <span id="page-51-0"></span>**14.2. プライベートチャット**

(1) 『P チャット』ボタンを選択すると、チャットウィンドウが開きます。

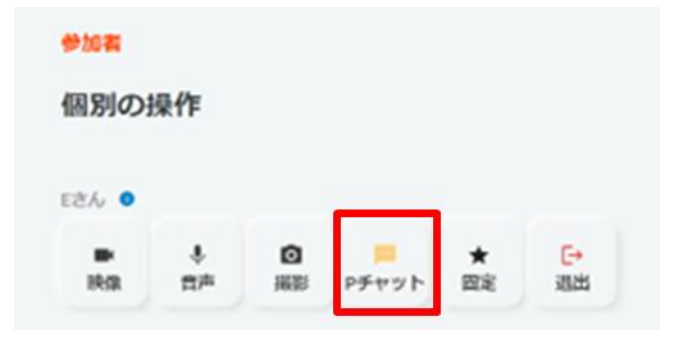

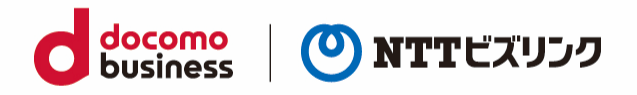

(2) 入力フォームにメッセージを入力し、①『送信』を選択します。

チャットウィンドウの表示・非表示を切り替えたいときは、チャットウィンドウの左上の② を選択 します。

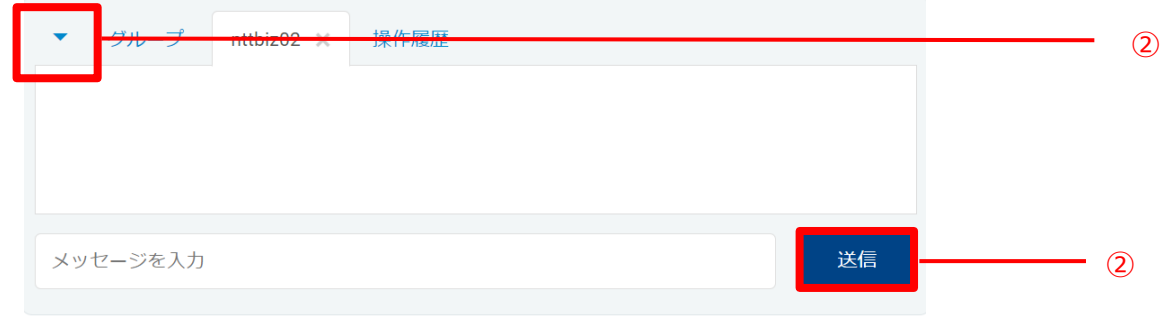

- (3) 入力したメッセージがチャットウィンドウに表示されます。
- ➢ チャットウィンドウを非表示にしている際、メッセージを受信するとウィンドウ部が黄色になり、受 信を通知します。

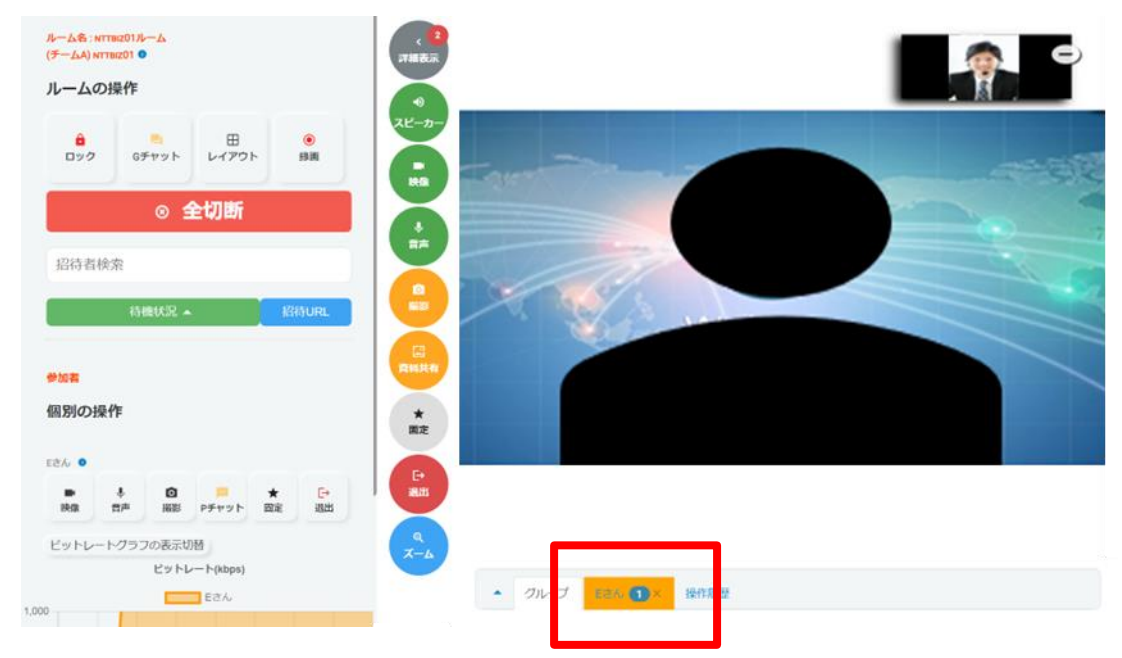

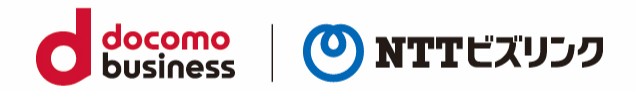

# <span id="page-53-0"></span>**14. 各種ステータスの確認**

ルーム入室中にロールや高画質や低画質の解像度、フレームレートなどの情報が確認できます。

### **14.1. 自分のステータスの確認**

(1) ルーム入室中、画面左上の情報ボタン ● を選択すると、自分のステータスが確認できます。

<span id="page-53-1"></span>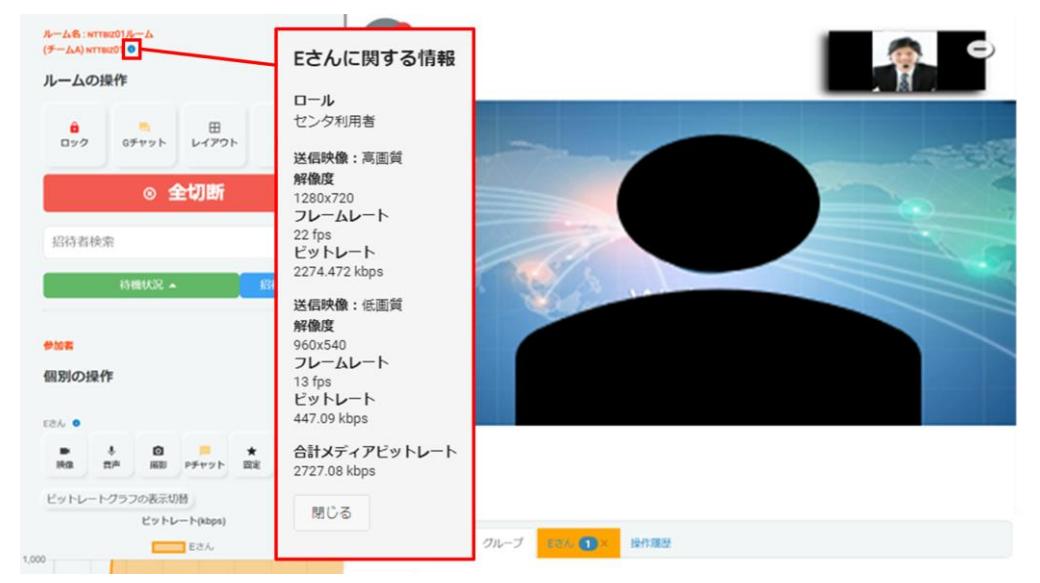

## <span id="page-53-2"></span>**14.2. 他ユーザーのステータスの確認**

ルーム入室中、ユーザーの情報ボタン ● を選択すると、選択したユーザーのステータスが確認できます。

➢ 高画質と低画質の送信映像情報が表示されますが、通常(優先受信)のマークがある映像を受信しま す。

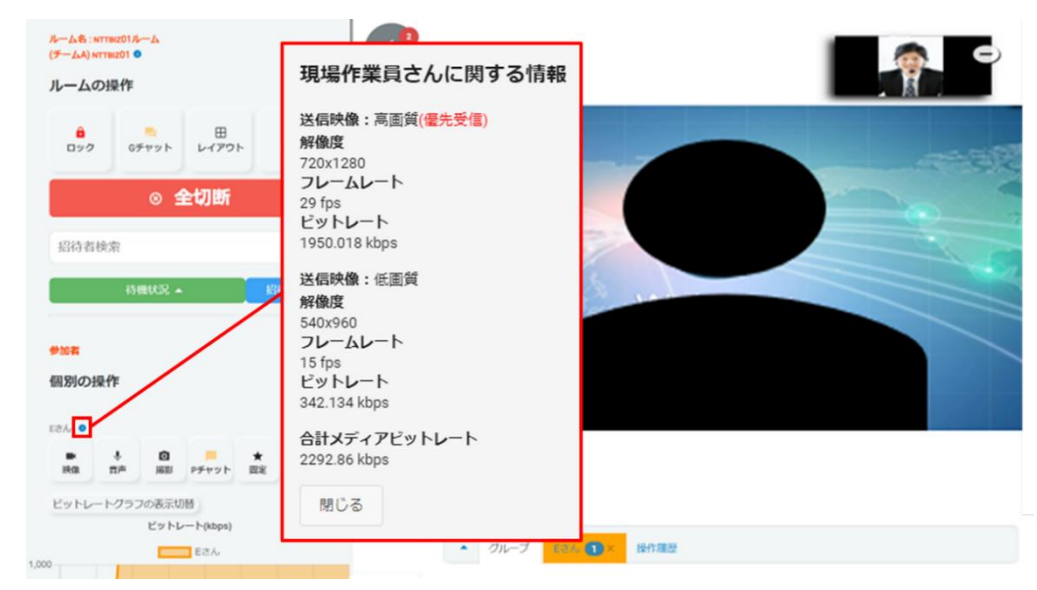

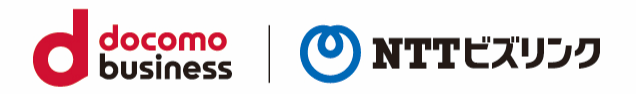

### <span id="page-54-0"></span>**14.3. ビットレートの確認**

ルーム入室中、他ユーザーのビットレートをグラフで一覧表示します。表示しているユーザー名をクリ ックすると、クリックしたユーザーのグラフ表示、非表示を切り替えできます。

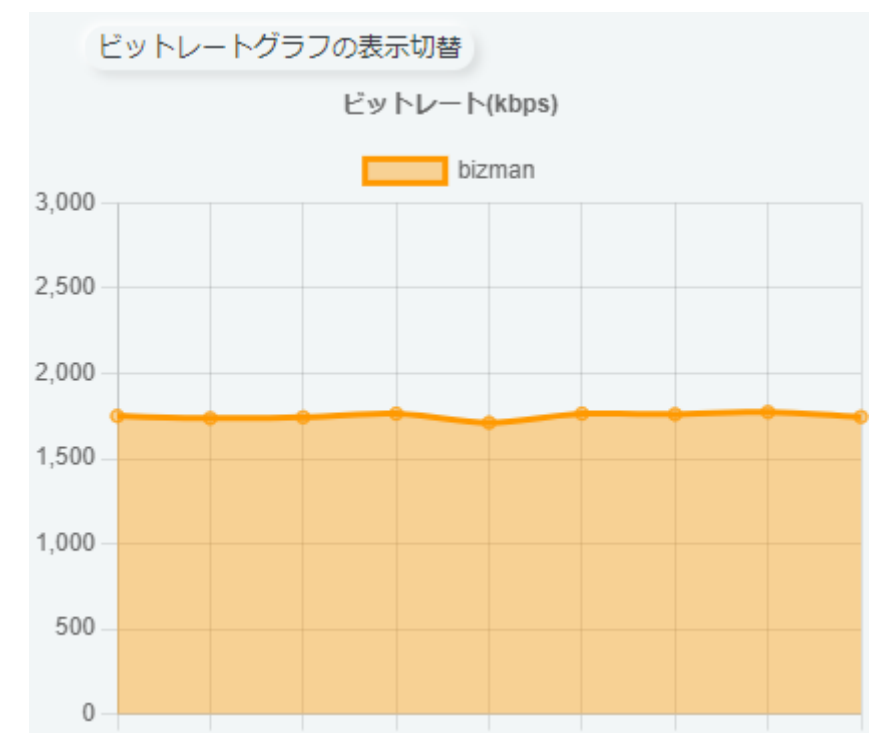

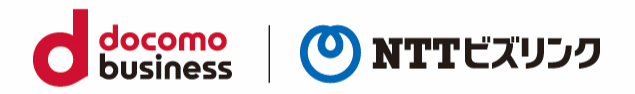

# <span id="page-55-0"></span>**15. 各種ボタン**

### <span id="page-55-1"></span>**15.1. 各種ボタン(ルーム画面)**

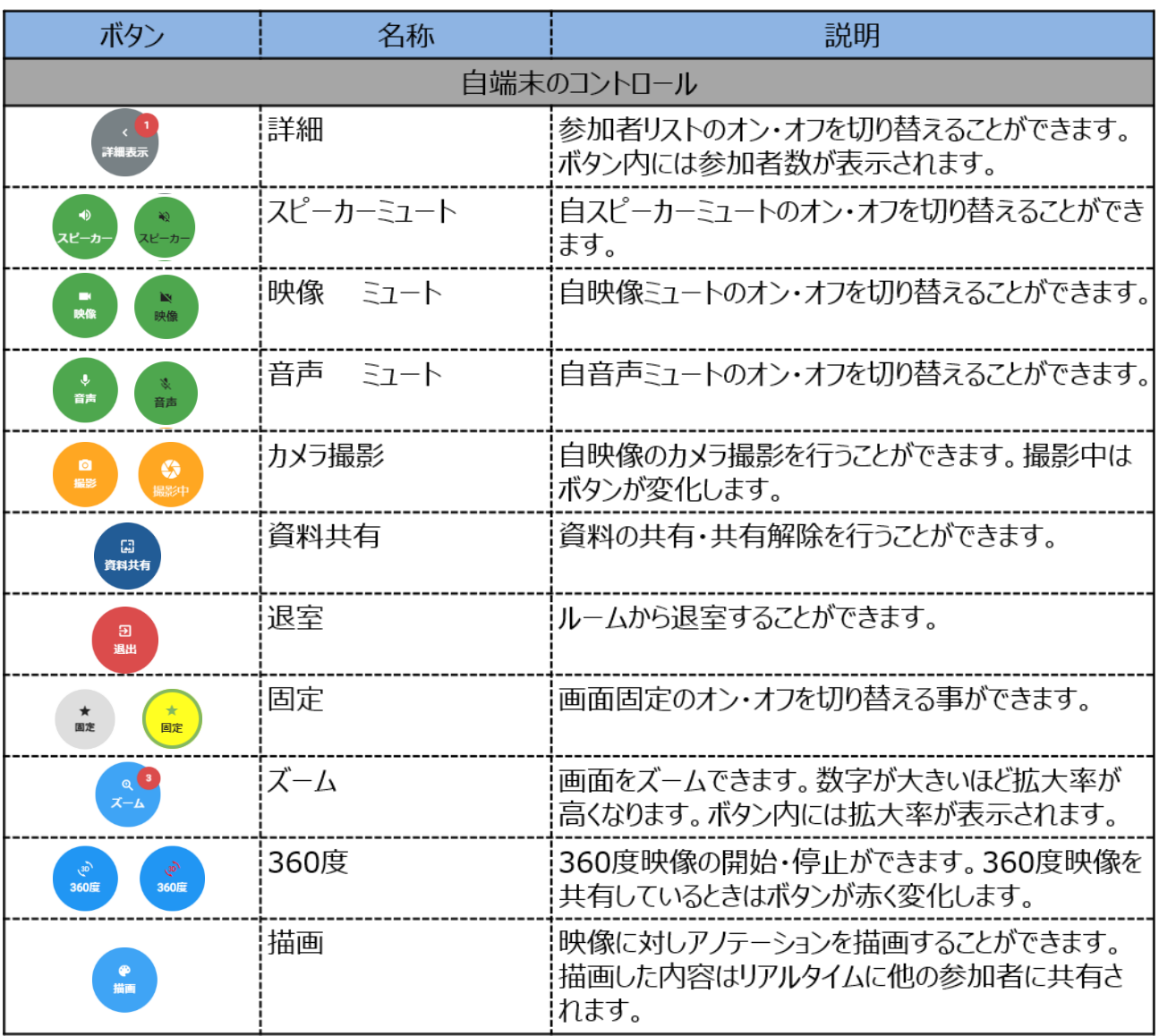

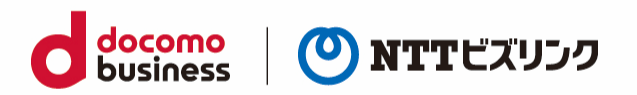

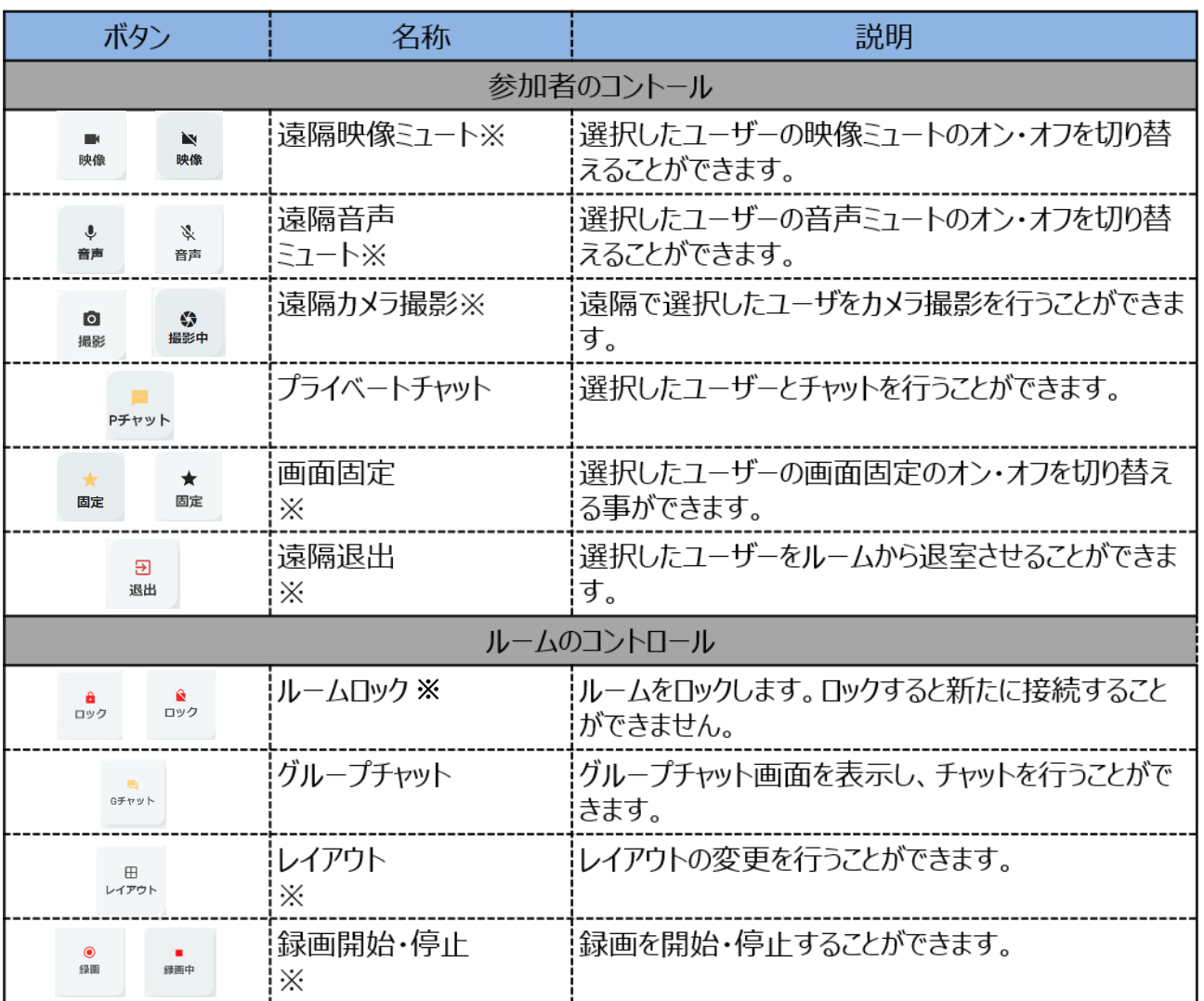

「※」印の操作は自分がオーナーのルームまたはロールがシステム管理者、センター利用者のユーザー の場合ご利用いただけます。

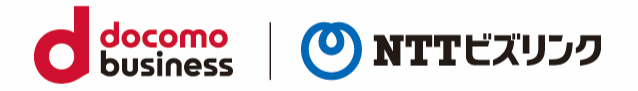

### よくある問合せはこちら

#### https://www.nttbiz.com/solution/vcs/member/faq/

※本資料に記載の商品名・サービス名は各社の商標または登録です